# Brugervejledning

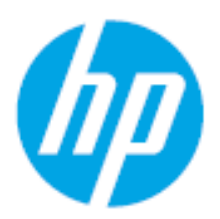

HP Laser 408dn

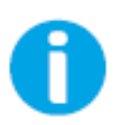

[www.hp.com/support/laser408](http://www.hp.com/support/laser130MFP)

# Copyright og Ophavsret

© Copyright 2020 HP Development Company, L.P.

Reproduktion, tilpasning eller oversættelse uden forudgående skriftlig tilladelse er forbudt, undtagen som tilladt i henhold til copyright-lovgivning.

Oplysningerne heri kan ændres uden varsel.

De eneste garantier for HP-produkter og tjenester er anført i de udtrykkelige garantier, som ledsager sådanne produkter og tjenester. Intet heri bør fortolkes som en yderligere garanti. HP er ikke ansvarlig for tekniske eller redaktionelle fejl eller mangler indeholdt heri.

- Adobe®, Adobe Photoshop®, Acrobat® og PostScript® er varemærker tilhørende Adobe Systems Incorporated.
- Microsoft® og Windows® er registrerede varemærker tilhørende Microsoft Corporation.
- Alle andre mærke eller produktnavne er varemærker tilhørende de respektive virksomheder eller organisationer.

REV. 1.00

# GRUNDLÆGGENDE

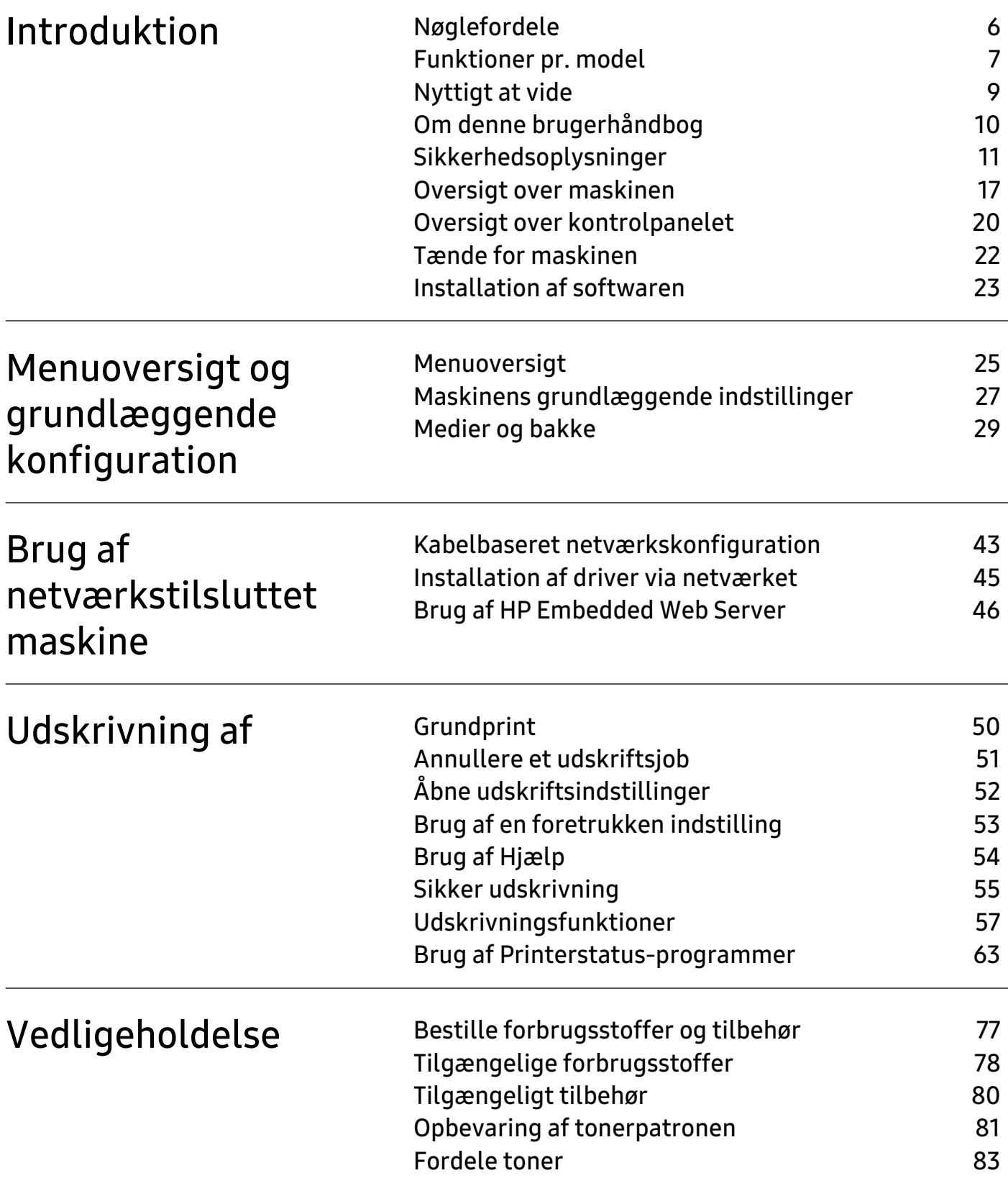

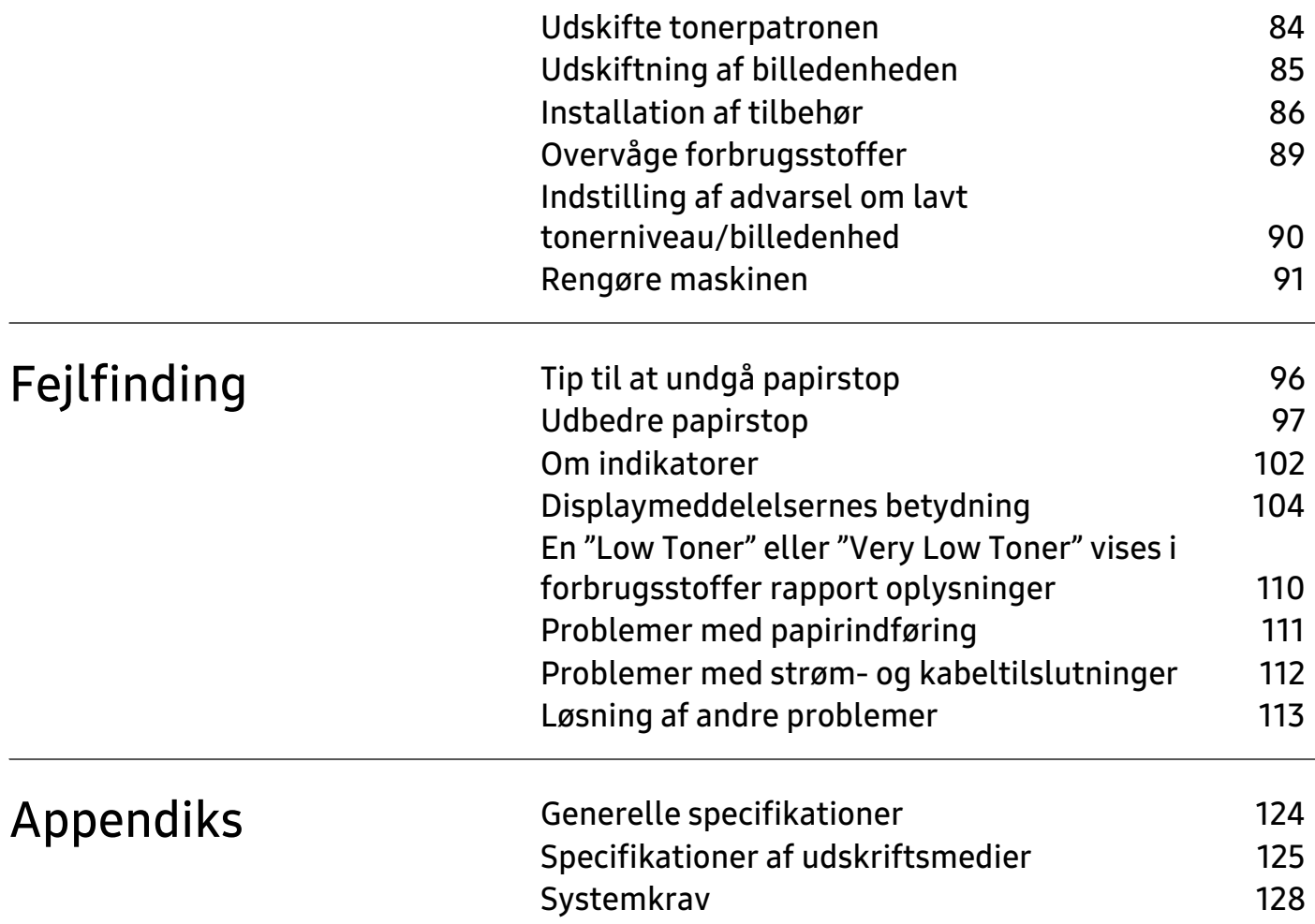

# <span id="page-4-0"></span>Introduktion

Dette kapitel indeholder den information, du har behov for, for at bruge maskinen.

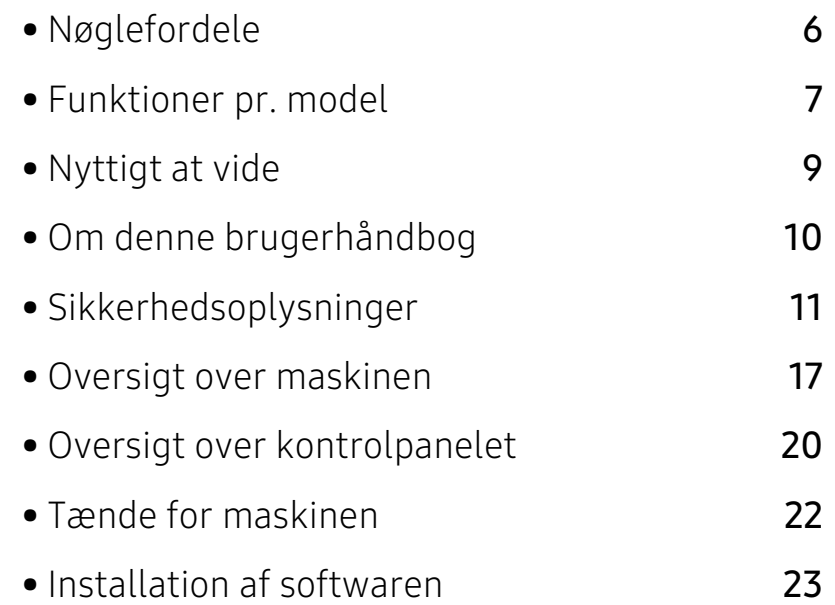

# <span id="page-5-1"></span><span id="page-5-0"></span>Nøglefordele

### Miljøvenlig

- Du kan udskrive flere sider på et enkelt ark og dermed spare papir.
- For at bruge mindre strøm sparer denne maskine strøm ved at nedsætte strømforbruget betydeligt, når der ikke udskrives.
- Vi anbefaler, at du benytter genbrugspapir for at spare energi.

#### Bekvemmelighed

• [Hvis du har adgang til internettet, kan du få hjælp, supportprogrammer, maskindrivere,](http://www.hp.com/support/laser407)  [vejledninger og andre oplysninger på HP's websted \(](http://www.hp.com/support/laser407)www.hp.com/support/laser408).

#### Understøttelse af flere typer funktionalitet og programmer

- Understøtter forskellige papirstørrelser (se ["Generelle specifikationer" på side 124](#page-123-0)).
- Udskrive vandmærke: Du kan tilpasse dine dokumenter med ord som f.eks. "Fortroligt".
- Udskrive plakater: Teksten og billederne på hver side i dit dokument forstørres og udskrives på tværs af de mange ark papir og kan derefter tapes sammen for at danne en plakat.

# <span id="page-6-1"></span><span id="page-6-0"></span>Funktioner pr. model

Nogle funktioner og valgfrie elementer er muligvis ikke tilgængelige, afhængigt af model eller land.

#### <span id="page-6-2"></span>**Operativsystem**

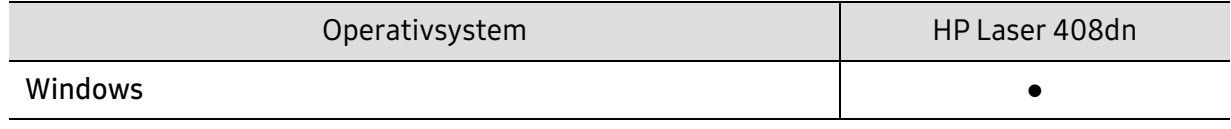

(●: understøttet)

#### **Software**

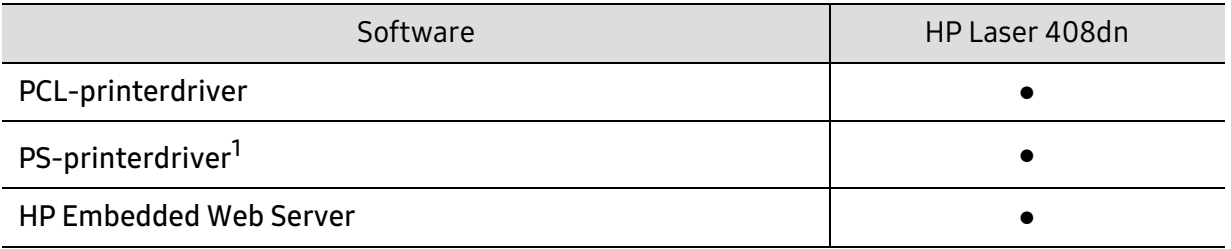

1.Download HP UPD-printerdriveren [fra HP's websted, og installer den:](http://www.samsung.com) www.hp.com/support/laser408. Før du installerer softwaren, skal du kontrollere, om computerens operativsystem understøtter den.

(●: understøttet)

## Variationsfunktion

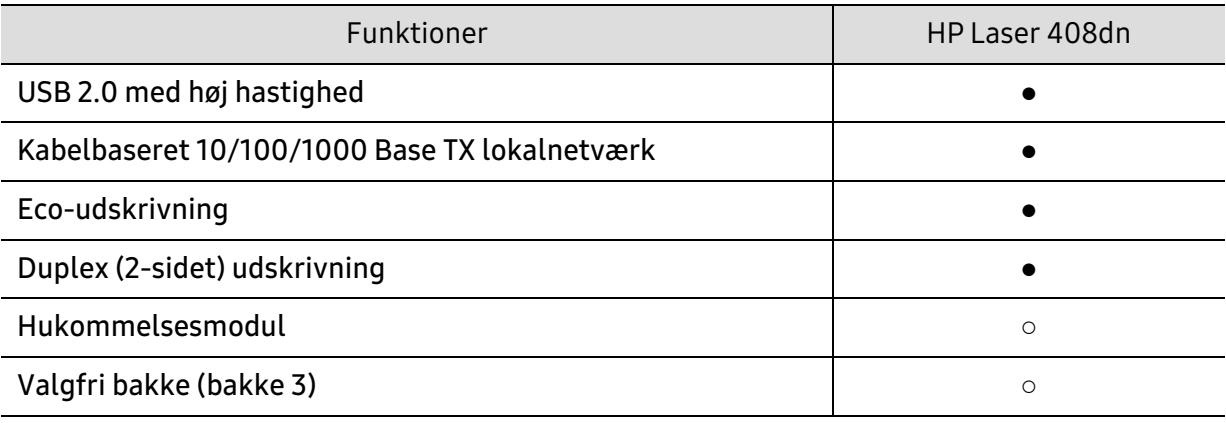

(●: Understøttet, ○: ekstraudstyr)

# <span id="page-8-1"></span><span id="page-8-0"></span>Nyttigt at vide

#### Maskinen udskriver ikke.

- Åbn printerkøen, og fjern dokumentet fra listen (se ["Annullere et](#page-50-0)  [udskriftsjob" på side 51](#page-50-0)).
- Fjern driveren, og installer den igen (se ["Installation af softwaren" på side](#page-22-1)  [23\)](#page-22-1).
- Vælg din maskine som standardmaskine i Windows.

#### Hvor kan jeg købe tilbehør eller forbrugsstoffer?

- Forespørgsel hos en HP-forhandler eller din forhandler.
- [Besøg HPs websted \(](https://store.hp.com/)https://store.hp.com/). Du kan se produkt serviceoplysninger.

#### Statusindikatoren blinker eller lyser hele tiden.

- Sluk printeren, og tænd den igen.
- Kontroller betydningen af LED-indikatorerne i denne manual, og gennemfør fejlfindingen som beskrevet (se ["Om indikatorer" på side 102](#page-101-0)).

#### Der er opstået papirstop.

• Læs denne manuals instruktioner for at fjerne fastklemt papir, og gennemfør fejlfindingen som beskrevet (se ["Udbedre papirstop" på side 97](#page-96-0)).

#### Udskrifterne er slørede.

- Tonerniveauet kan være lavt eller ujævnt. Ryst tonerpatronen (se ["Fordele](#page-82-0)  [toner" på side 83\)](#page-82-0).
- Prøv en anden indstilling for udskriftsopløsning (se ["Åbne](#page-51-0)  [udskriftsindstillinger" på side 52](#page-51-0)).
- Udskift tonerpatronen (se ["Udskifte tonerpatronen" på side 84\)](#page-83-0).

#### Hvor kan jeg hente maskinens driver?

• Besøg www.hp.com/support/laser408 for at hente maskinens seneste driver, og installer den på dit system.

# <span id="page-9-1"></span><span id="page-9-0"></span>Om denne brugerhåndbog

Denne brugerhåndbog indeholder information om maskinens grundlæggende funktioner samt en detaljeret beskrivelse af de enkelte trin i forbindelse med anvendelsen af maskinen.

- Smid ikke denne manual væk, men gem den til senere brug.
- Læs sikkerhedsoplysningerne inden brug af maskinen.
- Se kapitlet om fejlfinding, hvis du har problemer med at bruge maskinen.
- Termer, der benyttes i denne brugerhåndbog, er forklaret i ordlisten.
- Illustrationerne i denne brugerhåndbog kan være forskellige fra din maskine afhængigt af maskinens tilbehør eller den model, du har købt.
- Skærmbillederne i denne brugerhåndbog afviger muligvis fra din maskine, afhængigt af maskinens firmware-/driverversion.
- Procedurerne i denne brugerhåndbog er hovedsageligt baseret på Windows 7.

#### Konventioner

Nogle udtryk i brugerhåndbogen fungerer som synonymer som beskrevet nedenfor:

- Dokument betyder det samme som original.
- Papir er synonymt med medie eller udskriftsmedie.
- Med maskine menes printer eller MFP (printer og scanner).

#### Generelle ikoner

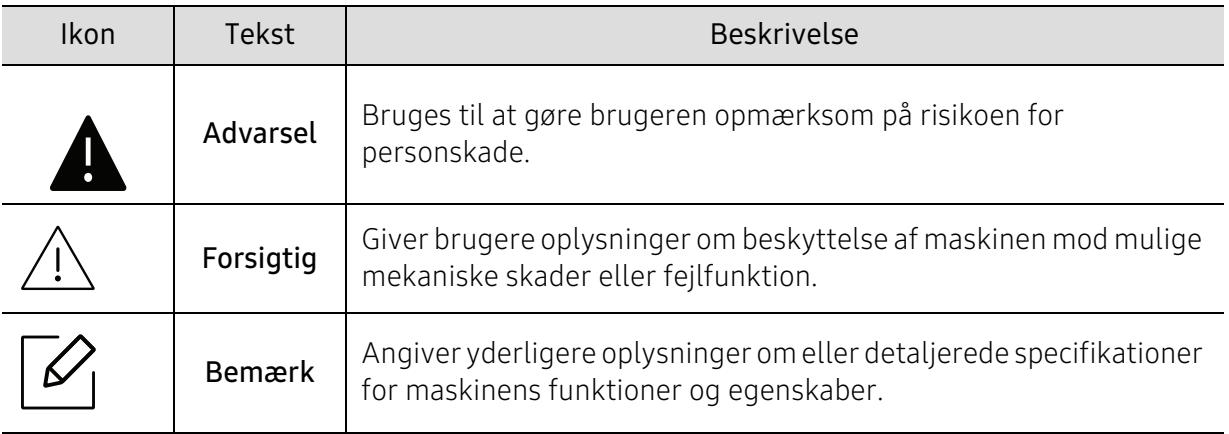

# <span id="page-10-1"></span><span id="page-10-0"></span>Sikkerhedsoplysninger

Disse advarsler og forholdsregler er medtaget for at forhindre skader på dig og andre, samt for at undgå potentiel beskadigelse af maskinen. Du skal læse og forstå alle disse instruktioner, inden du bruger maskinen. Når du har læst dette afsnit, skal du opbevare det et sikkert sted til fremtidig reference.

## Vigtige sikkerhedssymboler

#### Forklaring af ikoner og tegn anvendt i dette kapitel

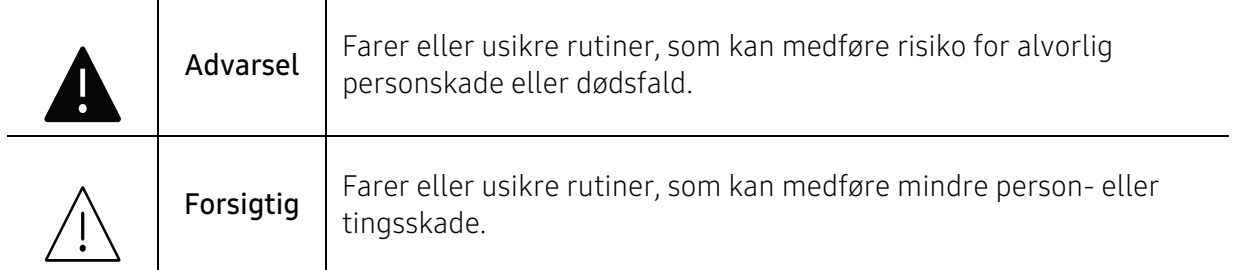

## Driftsmiljø

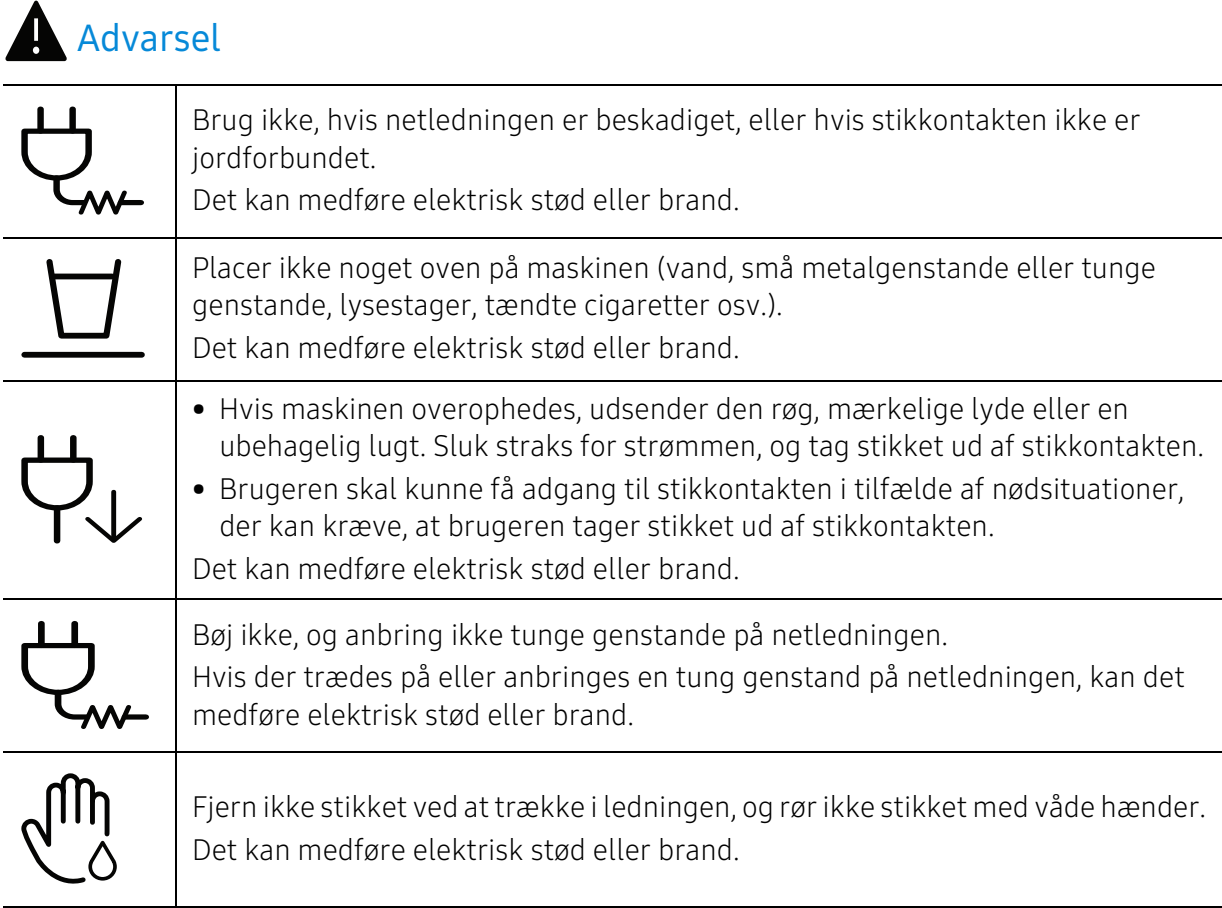

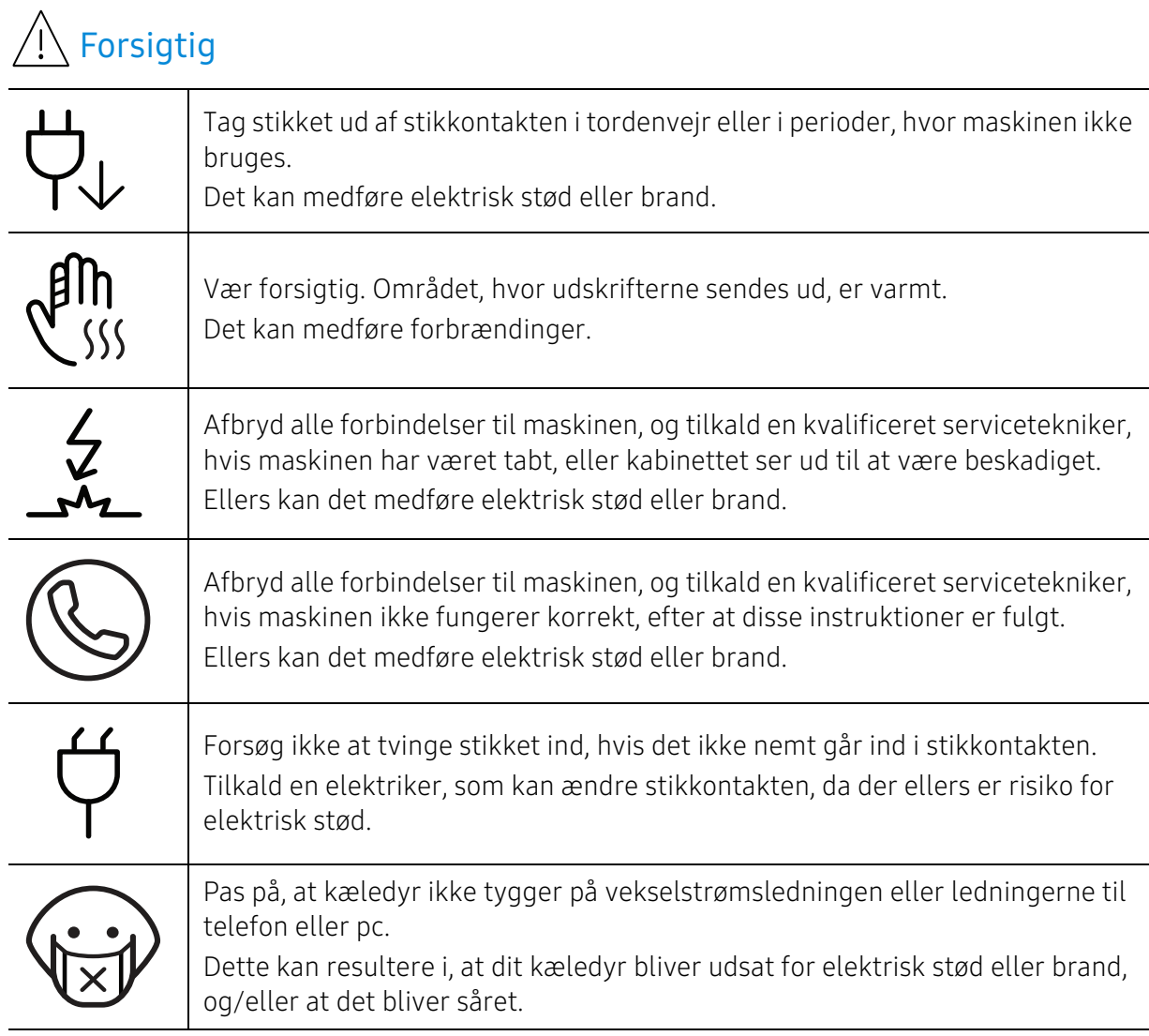

## Betjeningsmåde

## $\sqrt{\frac{1}{n}}$  Forsigtig

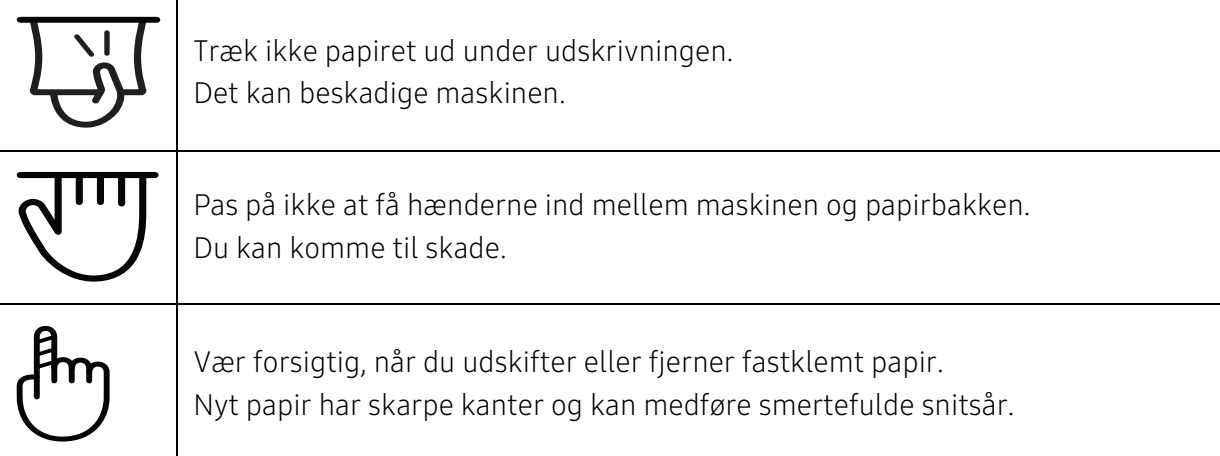

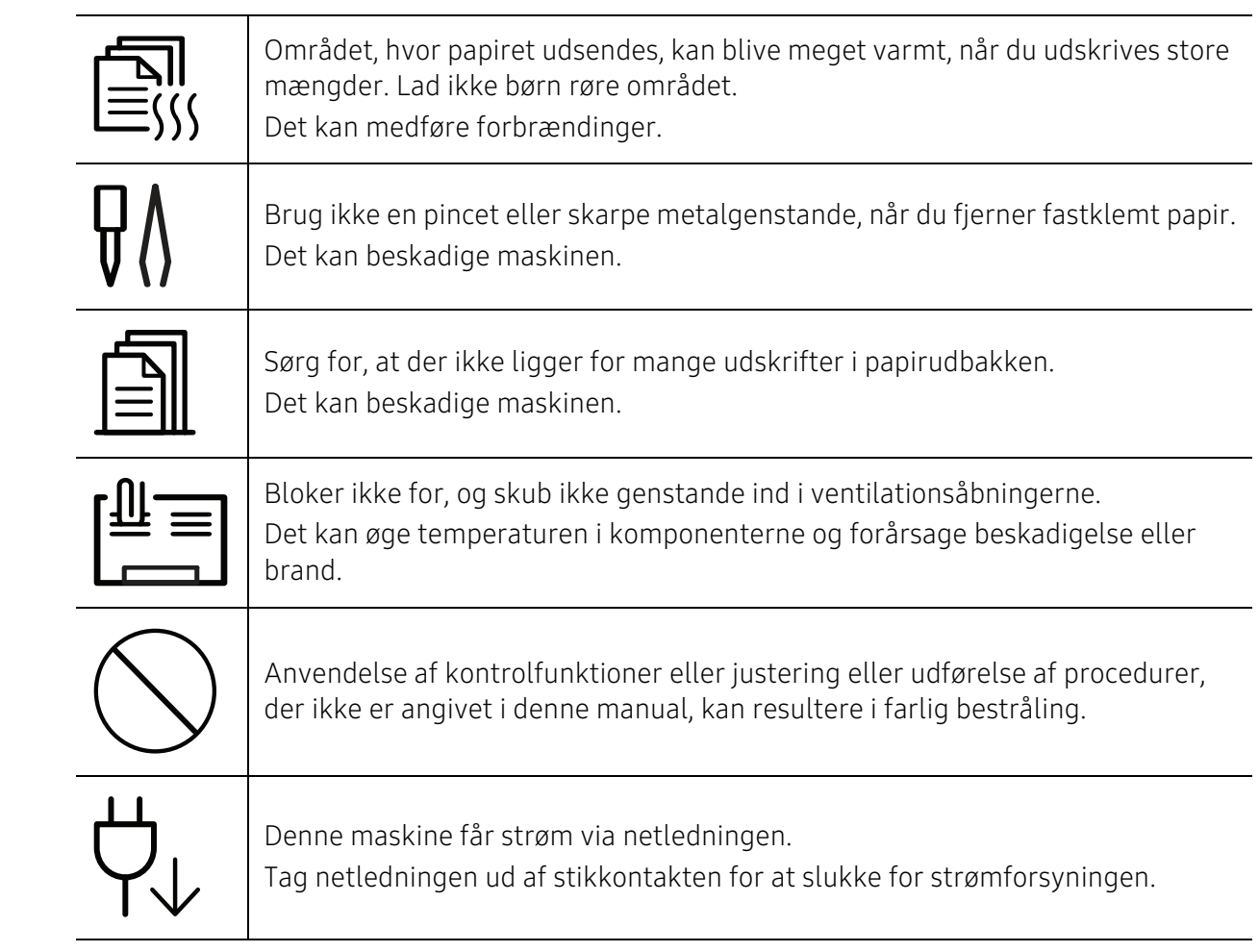

## Installation/flytning

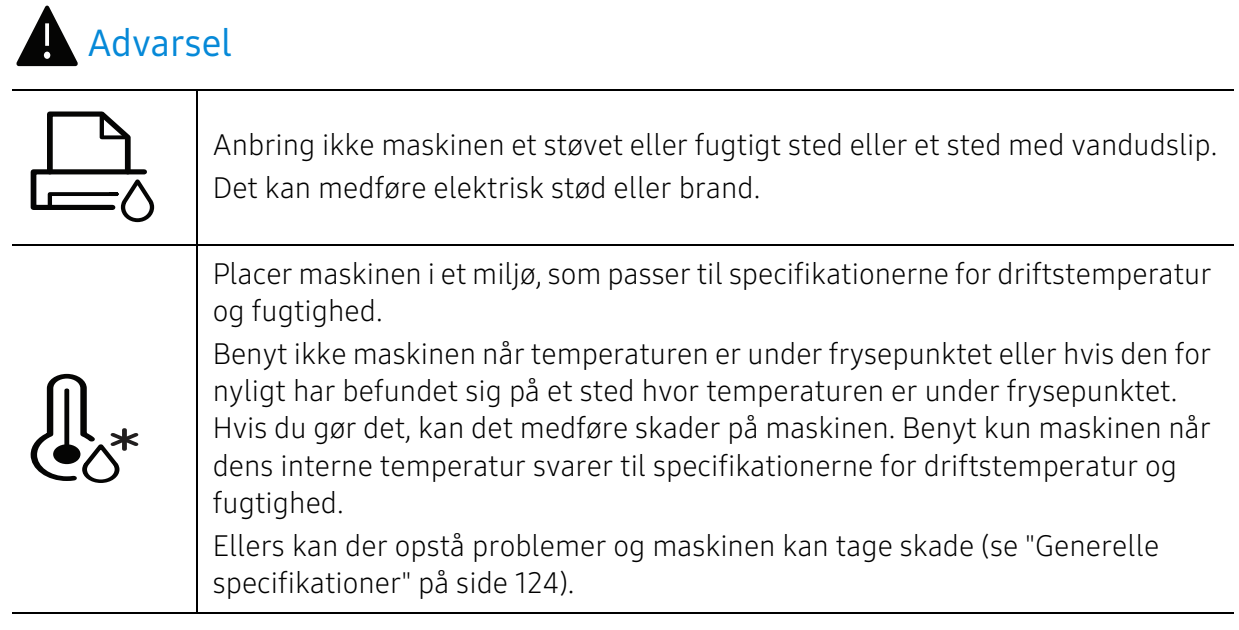

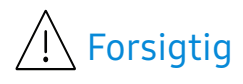

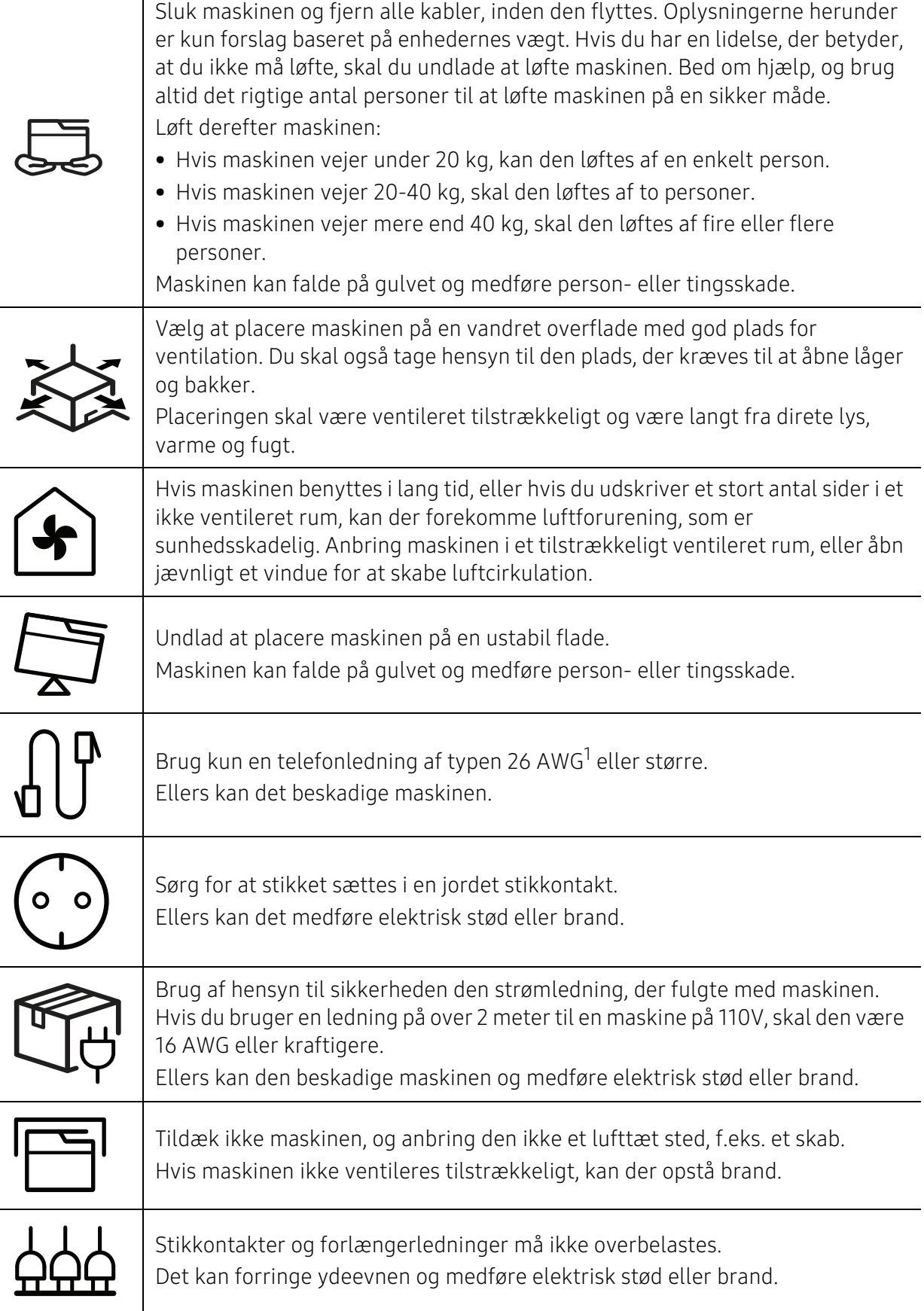

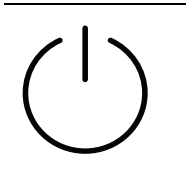

Maskinen skal tilsluttes en strømkilde med en strømstyrke som angivet på mærkaten.

Kontakt elselskabet, hvis du er i tvivl om strømstyrken.

1.AWG: Amerikansk trådkalibermål

## Vedligeholdelse/kontrol

## $\bigwedge$  Forsigtig

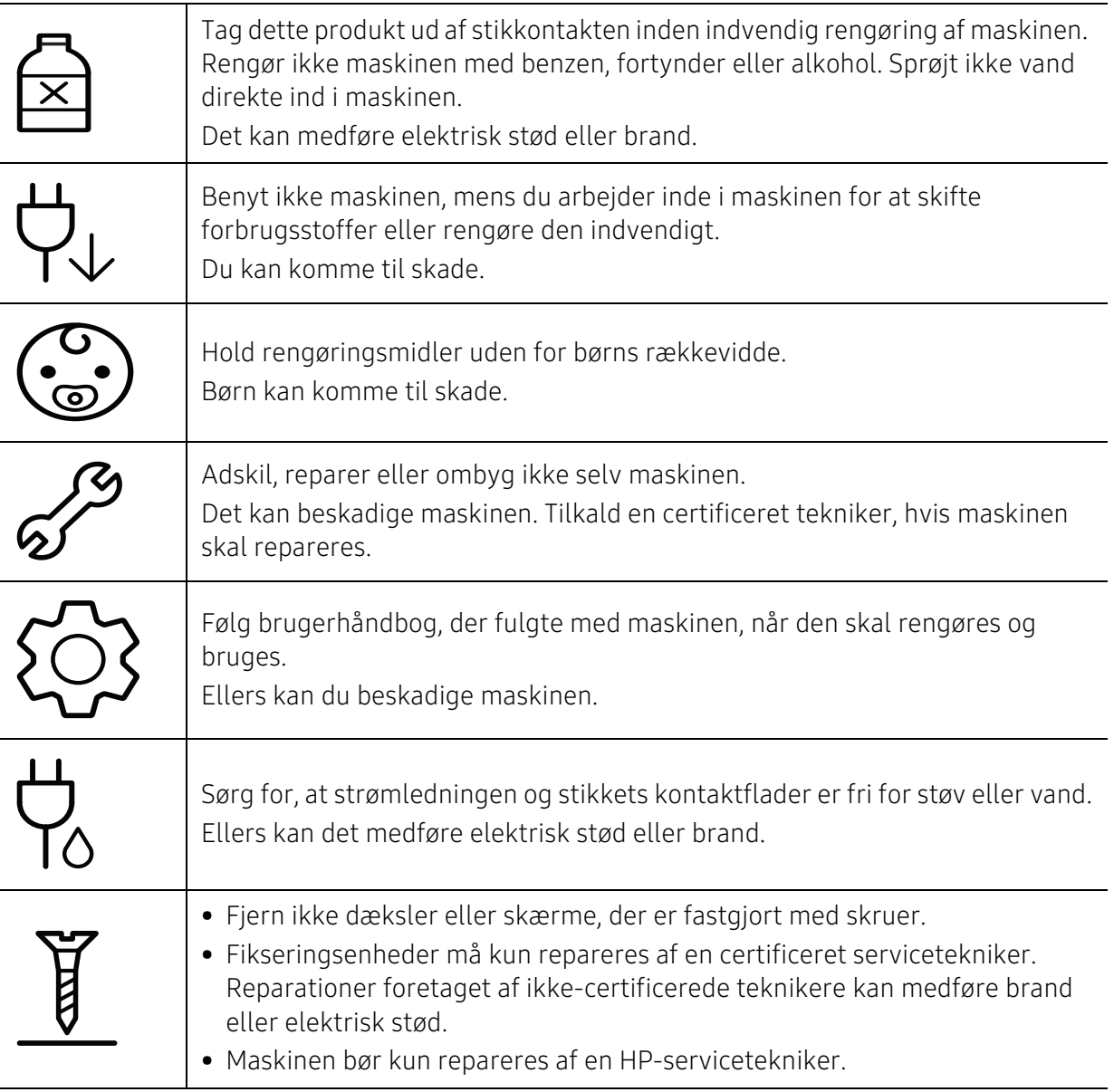

## Anvendelse af forbrugsstoffer

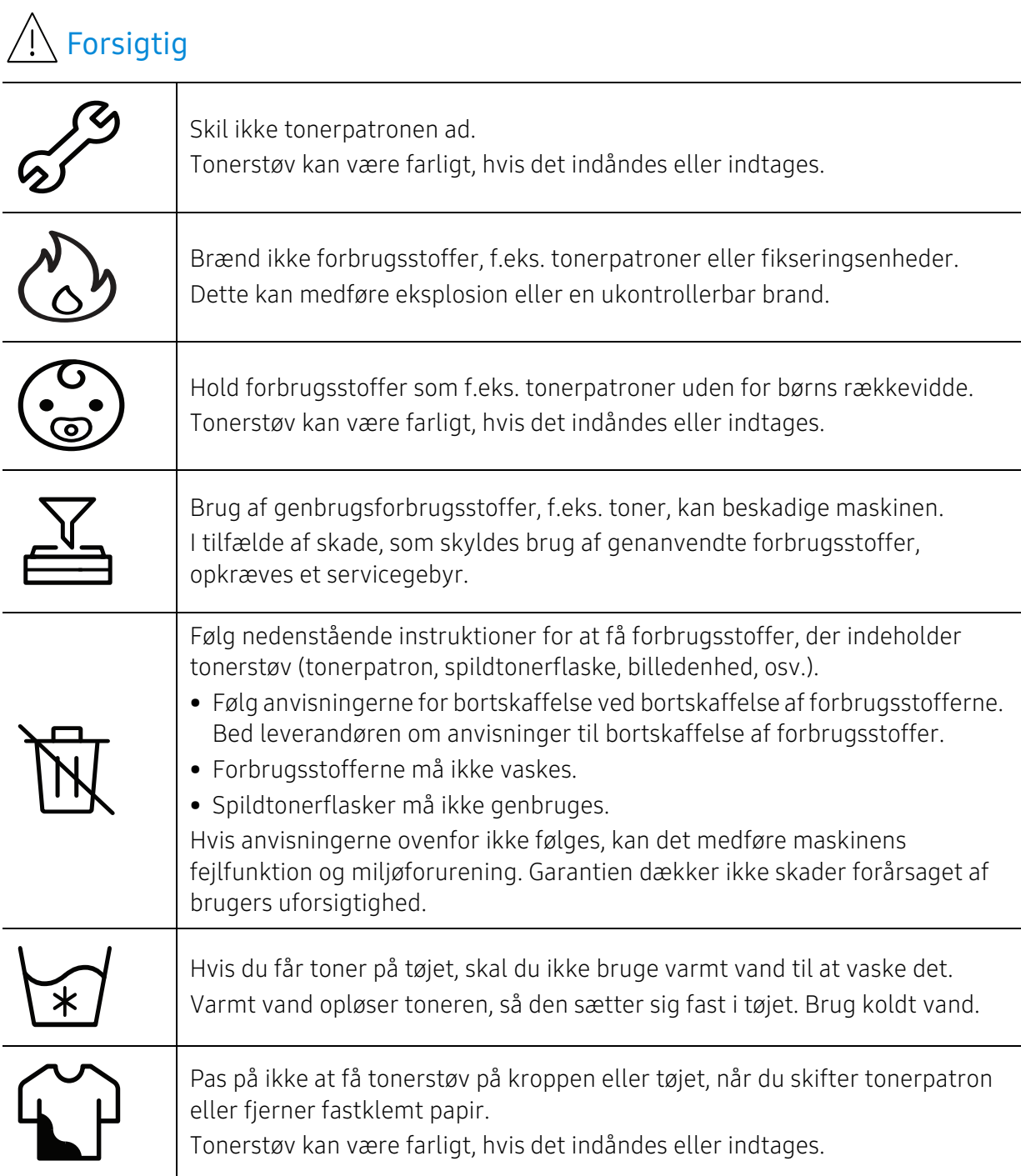

# <span id="page-16-1"></span><span id="page-16-0"></span>Oversigt over maskinen

#### Komponenter

Den faktiske komponent kan afvige fra illustrationen nedenfor. Visse komponenter kan ændres, afhængigt af omstændighederne.

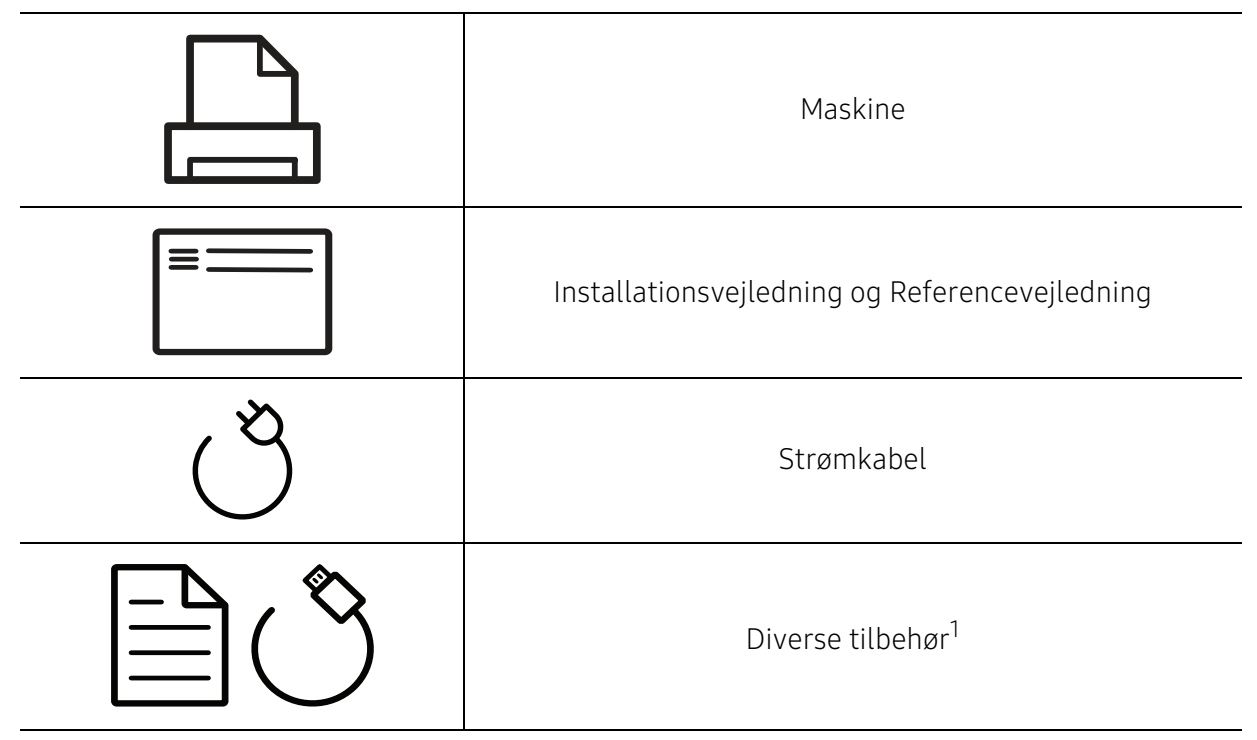

1.Diverse tilbehør, der følger med maskinen, kan variere alt efter det land, hvor du har købt maskinen, og den specifikke model.

### Set forfra

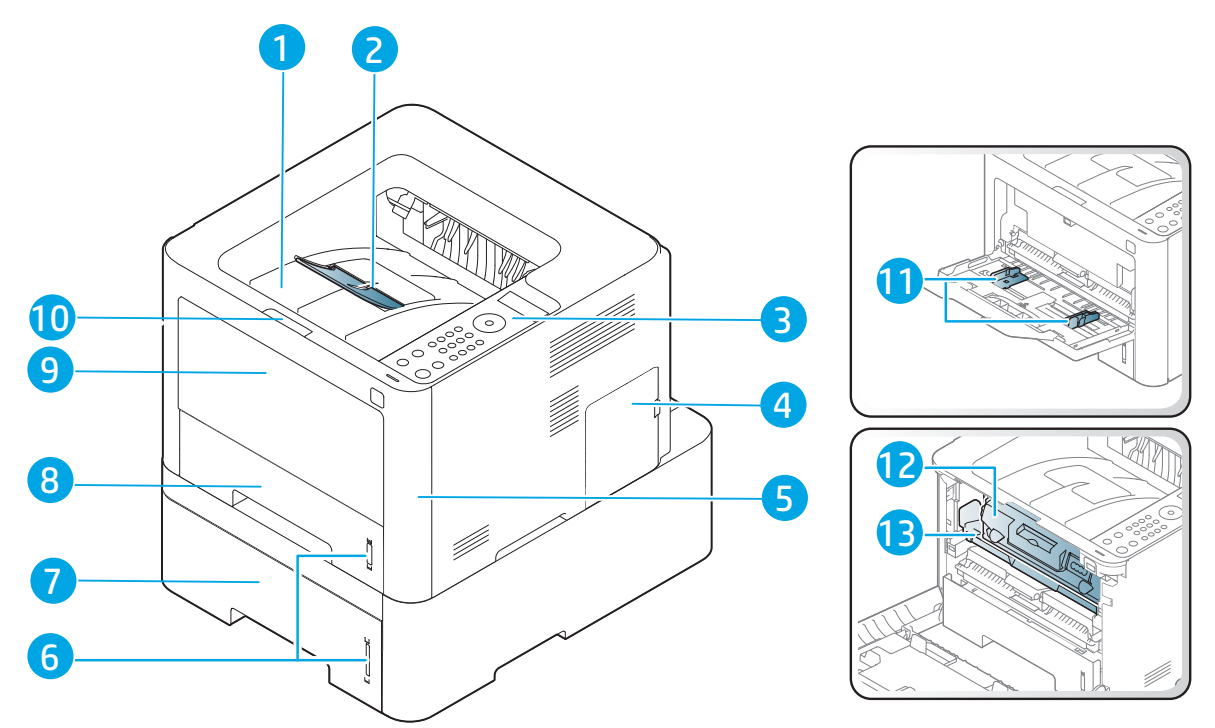

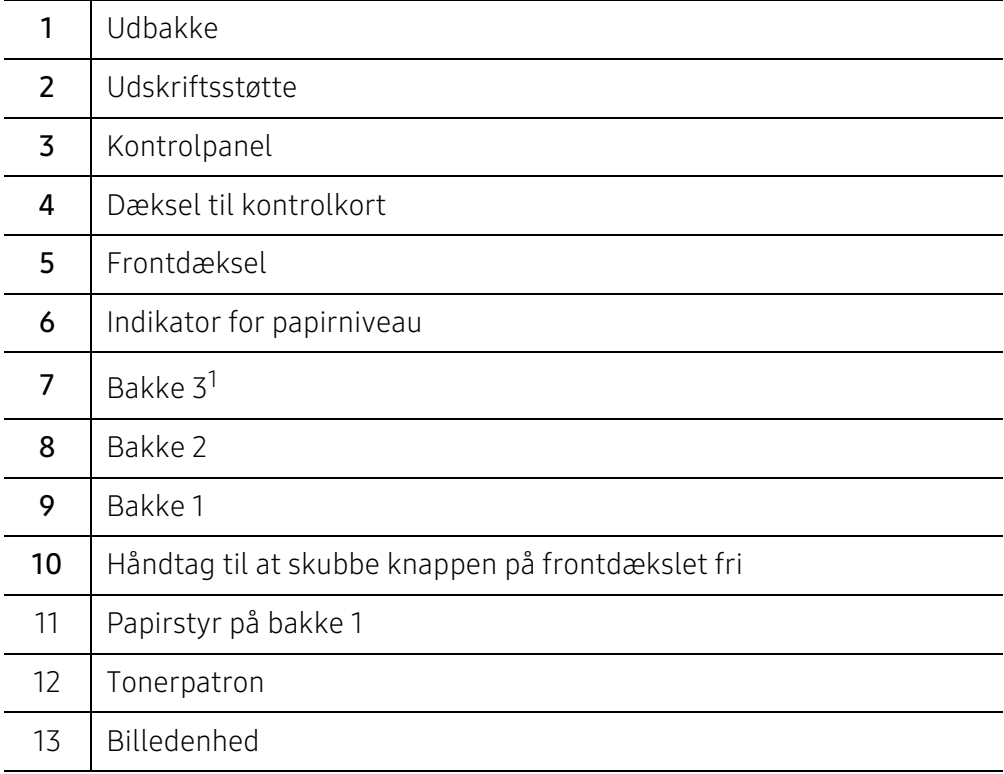

1.valgfri enhed.

## Set bagfra

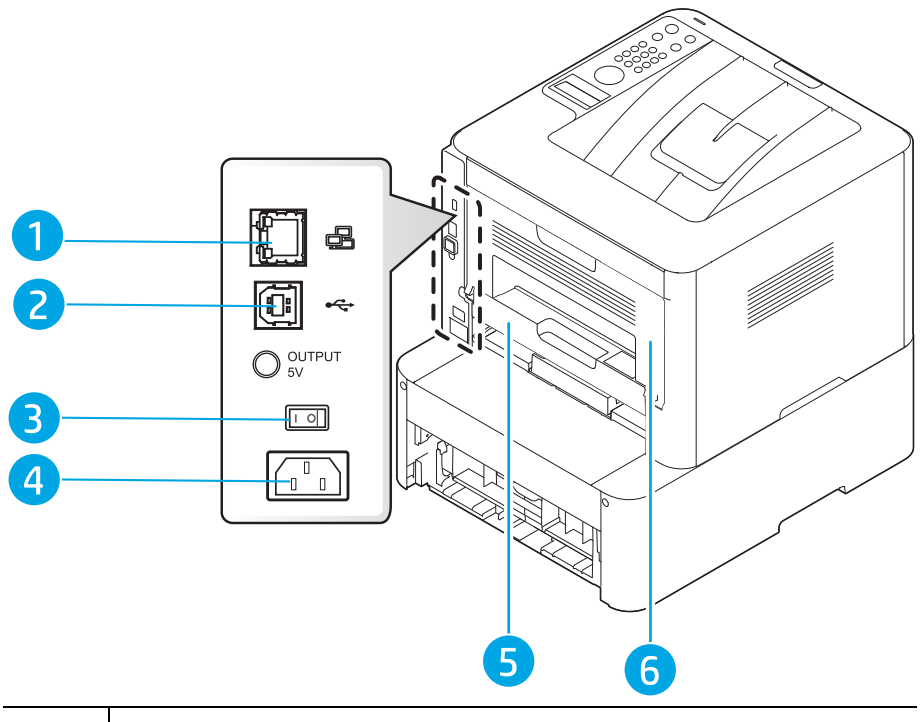

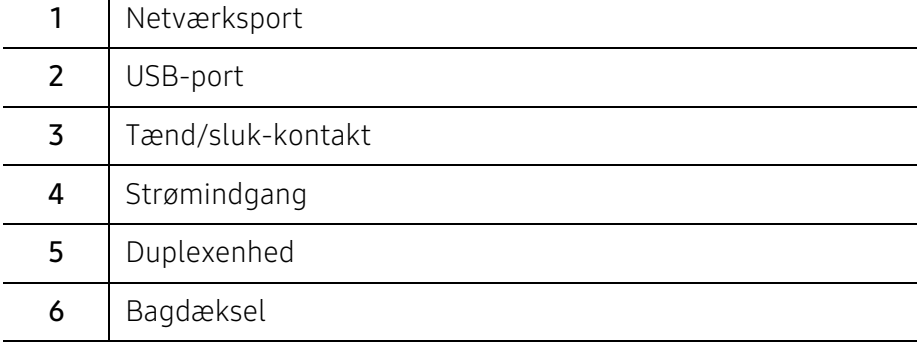

# <span id="page-19-1"></span><span id="page-19-0"></span>Oversigt over kontrolpanelet

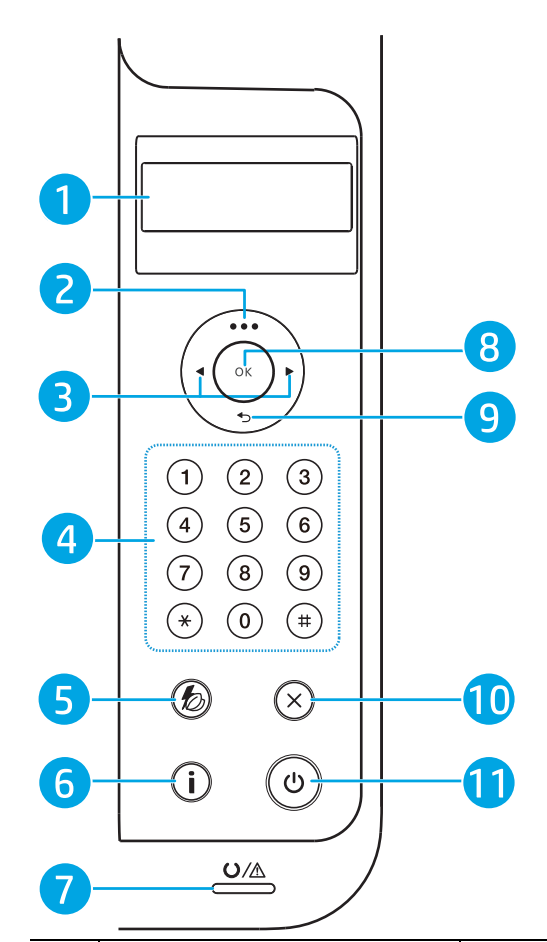

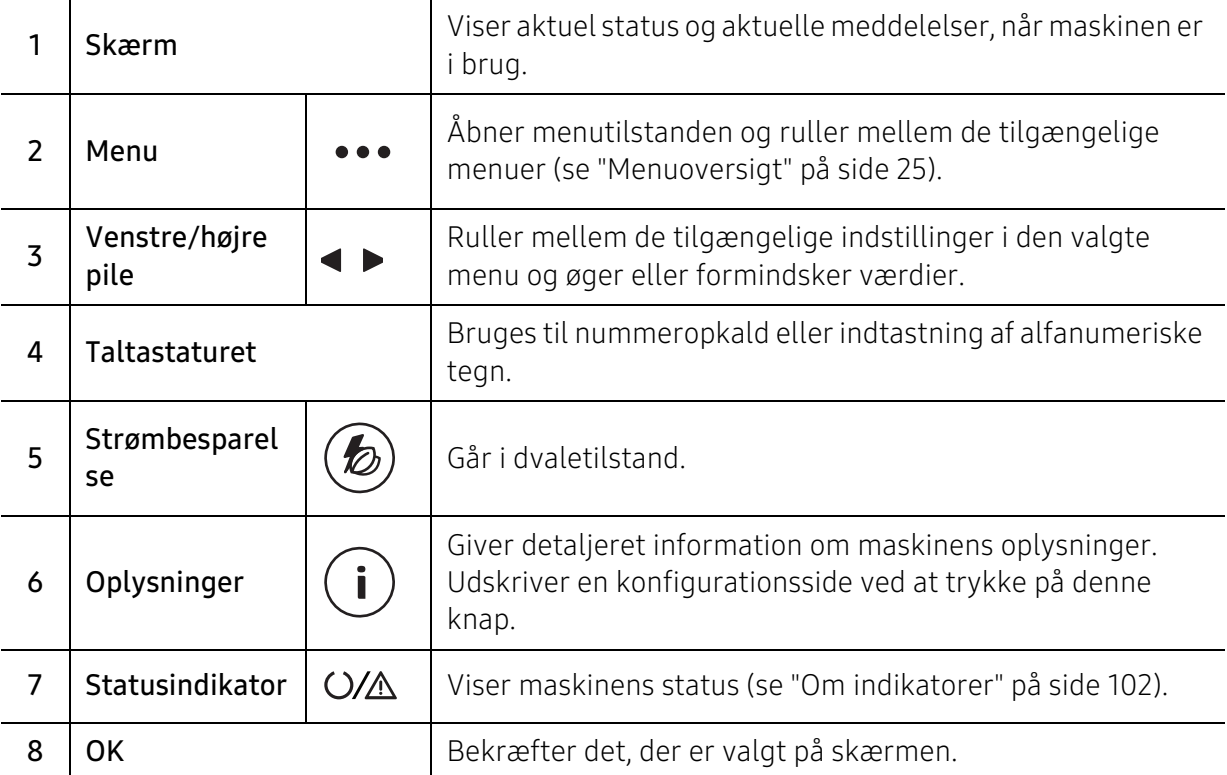

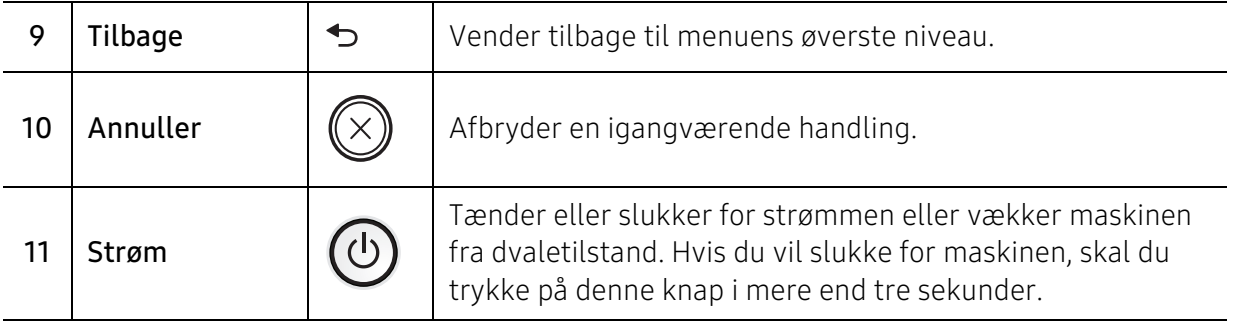

# <span id="page-21-1"></span><span id="page-21-0"></span>Tænde for maskinen

- $\overline{2}$ ✓
- 1 Tilslut først maskinen til strømstikket.

2 Tænd maskinen.

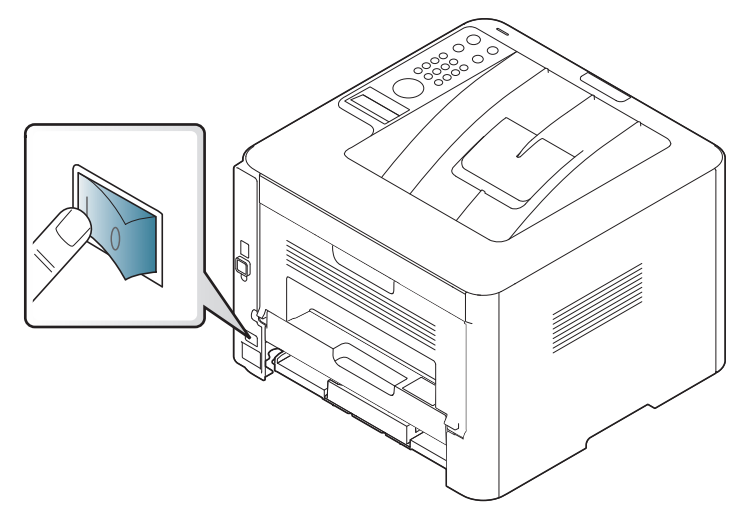

3 Strømmen tændes automatisk.

Eller, tryk på  $\circled{0}$ (Strøm) knappen på kontrolpanelet.

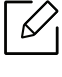

Hvis du vil slukke for strømmen, skal du holde tasten  $\textcircled{1}$  (**Strøm**) nede i ca. 3 sekunder.

# <span id="page-22-1"></span><span id="page-22-0"></span>Installation af softwaren

Når du har konfigureret maskinen og sluttet den til din computer, skal du installere printersoftwaren. Den printerspecifikke PCL 6-printerdriver kan downloades fra printerens supportwebsted. Download driveren, og brug derefter Microsoft-værktøjet Tilføj printer for at installere den.

Før du installerer, skal du kontrollere, om din computers OS understøtter softwaren (s[e"Operativsystem" på side 7](#page-6-2)).

[HP's altomfattende hjælp til printeren findes på](http://www.hp.com/support/laser407) [w](http://www.hp.com/support/laser130MFP)ww.hp.com/support/laser408.

Få følgende support:

- Installer og konfigurer
- Lær og brug
- Løse problemer
- Hent software og firmwareopdateringer
- Deltag i supportfora
- Få garanti og lovgivningsmæssige oplysninger
	- En lokalt tilsluttet maskine er en maskine, der er sluttet direkte til computeren via kablet. Spring trinnene i det følgende over, og fortsæt med installationen af maskinens driver, hvis maskinen er sluttet til et netværk (se ["Installation af driver via netværket"](#page-44-0)  [på side 45](#page-44-0)).
		- Når der anvendes HP UPD, anbefaler HP netværksforbindelse i stedet for USB-forbindelse. Hvis der anvendes USB-forbindelse, har driveren kun begrænset funktionalitet på grund af begrænsninger ved USB-tovejskommunikation.

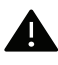

Brug kun et USB-kabel ikke længere end 3 meter (118 tommer).

# <span id="page-23-0"></span>Menuoversigt og grundlæggende konfiguration

Dette kapitel indeholder oplysninger om den overordnede menustruktur og de grundlæggende konfigurationsindstillinger.

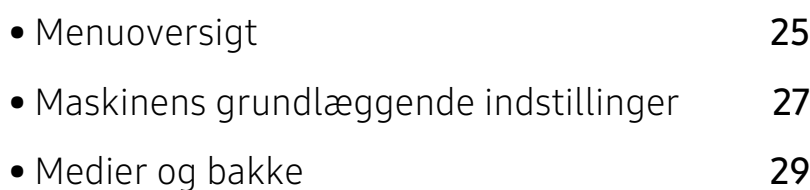

# <span id="page-24-1"></span><span id="page-24-0"></span>Menuoversigt

Fra kontrolpanelet kan du få adgang til forskellige menuer til klargøring af maskinen eller betjening af maskinens funktioner.

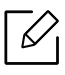

• Nogle menuer vises muligvis ikke i displayet, afhængigt af indstillinger eller modeller. De menuer, der ikke er vist, er ikke relevante for maskinen.

• Visse menunavne kan være forskellige fra din maskine, afhængigt af maskinens tilbehør eller model.

### Adgang til menuen

- 1 Tryk på knappen ••• (Menu) på kontrolpanelet.
- $2$  Tryk på pilene, indtil det ønskede menupunkt vises, og tryk på OK.
- 3 Hvis indstillingen har undermenuer, skal du gentage trin 2.
- $4$  Tryk på OK for at gemme den valgte indstilling.
- $5$  Tryk på knappen  $\mathbb Q$  (Annuller) for at vende tilbage til klar-tilstand.

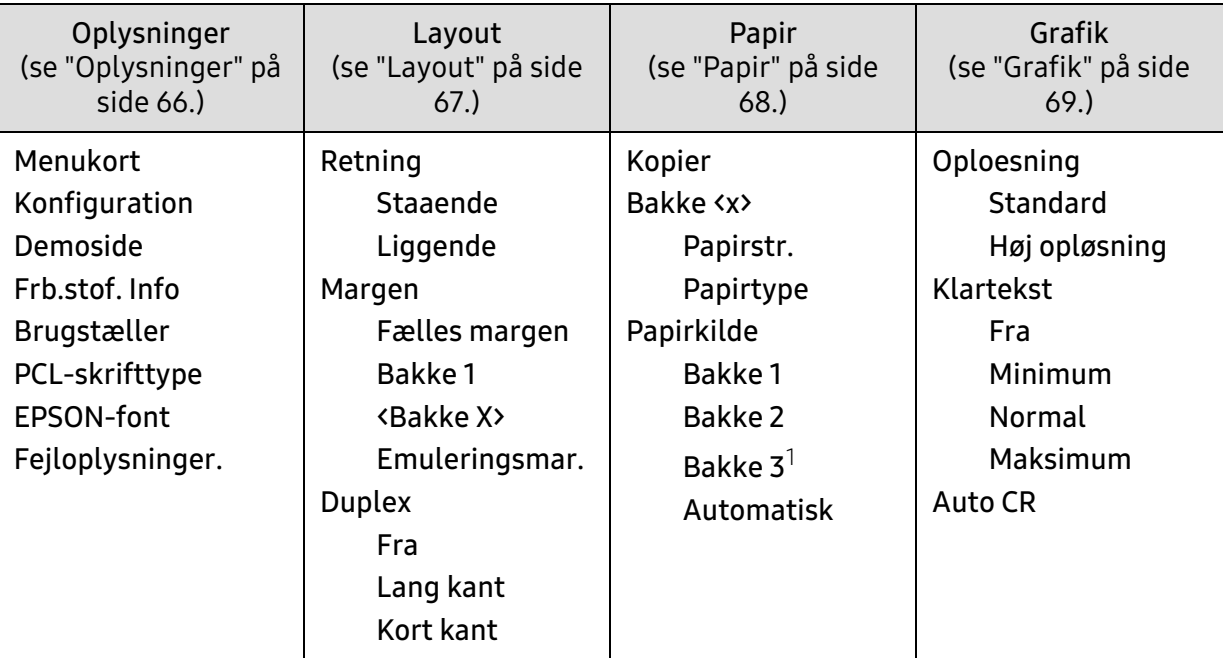

1.Denne indstilling vises kun, når der er installeret en ekstra bakke (bakke 3).

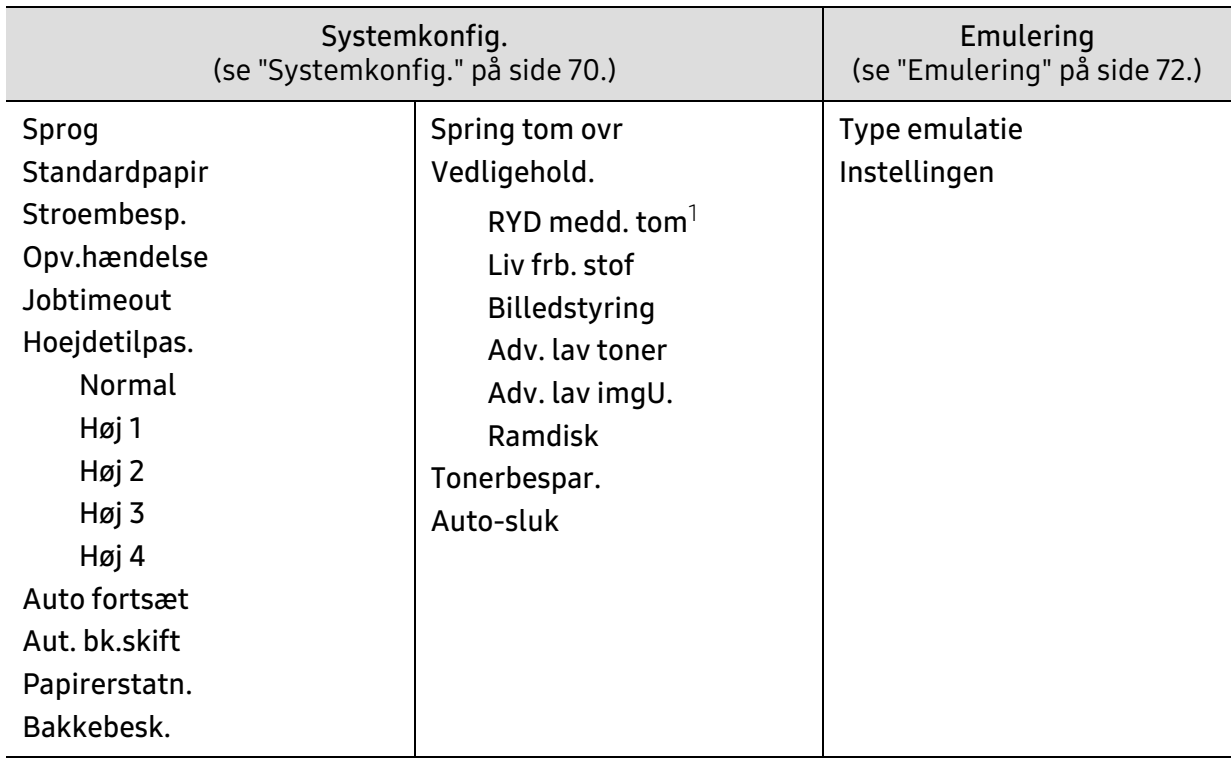

1.Denne valgmulighed vises kun, når der kun er en lille mængde toner tilbage i patronen.

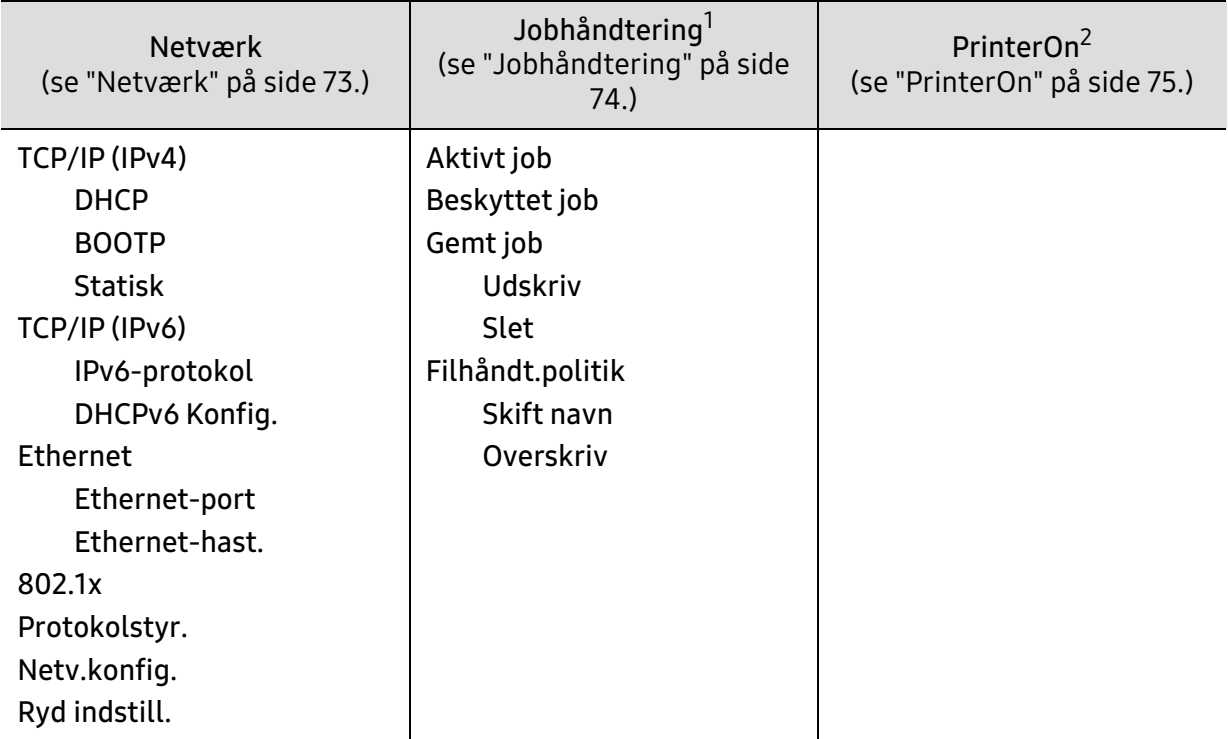

1.Denne indstilling er tilgængelig, når den installerede valgfrie hukommelse eller RAM-disken er markeret. 2.Dette er kun tilgængeligt når **PrinterOn** er aktiveret. De undermenuer der vises kan variere alt efter om maskinen er forbundet til **PrinterOn**-serveren.

# <span id="page-26-1"></span><span id="page-26-0"></span>Maskinens grundlæggende indstillinger

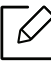

Du ændrer maskinens indstilling, der allerede er indstillet i maskinen fra HP Embedded Web Server. Hvis din maskine er tilsluttet til netværket, kan du indstille maskinens indstilling fra HP Embedded Web Server > Settings tab > Machine Settings (se "Brug af HP [Embedded Web Server" på side 46\)](#page-45-0).

#### Maskinens standardindstillinger

Når installationen af maskinen er fuldført, ønsker du måske at angive de indstillinger, der skal bruges som standard.

Hvis du vil ændre maskinens standardindstillinger, skal du følge disse trin:

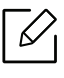

For nogle modeller kan det være nødvendigt at trykke på OK for at navigere til menuer på lavere niveauer.

- $\sqrt{ }$  Vælg knappen ••• (Menu) på kontrolpanelet.
- 2 Tryk på Systemkonfig. > Maskinkonfig..
- $\overline{3}$  Vælg den ønskede indstilling, og tryk på OK.
- 4 Vælg den ønskede indstilling, og tryk på OK.
- $5$  Tryk på OK for at gemme den valgte indstilling.
- $\circ$  Tryk på knappen  $(\times)$  (Annuller) for at vende tilbage til klar-tilstand.

#### Højdejustering

Udskriftskvaliteten påvirkes af det atmosfæriske tryk, som bestemmes af maskinens højde over havoverfladen. I det følgende beskrives det, hvordan du indstiller maskinen, så du får den bedste udskriftskvalitet.

Før du angiver højdeindstillingen, skal du finde den højde, du er i.

- Normal: 0 ~ 1.000 m
- Høj 1: 1.000 m ~ 2.000 m
- Høj 2: 2.000 m ~ 3.000 m
- Høj 3: 3.000 m ~ 4.000 m
- Høj 4: 4.000 m ~ 5.000 m
- $\mathcal{U}_1$ • Hvis din maskine er tilsluttet til netværket, kan du indstille maskinens indstilling fra HP Embedded Web Server > Settings tab > Machine Settings (se ["Brug af HP Embedded](#page-45-0)  [Web Server" på side 46](#page-45-0)).
	- Du kan også indstille højden under Systemkonfiguration på maskinens display.

## <span id="page-28-1"></span><span id="page-28-0"></span>Medier og bakke

I dette kapitel beskrives det, hvordan du lægger udskriftsmedier i maskinen.

## Valg af udskriftsmedier

Du kan udskrive på en række forskellige medier, f.eks. almindeligt papir, konvolutter, etiketter og transparenter. Brug altid udskriftsmedier, der overholder brugsanvisningerne til din maskine.

#### Retningslinjer til valg af udskriftsmedier

Udskriftsmedier, der ikke overholder de retningslinjer, der er beskrevet i denne brugerhåndbog, kan forårsage følgende problemer:

- Dårlig udskriftskvalitet.
- Flere papirstop.
- Tidlig nedslidning af maskinen.

Egenskaber som vægt, sammensætning, fiber- og fugtindhold er vigtige faktorer, der påvirker maskinens ydelse og udskriftskvalitet. Vær opmærksom på følgende, når du vælger udskriftsmateriale:

- Typen, størrelsen og vægten for udskriftsmediet til din maskine beskrives i specifikationerne for udskriftsmedier (se ["Specifikationer af udskriftsmedier" på side 125](#page-124-0)).
- Ønsket resultat: Vælg udskriftsmedier, der passer til projektet.
- Lysstyrke: Nogle udskriftsmedier er mere hvide end andre og giver et mere skarpt og levende billede.
- Overfladeglathed: Jo mere glat et udskriftsmedie er, desto skarpere forekommer det udskrevne billede på papiret.

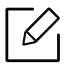

- Der kan være tilfælde, hvor udskriftsmediet overholder alle retningslinjer i brugerhåndbogen og alligevel ikke giver tilfredsstillende resultater. Dette kan skyldes arkets egenskaber, forkert håndtering, temperaturer og fugtighedsniveauer, der ligger over det anbefalede niveau, eller andre faktorer, som det ikke er muligt at kontrollere.
	- Inden du køber større mængder af et bestemt udskriftsmedie, skal du sikre dig, at det opfylder de specifikationer, der er angivet i denne brugerhåndbog.

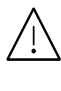

- Brug af udskriftsmedier, der ikke overholder disse specifikationer, kan medføre problemer og kræve reparationer. Sådanne reparationer er ikke omfattet af HPs garanti- eller serviceaftaler.
- Mængden af papir, der lægges i bakken, kan variere afhængigt af den anvendte medietype (se ["Specifikationer af udskriftsmedier" på side 125\)](#page-124-0).
- Sørg for, at du ikke bruger inkjetfotopapir sammen med denne maskine. Det kan beskadige maskinen.
- Brug af brændbare udskriftsmedier kan medføre brand.
- Brug udvalgte udskriftsmedier (se ["Specifikationer af udskriftsmedier" på side 125\)](#page-124-0).

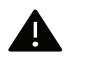

Brug af brændbare medier eller fremmede materialer, der efterlades i printeren, kan medføre overophedning af enheden, og i sjældne tilfælde kan det medføre brand.

Mængden af papir, der lægges i bakken, kan variere afhængigt af den anvendte medietype (se ["Specifikationer af udskriftsmedier" på side 125\)](#page-124-0).

#### <span id="page-30-0"></span>Bakkeoversigt

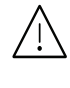

Hvis du ikke justerer papirstyret, kan der opstå papirregistrering, skævvridning af billeder eller papirstop.

Hvis du vil ændre formatet, skal du justere papirstyrene.

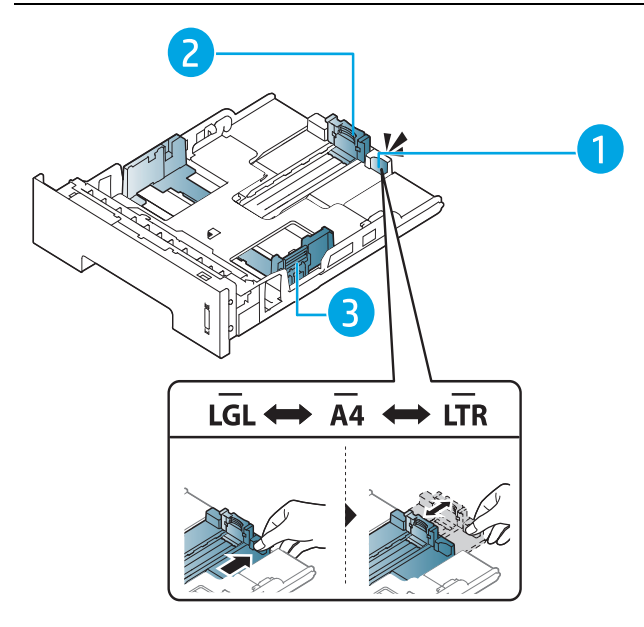

- 1. Vejledning til forlængelse af bakke
- 2. Papirlængdestyr
- 3. Papirbreddestyr

Duplexenheden er forudindstillet til Letter/LGL- eller A4-format afhængigt af dit land. Hvis du vil ændre papirformatet, skal du justere papirstyret som vist nedenfor.

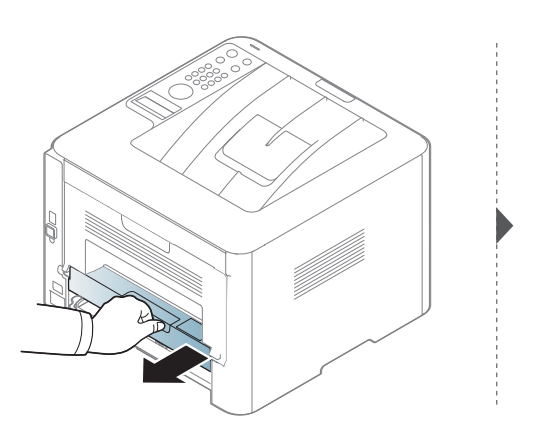

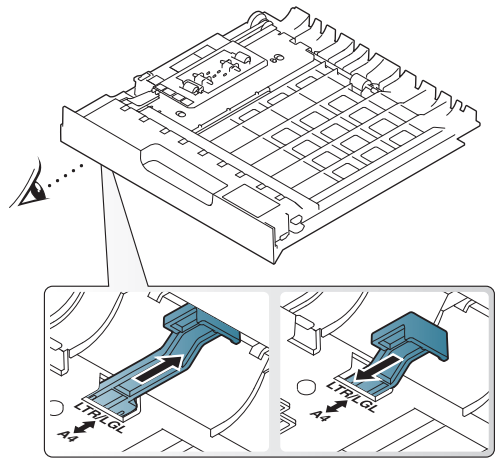

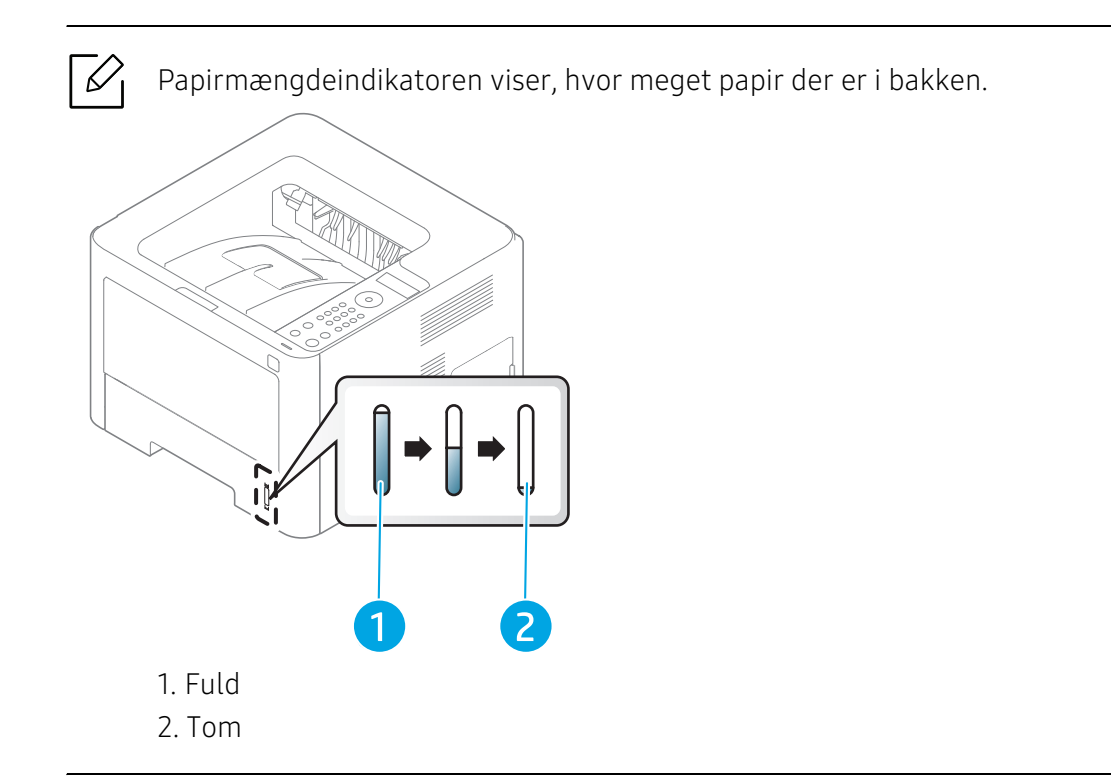

## Ilægning af papir i bakken

#### Bakke 2 / Bakke 3 (valgfri bakke)

1 Træk papirbakken ud.

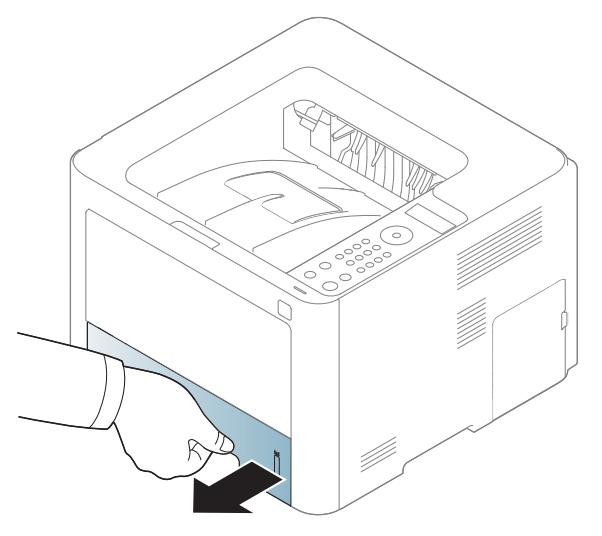

2 Klem papirbreddestyret og papirlængdehåndtaget for at placere dem i den korrekte åbning til papirstørrelsen, som er markeret i bunden af bakken, så størrelsen kan justeres (se ["Bakkeoversigt" på side 31](#page-30-0)).

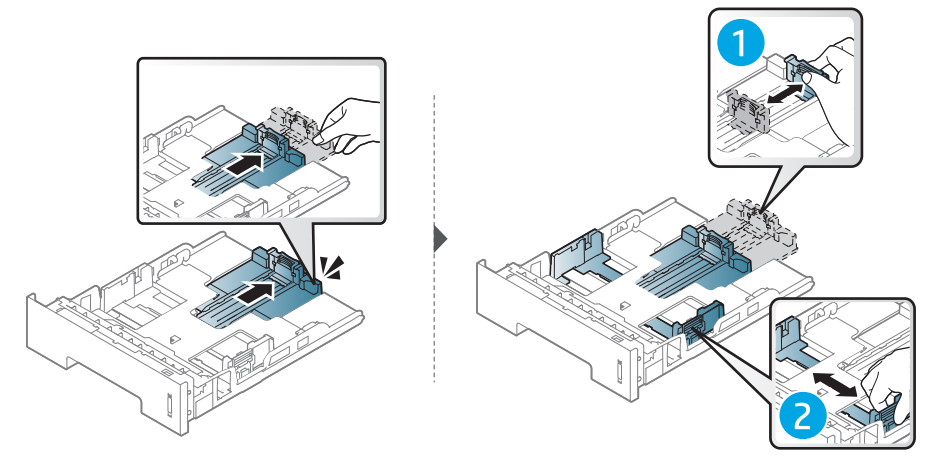

 $3$  Bøj papirstakken frem og tilbage for at adskille siderne, inden papirerne lægges i bakken.

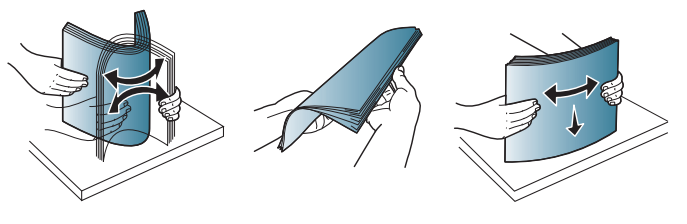

4 Når du har lagt papir i bakken, skal du klemme papirbreddestyrene og papirlængdestyret.

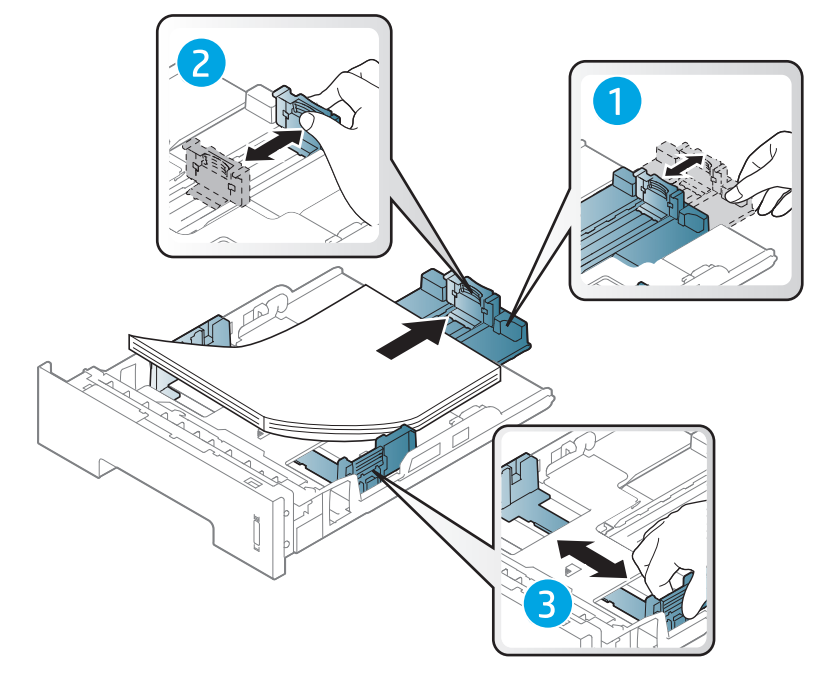

## $\overline{\mathscr{L}}_1$

- Hvis du ikke justerer papirstyret, kan der opstå papirregistrering, skævvridning af billeder eller papirstop.
	- Vær opmærksom på ikke at skubbe papirbreddestyret for langt ind, så mediet bøjes.
	- Hvis du ikke justerer breddestyret, kan det forårsage papirstop.

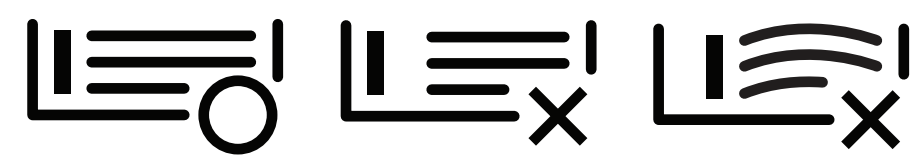

• Brug ikke papir, der er krøllet i indsætningsretningen, da det kan forårsage papirstop eller krølle papiret.

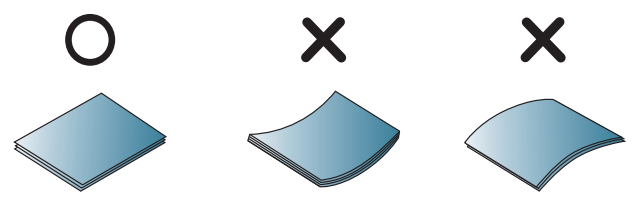

5 Sæt bakken tilbage i maskinen.

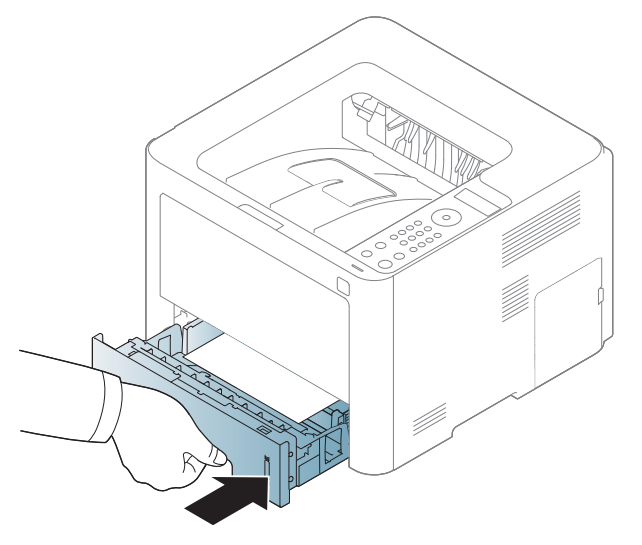

6 Når du udskriver et dokument, skal du angive papirtypen og -størrelsen for bakken (se ["Indstilling af papirformat og -type" på side 41](#page-40-0)).

#### Bakke 1

Bakke 1 kan håndtere specielle størrelser og typer af udskriftsmateriale, f.eks. postkort, notekort og konvolutter, i maskinen (se ["Specifikationer af udskriftsmedier" på side 125](#page-124-0)).

#### Tip til brug af Bakke 1

- Læg kun udskriftsmedier af samme type, størrelse og vægt i bakke 1 på én gang.
- Undgå papirstop ved at undlade at lægge mere papir i under udskrivning, mens der stadig er papir i bakke 1. Dette gælder også for andre typer udskriftsmedier.
- Brug altid kun de angivne udskriftsmedier, så du undgår papirstop og problemer med udskriftskvaliteten (se ["Specifikationer af udskriftsmedier" på side 125](#page-124-0)).
- Ret krøllede postkort, konvolutter og etiketter ud, før du lægger dem i bakke 1.

1 Tryk på udløserknappen på bakke 1 for at åbne.

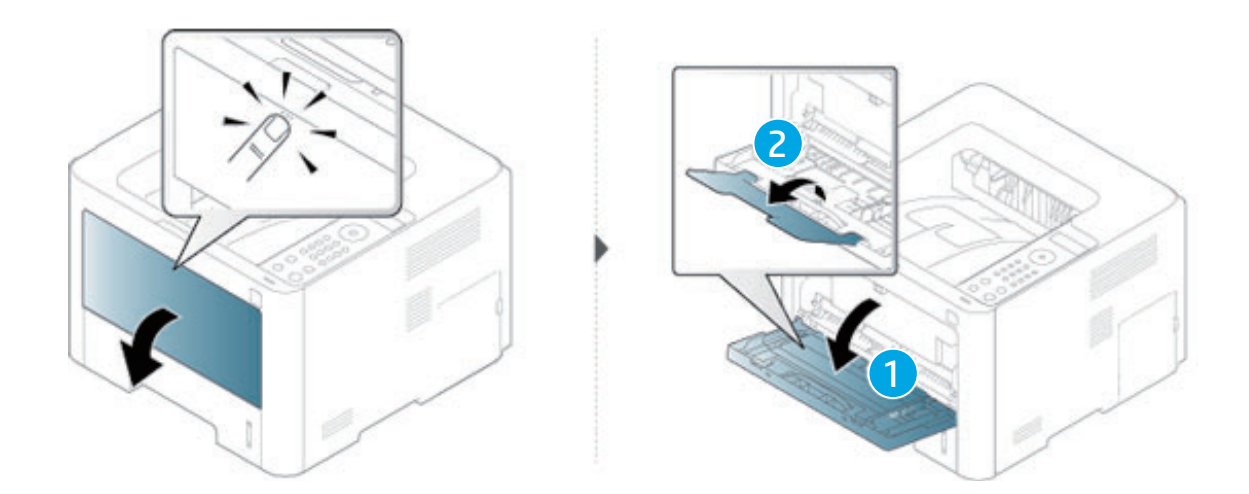

2 Læg papiret i.

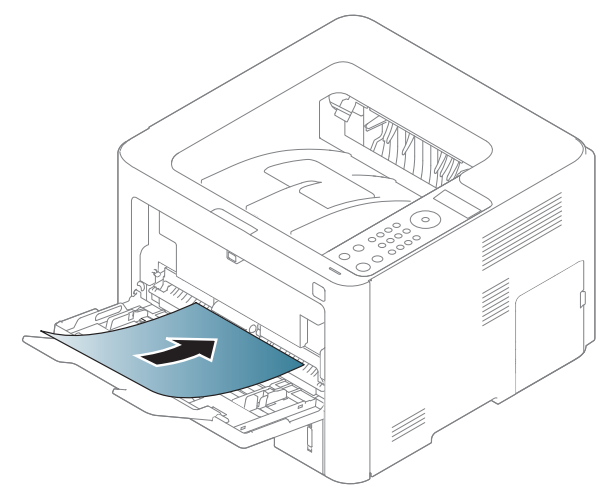

3 Klem styrene til indstilling af papirbredden i bakke 1 ind mod papiret. Pres dem ikke for langt ind, så papiret bøjer, hvilket kan medføre papirstop, eller at papiret føres skævt ind.

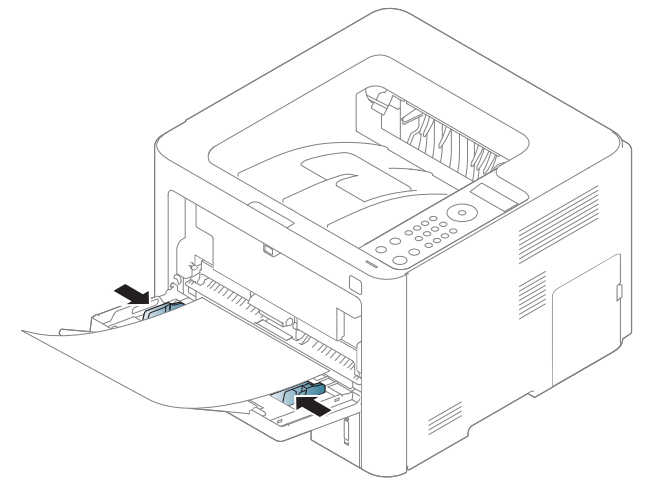

 $\mathscr{D}_{1}$ 

- Følg vejledningen til ilægning ved udskrivning af specialmedier (se ["Udskrive på](#page-36-0)  [specialmedier" på side 37\)](#page-36-0).
	- Hvis papiret overlapper under udskrivning, når bakke 1 bruges, skal du åbne bakke 3, tage det overlappende papir ud og forsøge at udskrive igen.
- 4 Når du udskriver et dokument, skal du angive papirtypen og -størrelsen for bakke 1 (se ["Indstilling af papirformat og -type" på side 41](#page-40-0)).
## Udskrive på specialmedier

Tabellen nedenfor viser de tilgængelige medier til bakken.

Der skal være overensstemmelse mellem papirindstillingen i maskinen og driveren for at udskrive uden papiruoverensstemmelsesfejl.

Du kan ændre papirindstillingen i maskinen ved at foretage indstilling fra kontrolpanelet.

Derefter kan du indstille papirtypen i vinduet Udskriftsindstillinger > fanen Papir > Papirtype (se ["Åbne udskriftsindstillinger" på side 52](#page-51-0)).

Typer | Bakke 1 Bakke 2 Bakke 3<sup>1</sup> Almindeligt Mellemkraftigt 96-110 g  $\qquad \qquad \bullet$   $\qquad \qquad \bullet$   $\qquad \bullet$   $\qquad \bullet$ Karton 176-220 g  $\qquad \qquad$ Let 60-74 g  $\qquad \qquad$   $\qquad \qquad$ Bond-papir | ● | ● | ● Farvet and a set of the set of the set of the set of the set of the set of the set of the set of the set of the set of the set of the set of the set of the set of the set of the set of the set of the set of the set of the  $Ekstra$  tung 121-163 g  $\qquad \qquad$   $\qquad \qquad$ Etiketter **●** Konvolut ● Fortrykt  $\qquad \qquad | \qquad \bullet \qquad | \qquad \bullet \qquad | \qquad \bullet$ Brevhoved **•** ● ● ● ● HP LaserJet 90 g  $\qquad \qquad$ Genbrugspapir | ● | ● | ● Lavere mellem 85-95 g  $\qquad \qquad \bullet$   $\qquad \qquad \bullet$   $\qquad \bullet$   $\qquad \bullet$ 

For oplysninger om papirvægt se ["Specifikationer af udskriftsmedier" på side 125](#page-124-0).

1.Denne funktion er tilgængelig, når du installerer en ekstra bakke (bakke 3) (se ["Variationsfunktion" på](#page-7-0)  [side 8\)](#page-7-0).

(●: Understøttes, blank: Ikke understøttet)

### Konvolut

Når du udskriver på konvolutter, afhænger udskriftskvaliteten af konvolutternes kvalitet. Når du udskriver en kuvert, skal du placere den som vist i nedenstående figur.

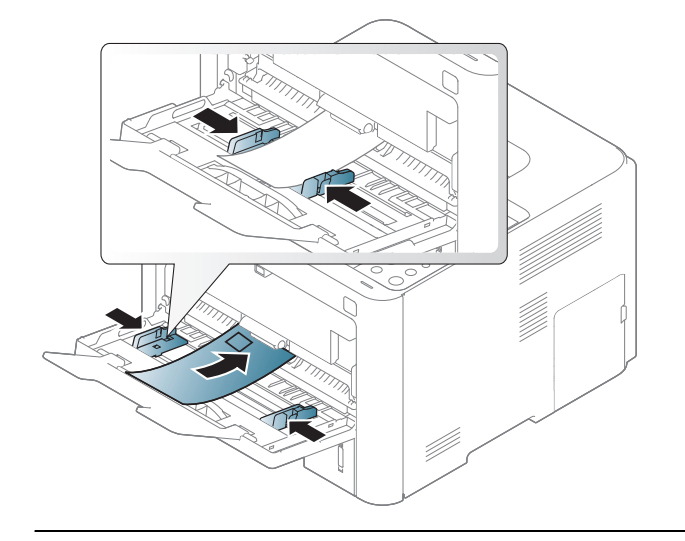

 $\mathscr{D}_1$ • Hvis der udskrives på konvolutter med krøller, folder eller sorte fede streger, skal du åbne bagdækslet og trække udløsergrebet på højre side ca. 90 grader nedad og derefter prøve at udskrive igen. Lad bagdækslet stå åbent under udskrivning.

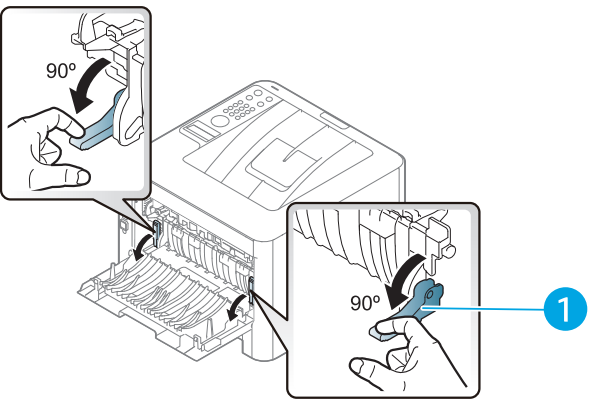

- 1. Udløsergreb
- Luk udskriftsstøtten, når du udskriver på en konvolut. Ellers kan der opstå papirstop.

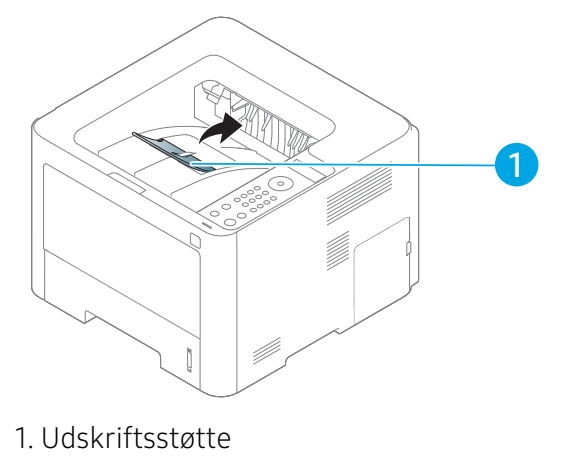

• Ved valg af konvolutter skal du tage følgende faktorer i betragtning:

- Vægt: må ikke overstige 90 g/m<sup>2</sup>, da der ellers kan opstå papirstop.
- Udformning: skal ligge fladt uden at bøje mere end 6 mm og må ikke indeholde indespærret luft.
- Tilstand: må ikke være rynkede, hakkede eller på anden måde beskadiget.
- Temperatur: skal kunne klare den varme og det tryk, der opstår i maskinen.
- Brug kun kvalitetskonvolutter med skarpe og helt pressede kanter.
- Brug ikke konvolutter med frimærker.
- Brug ikke konvolutter med lukkeanordninger, ruder, belægninger, selvklæbende lukning eller andre syntetiske materialer.
- Brug ikke beskadigede konvolutter eller konvolutter af dårlig kvalitet.
- Kontrollér, at sammenføjningerne i begge konvoluttens ender når helt ud til konvoluttens hjørner.

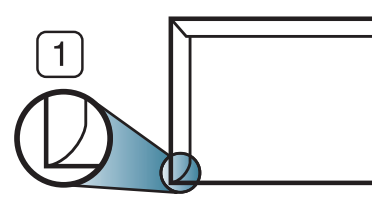

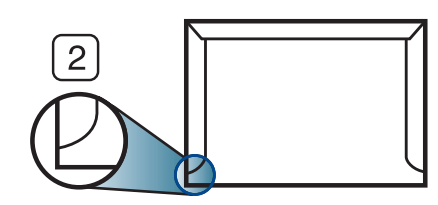

- 1. Acceptabelt
- 2. Uacceptabelt
- Konvolutter med en klæbestrimmel, der skal pilles af, eller med mere end én flap, der foldes hen over forseglingen, skal benytte klæbemidler, som kan holde til maskinens fikseringstemperatur på ca. 170 °C i 0,1 sekund. Ekstra flapper og strimler kan betyde, at konvolutten krøller, bukker eller sætter sig fast, og i værste fald kan det beskadige fikseringsenheden.
- Du opnår den bedste udskriftskvalitet, hvis margenerne ikke placeres tættere end 15 mm på konvoluttens kanter.
- Undgå at udskrive i det område, hvor konvoluttens sammenføjninger mødes.

### **Etiketter**

Brug kun etiketter, der er beregnet til laserprintere, så maskinen ikke beskadiges.

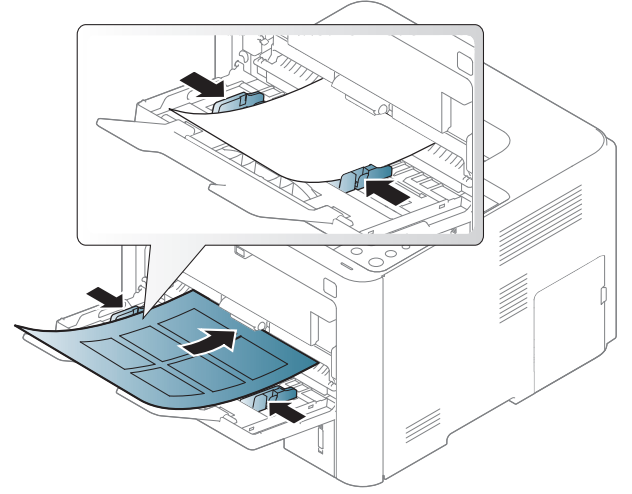

- Ved valg af etiketter skal du tage følgende faktorer i betragtning:
	- Klæbemidler: Skal være stabil ved maskinens fikseringstemperatur omkring 170 °C.
- Placering på arket: Brug kun etiketark, hvor arket ikke er synligt mellem de enkelte etiketter. Etiketter kan løsne sig fra ark, hvis der er afstand mellem dem, hvilket kan medføre alvorlige papirstop.
- Krøl: Skal ligge fladt uden at bøje mere end 13 mm i nogen retning.
- Tilstand: Brug ikke etiketter med rynker, bobler eller andre tegn på manglende klæbeevne.
- Kontroller, at der ikke er synligt klæbemateriale mellem etiketterne. Synlige områder på arket med klæbemateriale kan medføre, at etiketterne løsnes under udskriften, hvilket kan forårsage papirstop. Synligt klæbemateriale kan også beskadige maskindele.
- Kør aldrig et etiketark gennem maskinen mere end én gang. Den selvklæbende bagside er kun beregnet til at skulle igennem maskinen én gang.
- Brug ikke etiketter, der har løsnet sig fra arket, er krøllede, har bobler eller på anden måde er beskadiget.

### Karton/materialer i brugerdefinerede størrelser

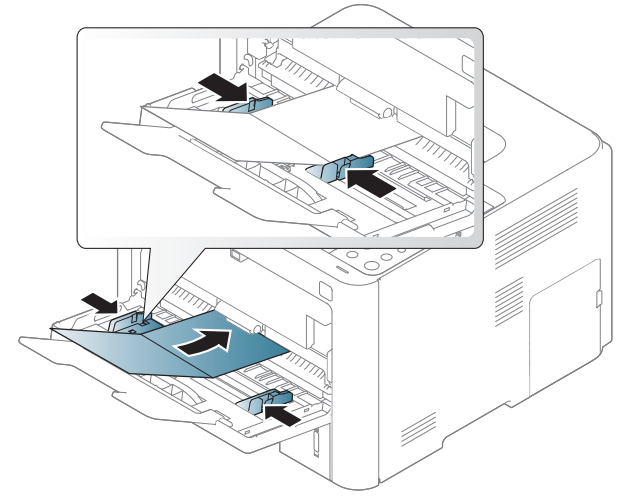

• Indstil margenerne i programmet, så de er mindst 6,4 mm fra materialets kanter.

### Fortrykt papir

Når der ilægges fortrykt papir, skal udskriftssiden vende opad, og en ukrøllet kant skal vende fremad. Hvis du støder på problemer med papirfødningen, så prøv at vende papiret om. Bemærk, at udskriftskvaliteten ikke kan garanteres.

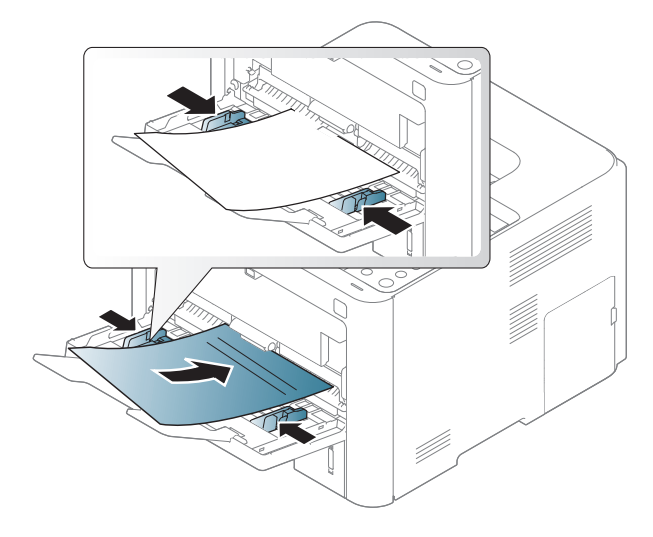

- Skal være trykt med varmebestandigt blæk, der ikke smelter, fordamper eller afgiver giftige gasser, når det udsættes for maskinens fikseringstemperatur (ca.170 °C) i 0,1 sekund.
- Fortrykt papir skal være ikke-brændbart og må ikke have nogen form for negativ virkning på maskinens ruller.
- Før du lægger fortrykt papir i bakken, skal du kontrollere, at blækket på papiret er tørt. Under fikseringsprocessen kan fugtigt blæk løsnes fra fortrykt papir og forringe udskriftskvaliteten.

## Indstilling af papirformat og -type

Når du har lagt papir i papirbakken, skal du angive papirstørrelse og -type ved hjælp af tasterne på kontrolpanelet.

Der skal være overensstemmelse mellem papirindstillingen i maskinen og driveren for at udskrive uden papiruoverensstemmelsesfejl.

Du kan ændre papirindstillingen i maskinen ved at foretage indstilling fra kontrolpanelet.

Derefter kan du indstille papirtypen i vinduet Udskriftsindstillinger > fanen Papir > Papirtype (se ["Åbne udskriftsindstillinger" på side 52](#page-51-0)).

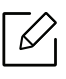

For nogle modeller kan det være nødvendigt at trykke på **OK** for at navigere til menuer på lavere niveauer.

- 1 Vælg (Menu) > Papir > du ønsker at vælge bakken > Papirformat eller Papirtype på kontrolpanelet.
- 2 Vælg den ønskede indstilling.

 $\overline{3}$  Tryk på OK for at gemme den valgte indstilling.

 $4$  Tryk på knappen  $(x)$  (Annuller) for at vende tilbage til klar-tilstand.

 $\mathscr{L}_{\mathsf{L}}$ Hvis du vil bruge papir i specialstørrelser, f.eks. fakturapapir, skal du vælge fanen Papir > Størrelse > Rediger... og angive Indstilling af brugerdefineret papirstørrelse i Udskriftsindstillinger (se ["Åbne udskriftsindstillinger" på side 52\)](#page-51-0).

# Brug af netværkstilsluttet maskine

Dette kapitel indeholder trinvise instruktioner til konfiguration af en maskine og den tilhørende software via netværket.

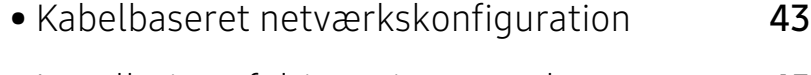

- [Installation af driver via netværket](#page-44-0) 45
- [Brug af HP Embedded Web Server](#page-45-0) 46

## <span id="page-42-0"></span>Kabelbaseret netværkskonfiguration

## Udskrivning af netværkskonfigurationsrapport

Du kan udskrive en netværkskonfigurationsrapport fra maskinens kontrolpanel, der viser den aktuelle maskines netværksindstillinger. Dette hjælper dig med at konfigurere et netværk.

Tryk på knappen ••• (Menu) på kontrolpanelet, og vælg Netværk > Netv.konfig..

Ved hjælp af netværkskonfigurationsrapporten kan du finde din maskines MAC-adresse og IP-adresse.

Eksempel:

- MAC-adresse: 00:15:99:41:A2:78
- IP-adresse: 169.254.192.192

## <span id="page-42-1"></span>Konfiguration af IP-adresse

Først skal du konfigurere en IP-adresse for netværksudskrivning og -administration. Som regel tildeles en ny IP-adresse automatisk af en DHCP-server (Dynamic Host Configuration Protocol) på netværket.

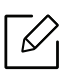

Når du installerer printerdriveren, skal du ikke både konfigurere IPv4 og IPv6. Det anbefales, at du konfigurerer enten IPv4 eller IPv6 (se ["Installation af driver via netværket"](#page-44-0)  [på side 45](#page-44-0)).

### IPv4-konfiguration

Du kan også indstille TCP / IPv4 fra Embedded Web Server. Når vinduet med Embedded Web Server åbnes, skal du flytte musemarkøren hen over Settings i øverste menulinje og derefter klikke på Network Settings (["Fanen Settings" på side 47\)](#page-46-0).

### IPv6-konfiguration

IPv6 understøttes kun korrekt i Windows Vista eller nyere.

Maskinen understøtter de følgende IPv6-adresser til netværksudskrivning og -administration.

- Link-local Address: Selvkonfigureret lokal IPv6-adresse (adressen starter med FE80).
- Stateless Address: IPv6-adresse, der er konfigureret automatisk af en netværksrouter.
- Stateful Address: IPv6-adresse, der er konfigureret af en DHCPv6-server.
- Manual Address: IPv6-adresse, der er konfigureret manuelt af en bruger.

I IPv6-netværksmiljøet skal du benytte den følgende procedure for at bruge IPv6-adressen.

### Aktivering af IPv6

- 1 Åbn en webbrowser, f.eks. Internet Explorer, i Windows. Skriv maskinens IP-adresse (http://xxx.xxx.xxx.xxx) i adressefeltet, og tryk på Enter, eller klik på Kør.
- 2 Hvis det er første gang du logger ind på HP Embedded Web Server, skal du logge på som administrator. Angiv standard-ID (admin). Der er ingen adgangskode som standard. Vi anbefaler dig at angive standardadgangskoden af sikkerhedsmæssige årsager. Du kan ændre dit id og din adgangskode fra Security > System Security > System Administrator.
- 3 Når vinduet Embedded Web Server åbnes, skal du flytte musemarkøren hen over Settings<sup>i</sup> øverste menulinje og derefter klikke på Network Settings.
- 4 Klik på TCP/IPv6 i den venstre rude på webstedet.
- 5 Markér afkrydsningsfeltet IPv6 Protocol for at aktivere IPv6.
- 6 Klik på knappen Apply.
- 7 Sluk maskinen, og tænd den igen.

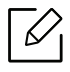

- Du kan også angive DHCPv6.
- Sådan angives IPv6-adressen manuelt: Marker afkrydsningsfeltet Manual Address. Tekstboksen Address/Prefix aktiveres derefter. Indtast resten af adressen (f.eks.: 3FFE:10:88:194::AAAA. "A" er de hexadecimale værdier 0 til 9, A til F).

## <span id="page-44-0"></span>Installation af driver via netværket

- $\varnothing$ • Før du installerer, skal du kontrollere, om din computers OS understøtter softwaren (s[e"Operativsystem" på side 7](#page-6-0)).
	- Den maskine, der ikke understøtter netværkskortet, vil ikke kunne bruge denne funktion (se ["Set bagfra" på side 19](#page-18-0)).
	- Du skal hente softwarepakker fra HP's hjemmeside for at installere printersoftwaren. HP's altomfattende hjælp til printeren findes på [www.hp.com/support/laser408](http://www.hp.com/support/colorlaser150).

### Windows

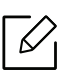

Firewallsoftwaren blokerer måske for netværkskommunikation. Før du opretter forbindelse mellem enheden og netværket, skal du deaktivere computerens firewall.

- 1 Sørg for, at maskinen er tilsluttet netværket, og at den er tændt. Desuden skal maskinens IP-adresse være angivet (se ["Konfiguration af IP-adresse" på side 43](#page-42-1)).
- 2 Download printerdriversoftwaren fra HP's websted ([www.hp.com/support/laser408](http://www.hp.com/support/colorlaser150)).
- 3 Tænd maskinen.
- 4 Pak pakkepakken ud og kør driverinstallationsprogrammet.
- 5 Følg de anvisninger, der vises i installationsvinduet.

## <span id="page-45-0"></span>Brug af HP Embedded Web Server

Der findes en række programmer, som gør det nemt at konfigurere netværksindstillinger i et netværksmiljø. Især for netværksadministratoren er det muligt at håndtere flere maskiner på netværket.

- Internet Explorer 8.0 eller nyere er minimumskrav til HP Embedded Web Server.
- Angiv først IP-adressen, inden du anvender programmerne nedenfor.
- Nogle funktioner og valgfrie elementer er muligvis ikke tilgængelige, afhængigt af model og land (se ["Variationsfunktion" på side 8\)](#page-7-0).

### HP Embedded Web Server

Den webserver, der er indlejret på din netværksmaskine, giver dig mulighed for at udføre følgende opgaver:

- Kontrollere oplysninger om og status for forbrugsstoffer.
- Tilpasse maskinindstillinger.
- Konfigurere de netværksparametre, som maskinen skal bruge til at oprette forbindelse til forskellige netværksmiljøer.

## Adgang til HP Embedded Web Server

1 Åbn en webbrowser, f.eks. Internet Explorer, i Windows.

Indtast printerens IP-adresse (http://xxx.xxx.xxx.xxx) i adressefeltet, og tryk på Enter, eller klik på Kør.

2 Maskinens integrerede websted åbnes.

### Log på HP Embedded Web Server

Før du konfigurerer indstillinger i HP Embedded Web Server, skal du logge på som administrator. Du kan stadig bruge HP Embedded Web Server uden at logge ind, men du har ikke adgang til fanen Settings og fanen Security.

- 1 Klik påLogin øverst til højre på webstedet for HP Embedded Web Server.
- 2 Hvis det er første gang du logger ind på HP Embedded Web Server, skal du logge på som administrator. Angiv standard-ID (admin). Der er ingen adgangskode som standard. Vi anbefaler dig at angive standardadgangskoden af sikkerhedsmæssige årsager. Du kan ændre dit id og din adgangskode fra Security > System Security > System Administrator.

## HP Embedded Web Server oversigt

Nogle faner vises muligvis ikke, afhængigt af din model.

### Fanen Information

Under denne fane får du generelle oplysninger om maskinen. Du kan f.eks. kontrollere resterende toner. Du kan også udskrive rapporter, f.eks. en fejlrapport.

- Active Alerts: Viser de advarsler, der er opstået i maskinen, og hvor alvorlige de er.
- Supplies: Viser hvor mange sider der er blevet udskrevet og den mængde toner, der er tilbage i tonerpatronen.
- Usage Counters: Viser forbrugstallet efter udskriftstype: enkeltsidet og dobbeltsidet.
- Current Settings: Viser oplysninger om maskinen og netværket.
- Print information: Udskriver rapporter, som f.eks. systemrelaterede rapporter, e-mail-adresse- og skrifttyperapporter.
- Security Information: Viser maskinens sikkerhedsoplysninger.

### <span id="page-46-0"></span>Fanen Settings

Under denne fane kan du indstille konfigurationer leveret af maskinen og netværket. Du skal logge ind som administrator for at få vist denne fane.

- Fanen Machine Settings: Konfigurerer maskinens indstillinger.
- Fanen Network Settings: Viser indstillinger for netværksmiljøet. Indstiller f.eks. TCP/IP og netværksprotokoller.

### Fanen Security

Under denne fane kan du indstille oplysninger om system- og netværkssikkerhed. Du skal logge ind som administrator for at få vist denne fane.

- System Security: Indstiller systemadministratoroplysninger og aktiverer eller deaktiverer maskinfunktioner.
- Network Security: Angiver indstillinger for IPv4-/IPv6-filtrering.

### Fanen Maintenance

Under denne fane kan du vedligeholde maskinen ved at opgradere firmware og angive kontaktoplysninger for afsendelse af e-mails. Du kan også oprette forbindelse til HP websted eller downloade drivere ved at vælge Linkmenuen.

- Firmware Upgrade: Opdater maskinens firmware.
- Contact Information: Viser kontaktoplysningerne.
- Wi-Fi Interface: Du kan aktivere eller deaktivere Wi-Fi-menuen.
- Link: Viser links til nyttige websteder, hvor du kan hente eller kontrollere oplysninger.

## Angivelse af systemadministratoroplysninger

Nogle menuer vises muligvis ikke i displayet, afhængigt af indstillinger eller modeller. De ⇙ menuer, der ikke er vist, er ikke relevante for maskinen.

1 Start en webbrowser, f.eks. Internet Explorer, i Windows.

Skriv maskinens IP-adresse (http://xxx.xxx.xxx.xxx) i adressefeltet, og tryk på Enter, eller klik på Kør.

- 2 Maskinens integrerede websted åbnes.
- 3 Under fanen Security skal du vælge System Security > System Administrator
- 4 Indtast navnet på administratoren, telefonnummeret og placeringen.
- 5 Klik på Apply.

# Udskrivning af

Dette kapitel indeholder oplysninger om de generelle udskriftsindstillinger.

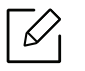

Den printerspecifikke PCL 6-printerdriver kan downloades fra printerens supportwebsted. Download driveren, og brug derefter Microsoft-værktøjet Tilføj printer for at installere den. HP's altomfattende hjælp til printeren findes på www.hp.com/support/laser408.

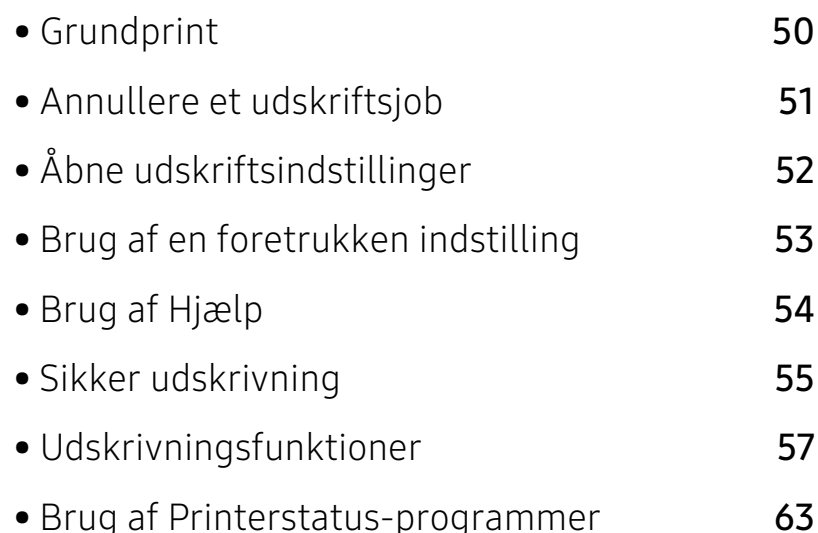

## <span id="page-49-0"></span>Grundprint

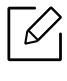

 $\mathscr{D}_1$ 

Før du udskriver, kontrollere, om din computers operativsystem understøtter softwaren (se ["Operativsystem" på side 7\)](#page-6-0).

Vinduet Udskriftsindstillinger i det følgende er til Notesblok i Windows 7. Vinduet Udskriftsindstillinger kan se anderledes ud afhængigt af operativsystem eller det program, du bruger.

- 1 Åbn det dokument, du vil udskrive.
- 2 Vælg Udskriv i menuen Filer.
- $\overline{3}$  Vælg din maskine på listen Vælg printer.
- 4 De grundlæggende udskriftsindstillinger, herunder antal kopier og udskriftsområde, vælges i vinduet Udskriv.

Hvis du vil udnytte de avancerede udskriftsfunktioner, skal du klikke på Egenskaber eller Indstillinger i vinduet Udskriv (se ["Åbne udskriftsindstillinger" på side 52](#page-51-1)).

5 Start udskriftsjobbet ved at klikke på OK eller Udskriv i vinduet Udskriv.

## <span id="page-50-0"></span>Annullere et udskriftsjob

Hvis udskriftsjobbet venter i udskrivningskøen eller printerspooleren, kan du annullere jobbet som følger:

- Du kan få adgang til dette vindue ved blot at dobbeltklikke på maskinikonet ( ) på proceslinjen i Windows.
- Du kan også annullere det aktuelle udskriftsjob ved at trykke på knappen  $(\widehat{x})$  (Annuller) på kontrolpanelet.

## <span id="page-51-1"></span><span id="page-51-0"></span>Åbne udskriftsindstillinger

- Vinduet Udskriftsindstillinger, der vises i denne brugerhåndbog, kan være anderledes på den maskine, som du anvender.
	- Når du vælger en indstilling i Udskriftsindstillinger, vises der muligvis et advarselstegn eller . Et betyder, at du godt kan vælge denne indstilling, men at dette ikke anbefales, mens et  $\triangle$  betyder, at du ikke kan vælge denne indstilling på grund af maskinens indstillinger eller miljø.
- 1 Åbn det dokument, du vil udskrive.
- 2 Vælg Udskriv i menuen Filer. Vinduet Udskriv vises.
- 3 Vælg din maskine på listen Vælg printer.
- 4 Klik på Egenskaber eller Indstillinger. Klik eller tryk på fanerne i printerdriveren for at konfigurere de tilgængelige indstillinger.

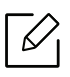

- I Windows 10, 8.1, og 8, vil disse programmer have et andet layout med forskellige funktioner fra, hvad er beskrevet nedenfor til desktop applikationer. For at få adgang til udskrivningsfunktionen fra en Start skærmapp, skal du fuldføre følgende trin:
	- Windows 10: Vælg Udskriv, og vælg derefter printeren.
	- Windows 8.1 eller 8: Vælg Enheder, vælg Udskriv, og vælg derefter printeren.
- Du kan kontrollere maskinens aktuelle status ved at trykke på knappen Printerstatus (se ["Brug af Printerstatus-programmer" på side 63](#page-62-0)).

## <span id="page-52-0"></span>Brug af en foretrukken indstilling

Indstillingen Foretrukne, som vises på hver af egenskabsfanerne undtagen fanen Om, giver dig mulighed for at gemme de aktuelle egenskabsindstillinger til fremtidig brug.

For at gemme et punkt under Foretrukne skal du følge nedenstående trin:

- 1 Rediger indstillingerne på hver fane efter behov.
- 2 Vælg **de** (Tilføj) i inputfeltet Foretrukne.
- 3 Angiv navn og beskrivelse, og vælg derefter det ønskede ikon.
- 4 Klik på OK. Når du gemmer Foretrukne, gemmes alle aktuelle driverindstillinger.

 $\mathscr{L}_{\mathsf{L}}$ Hvis du vil bruge en gemt indstilling, skal du vælge den under fanen Foretrukne. Maskinen er nu indstillet til at udskrive i overensstemmelse med de valgte indstillinger. Hvis du vil slette en indstilling, du har gemt, skal du vælge den på fanen Foretrukne og klikke på Slet.

## <span id="page-53-0"></span>Brug af Hjælp

Klik på den indstilling, du vil vide mere om, i vinduet Udskriftsindstillinger, og tryk på F1 på dit tastatur.

## <span id="page-54-0"></span>Sikker udskrivning

- $\nabla$ • Nogle menuer vises muligvis ikke i displayet, afhængigt af indstillinger eller modeller. De menuer, der ikke er vist, er ikke relevante for maskinen.
	- Du kan måske ikke udskrive et komplekst dokument med RAM-disken. Installer en valgfri hukommelse for at udskrive et komplekst dokument.

Når du bruger en udskrivningsenhed på et kontor, i en skole eller på et offentligt sted, kan du beskytte dine personlige dokumenter eller fortrolige oplysninger ved hjælp af funktionen for sikker udskrivning.

## Starter sikker udskrivning fra HP Embedded Web Server

1 Åbn en webbrowser, f.eks. Internet Explorer, i Windows.

Indtast printerens IP-adresse (http://xxx.xxx.xxx.xxx) i adressefeltet, og tryk på Enter, eller klik på Kør.

- 2 Klik på Login øverst til højre på HP Embedded Web Server-webstedet.
- $\overline{3}$  Settings > Machine Settings > System > Ram Disk.

#### 4 Aktiver Ram Disk.

Denne funktion vises muligvis ikke i displayet, afhængigt af indstillinger eller modeller.  $\mathscr{L}$ De menuer, der ikke er vist, er ikke relevante for maskinen.

### Udskrivning af sikre dokumenter fra kontrolpanelet

- 1 Vælg ••• (Menu) > Jobhåndtering > Beskyttet job på printerens kontrolpanel.
- 2 Vælg det dokument, du vil udskrive.
- 3 Angiv den adgangskode, du har angivet fra printerdriveren.
- 4 Udskriv dokumentet.

 $5$  Tryk på knappen  $\bigotimes$  (Annuller) for at vende tilbage til klar-tilstand.

## <span id="page-56-0"></span>Udskrivningsfunktioner

- $\overline{\mathscr{L}}_1$ • Denne funktion er muligvis ikke tilgængelig, afhængigt af model og valgfri enhed (se ["Funktioner pr. model" på side 7](#page-6-1)).
	- Du skal hente softwarepakker fra HP's hjemmeside for at installere printersoftwaren. HP's altomfattende hjælp til printeren findes på www.hp.com/support/laser408.

## Beskrivelse af de specielle udskrivningsfunktioner

Du kan bruge avancerede udskrivningsfunktioner, når du bruger maskinen.

Hvis du vil udnytte udskrivningsfunktionerne i printerdriveren, skal du klikke på Egenskaber eller Indstillinger i programmets vindue Udskriv for at ændre udskriftsindstillingerne. Det maskinnavn, der vises i vinduet med printeregenskaber, kan være anderledes, afhængigt af hvilken maskine du bruger.

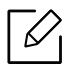

- Nogle menuer vises muligvis ikke i displayet, afhængigt af indstillinger eller modeller. De menuer, der ikke er vist, er ikke relevante for maskinen.
- Vælg menuen Hjælp, eller klik på knappen <sup>n</sup>fra vinduet, eller tryk på F1 på dit tastatur, og klik på en indstilling, du gerne vil vide mere om (se ["Brug af Hjælp" på side 54\)](#page-53-0).

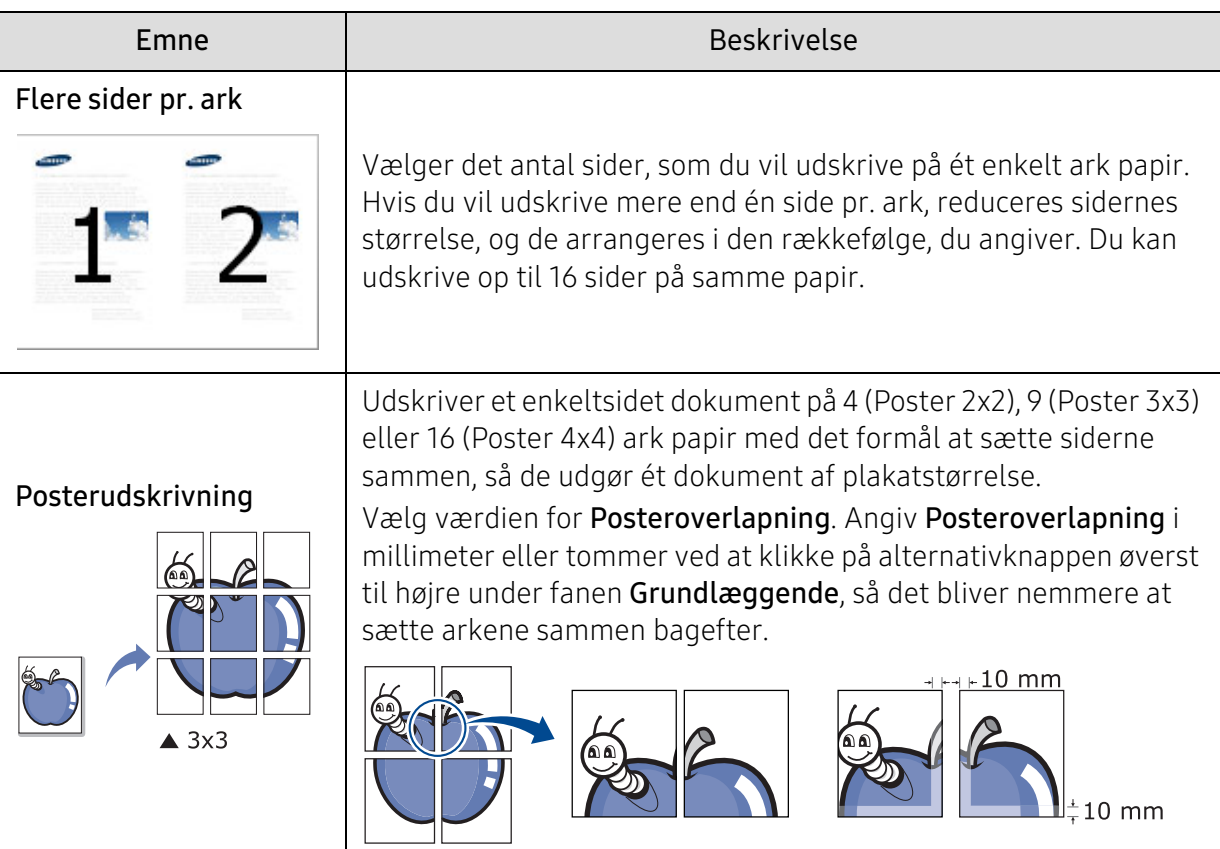

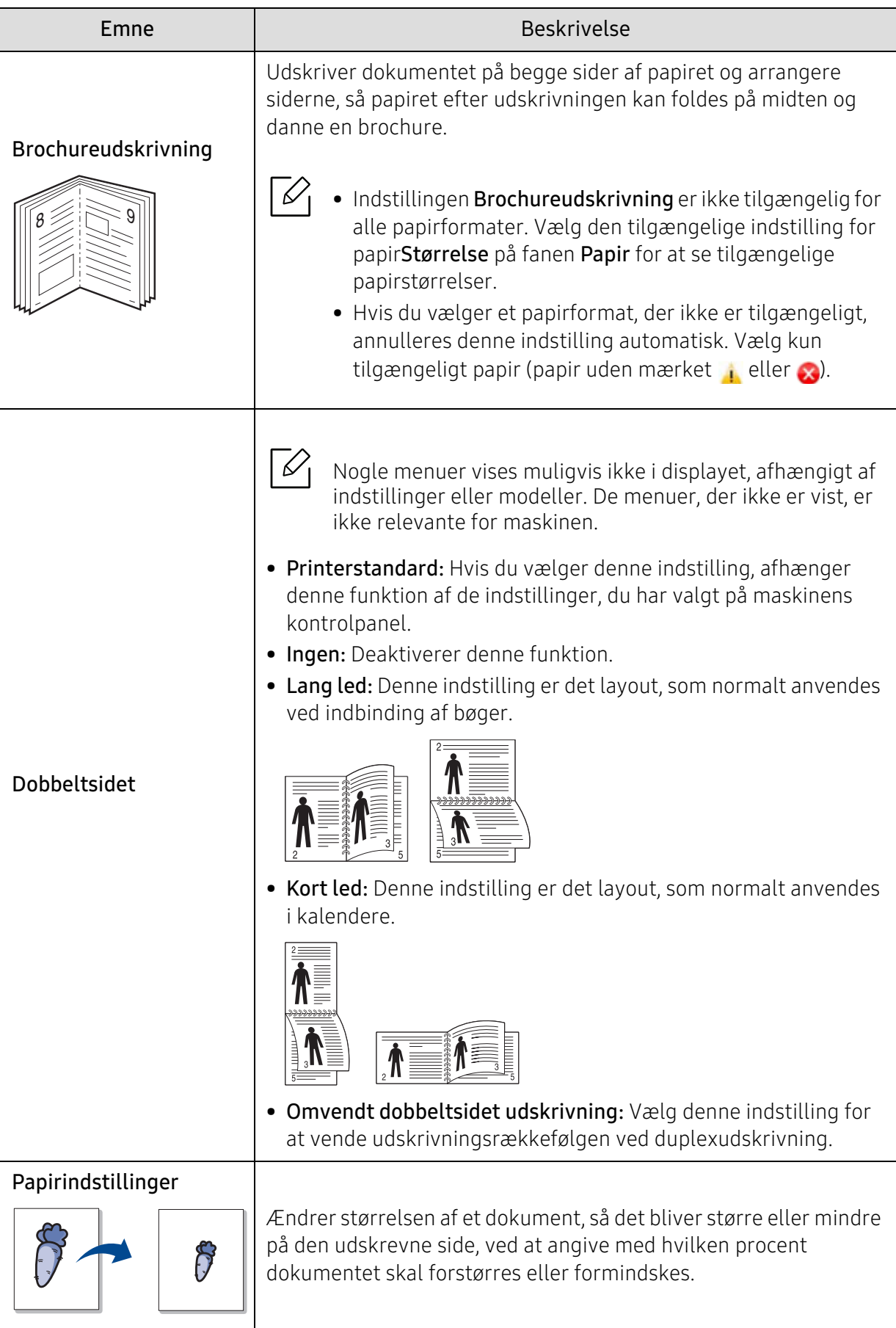

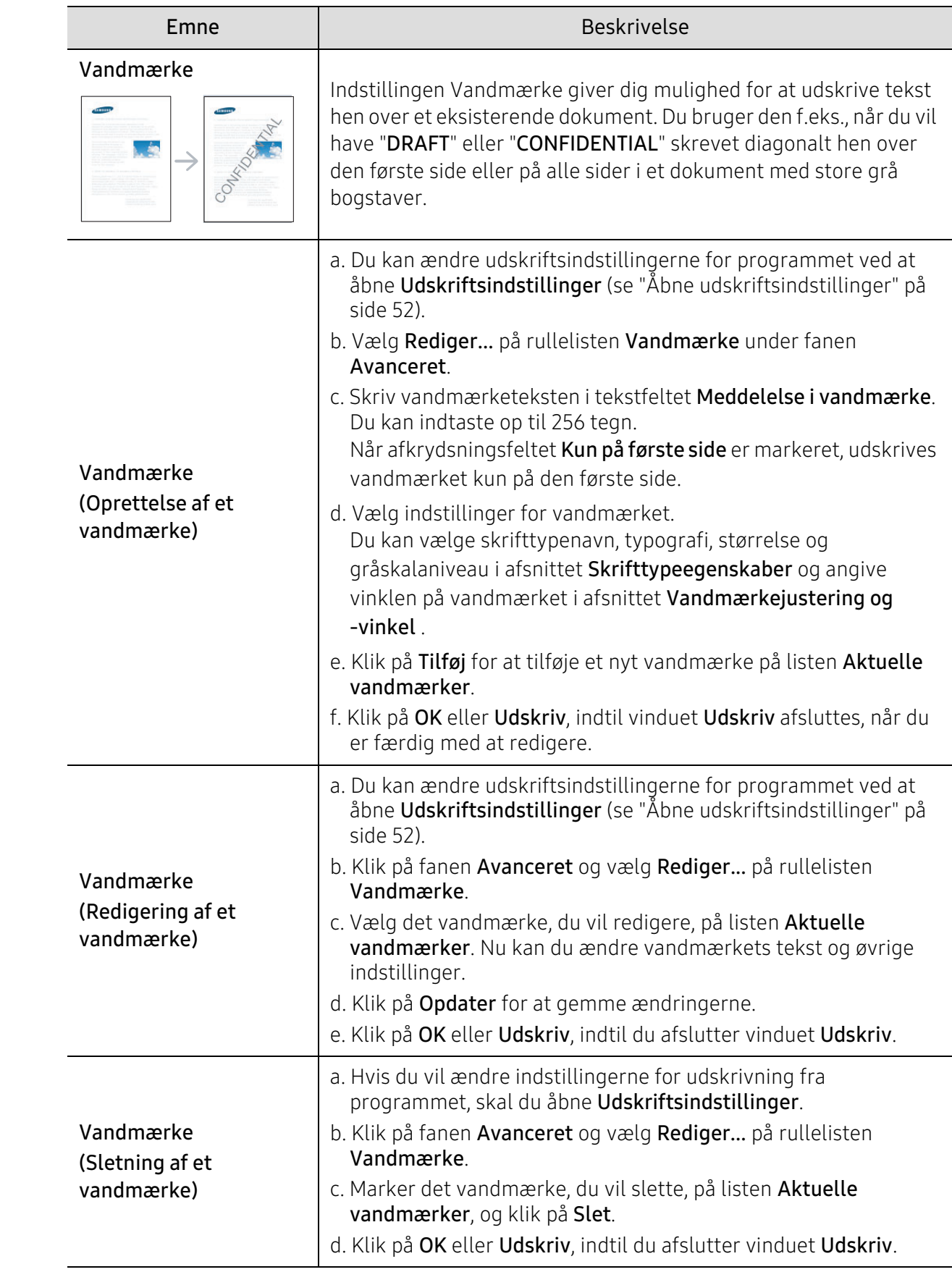

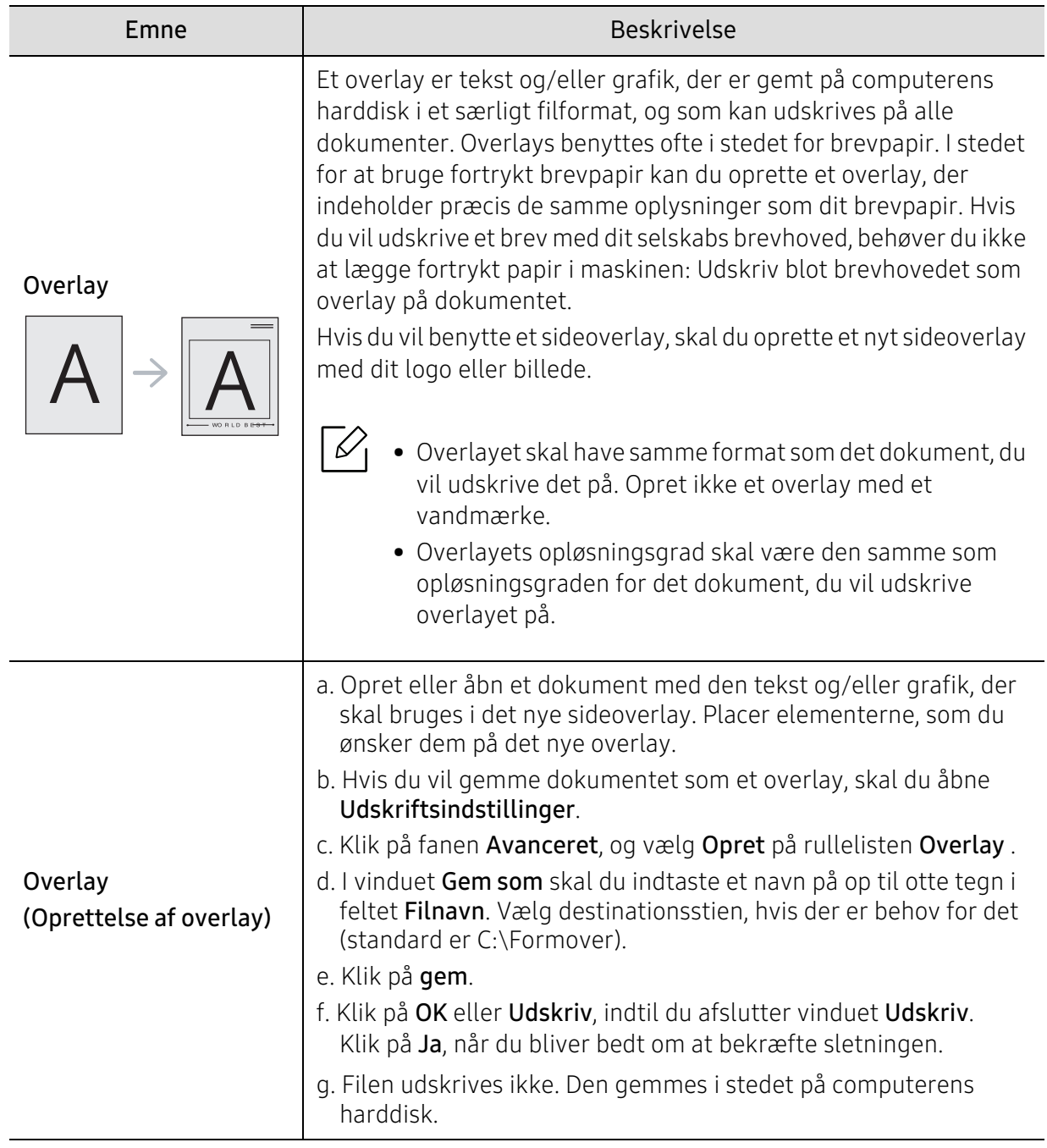

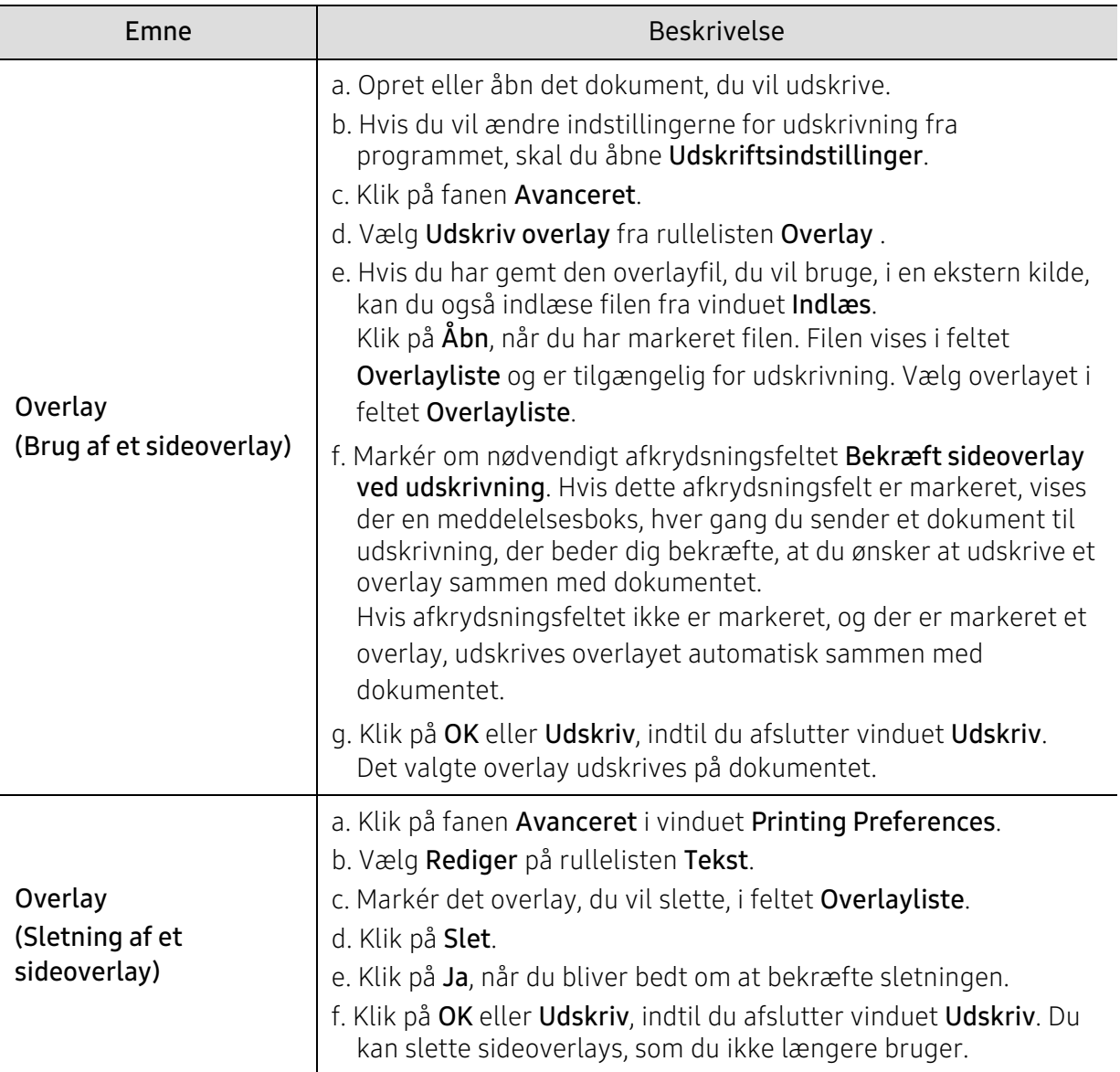

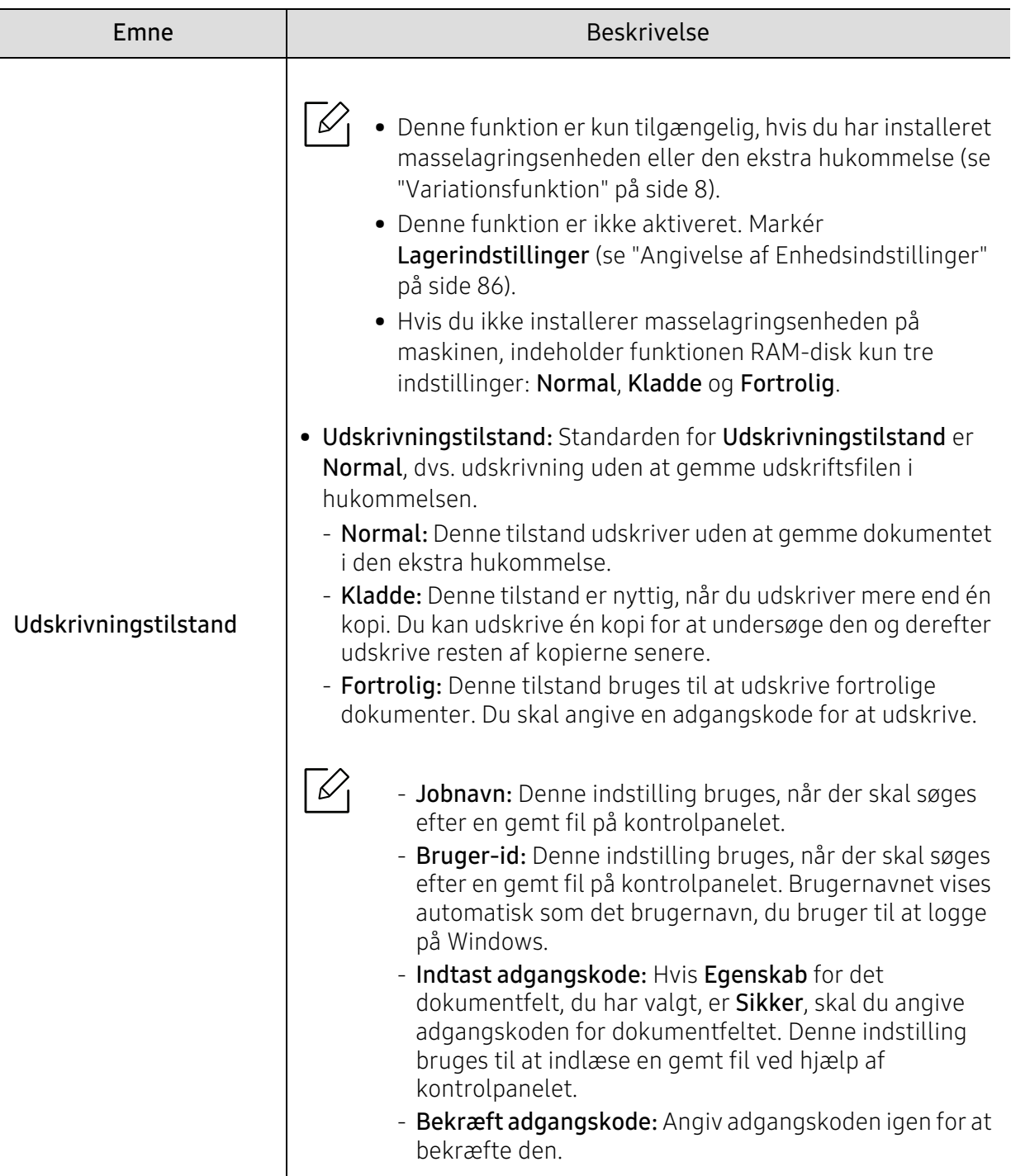

## <span id="page-62-0"></span>Brug af Printerstatus-programmer

Printerstatus er et program, der overvåger og informerer dig om maskinens status.

- $\mathscr{L}$ • Vinduet Printerstatus og indholdet vist i denne brugervejledning kan variere afhængigt af den maskine eller det operativsystem, du bruger.
	- Kontroller, hvilke operativsystemer der er kompatible med maskinen (se ["Systemkrav"](#page-127-0)  [på side 128](#page-127-0)).

## Printerstatus oversigt

Hvis der opstår en fejl under driften, kan du kontrollere fejl i Printerstatus. Printerstatus er installeret automatisk, når du installerer maskinens software.

Du kan også starte Printerstatus manuelt. Gå til Udskriftsindstillinger, klik på enhver fane, undtagen fanen Om, > knappen Printerstatus. Indstillingen Foretrukne, som vises på hver af egenskabsfanerne.

Disse ikoner vises på proceslinjen i Windows:

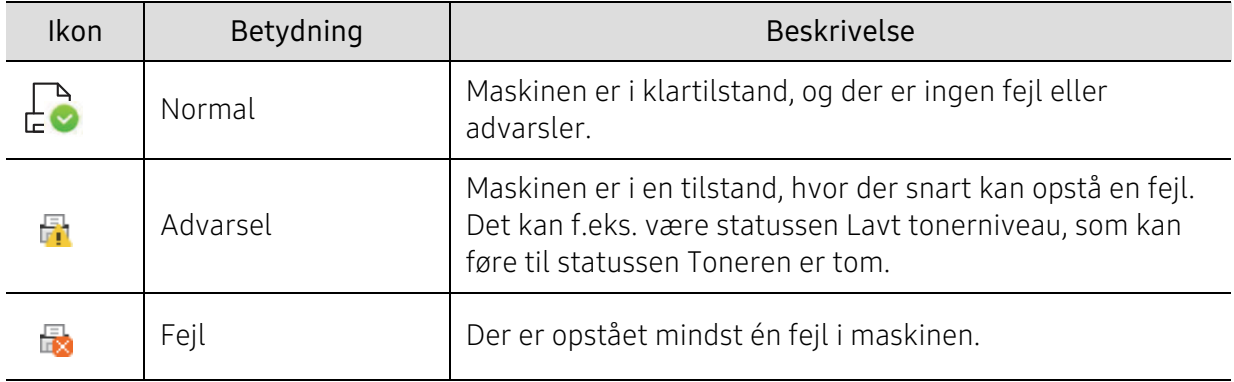

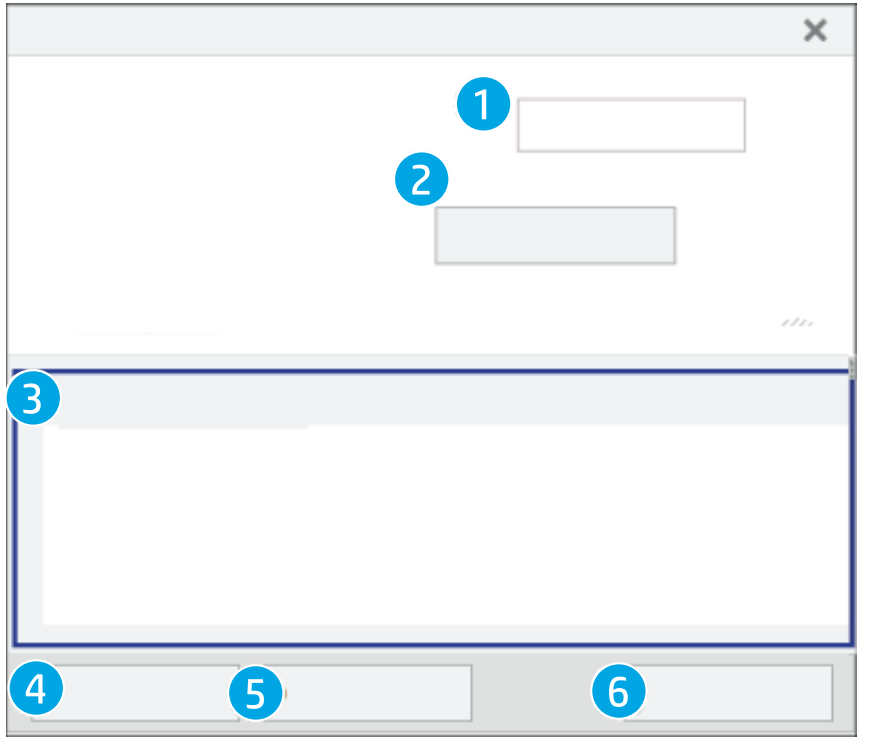

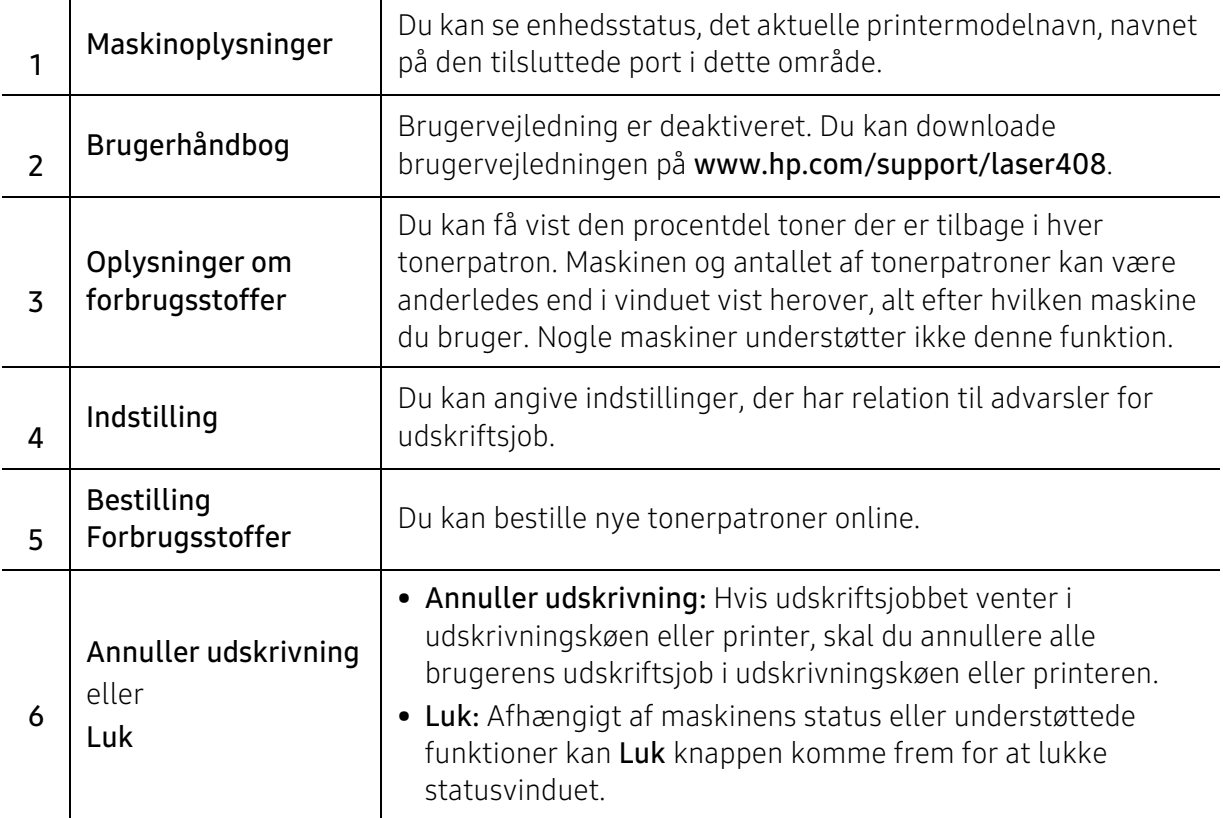

# Menuer med nyttige indstillinger

I dette kapitel beskrives det, hvordan du får vist maskinens aktuelle status og metoden til avanceret opsætning af maskinen.

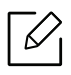

Nogle menuer vises muligvis ikke i displayet, afhængigt af indstillinger eller modeller. De menuer, der ikke er vist, er ikke relevante for maskinen.

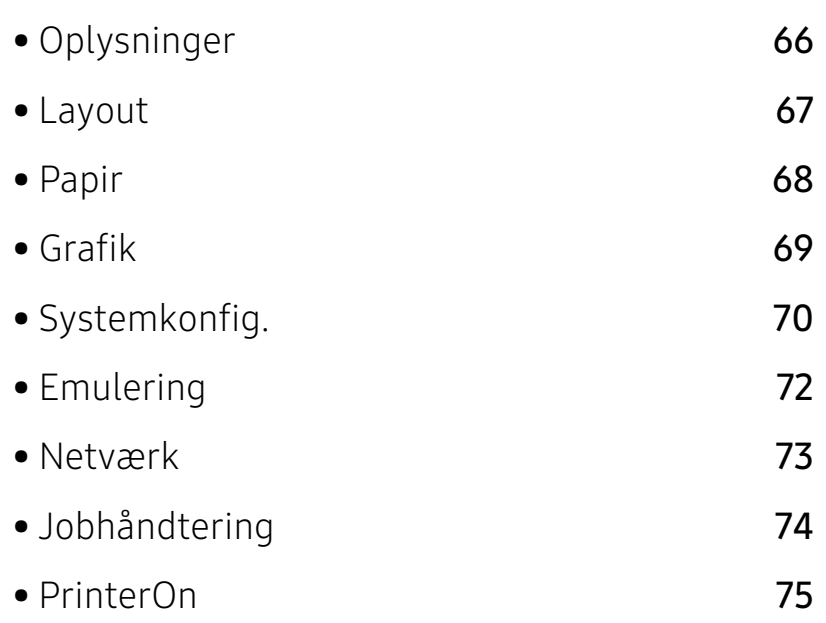

## <span id="page-65-0"></span>Oplysninger

Sådan ændrer du menuindstillingerne:

Tryk på ••• (Menu) > Oplysninger på kontrolpanelet.

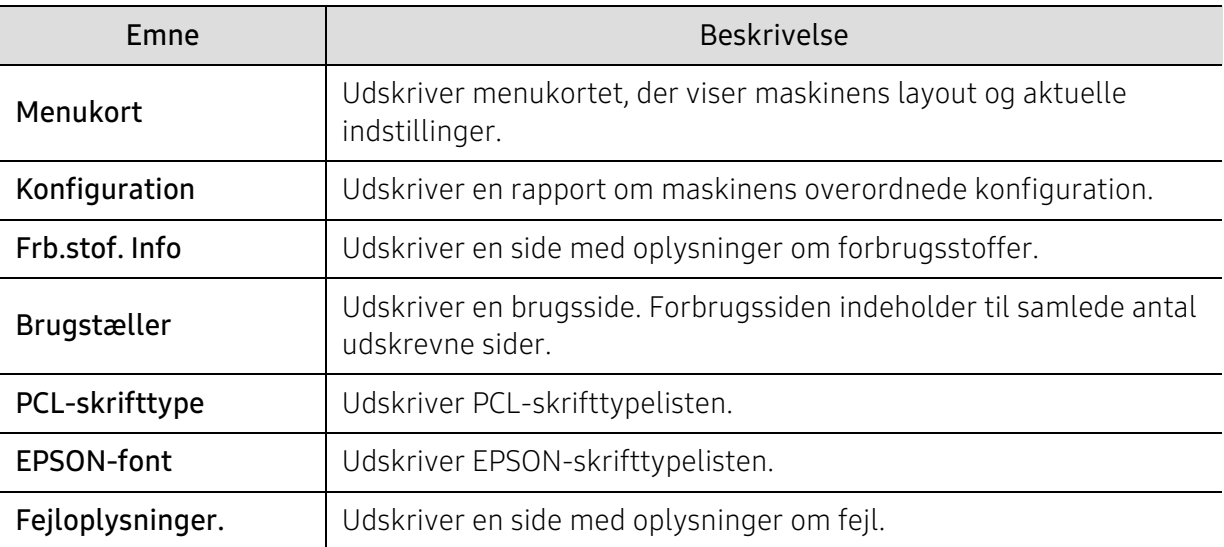

## <span id="page-66-0"></span>Layout

Sådan ændrer du menuindstillingerne:

Tryk på ••• (Menu) > Layout på kontrolpanelet.

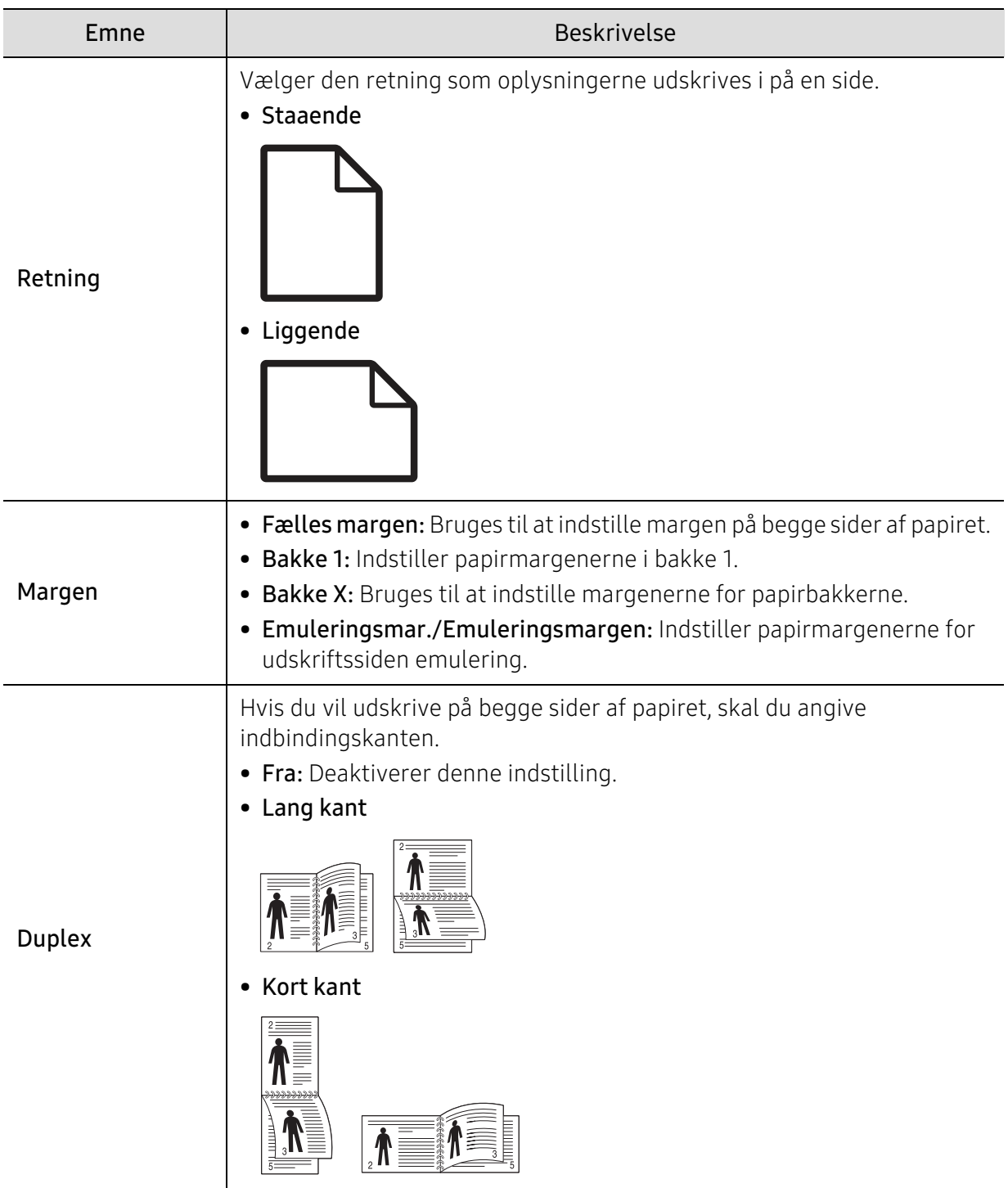

## <span id="page-67-0"></span>Papir

Sådan ændrer du menuindstillingerne:

Tryk på ••• (Menu) > Papir på kontrolpanelet.

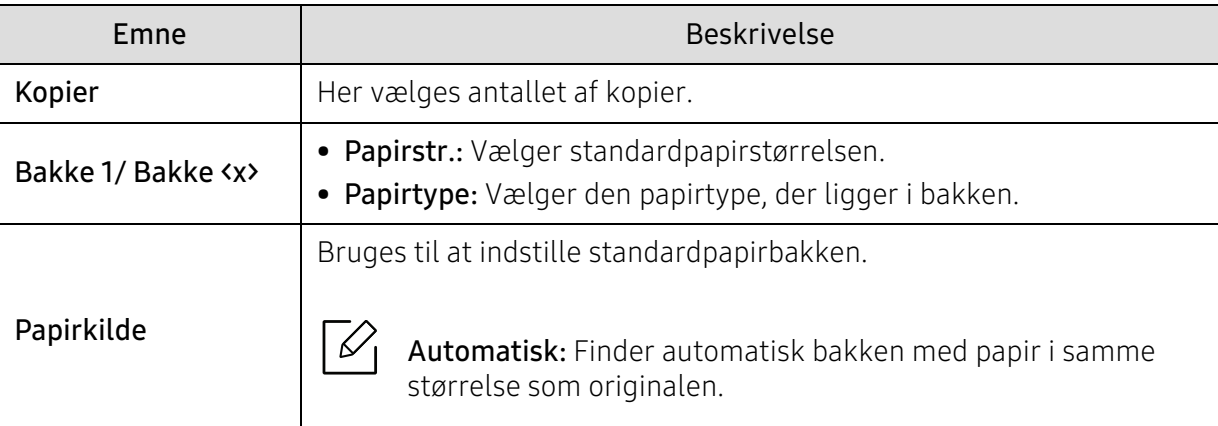

## <span id="page-68-0"></span>Grafik

Sådan ændrer du menuindstillingerne:

Tryk på ••• (Menu) > Grafik på kontrolpanelet.

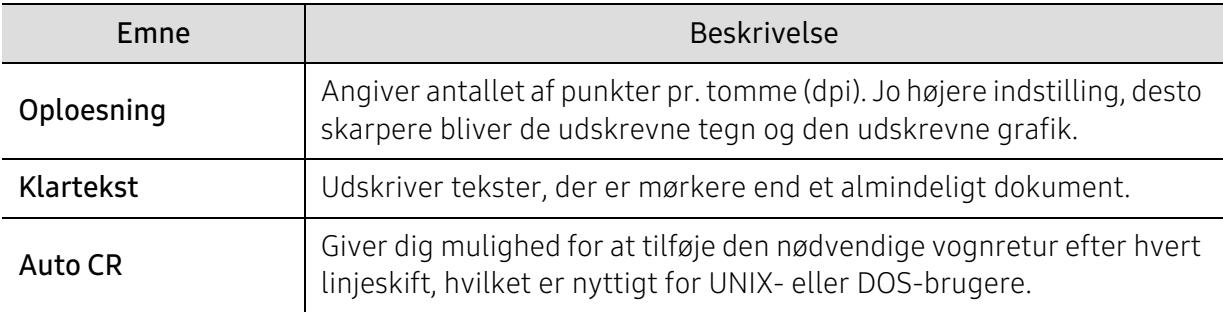

## <span id="page-69-0"></span>Systemkonfig.

Sådan ændrer du menuindstillingerne:

Tryk på ••• (Menu) > Systemkonfig. på kontrolpanelet.

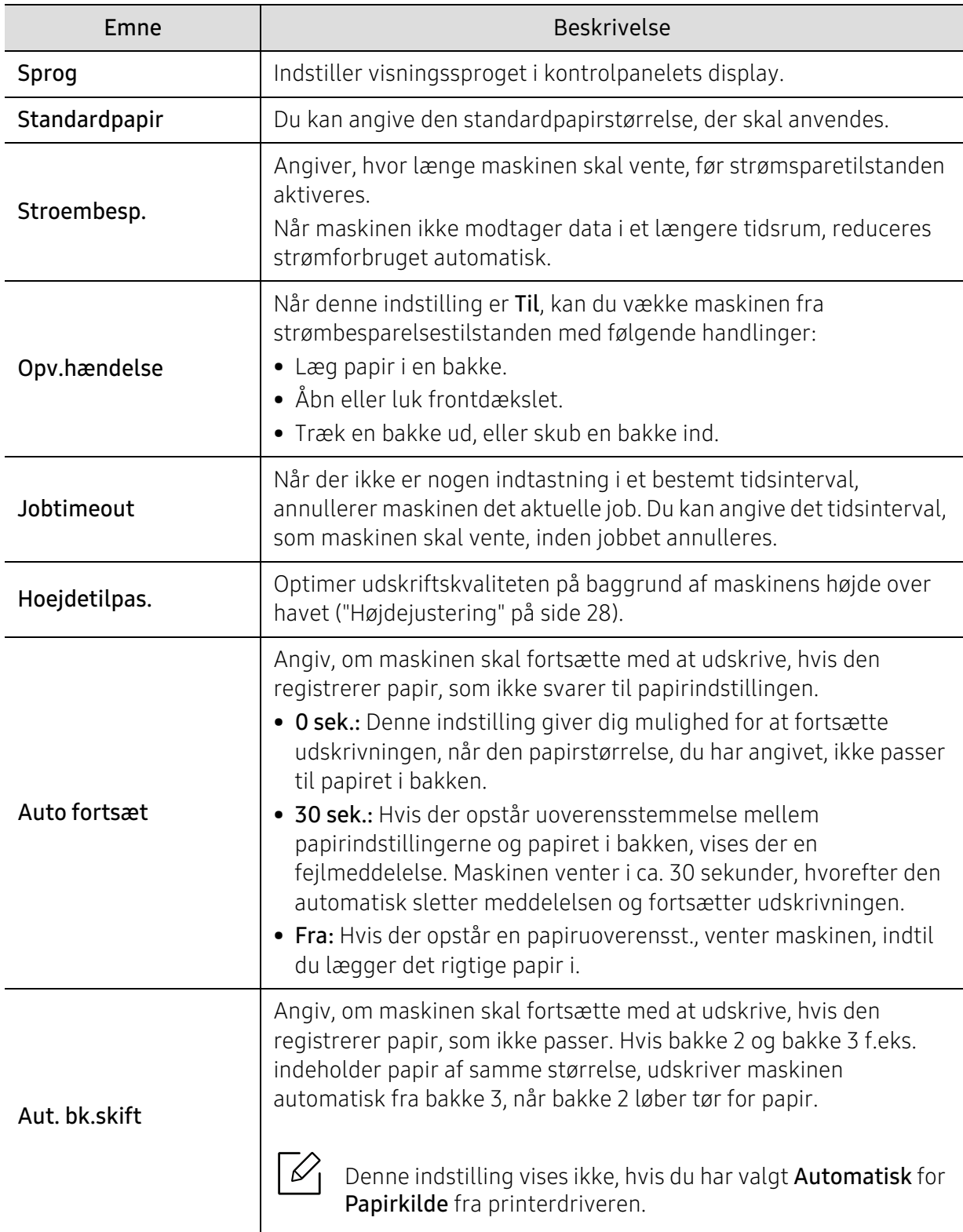

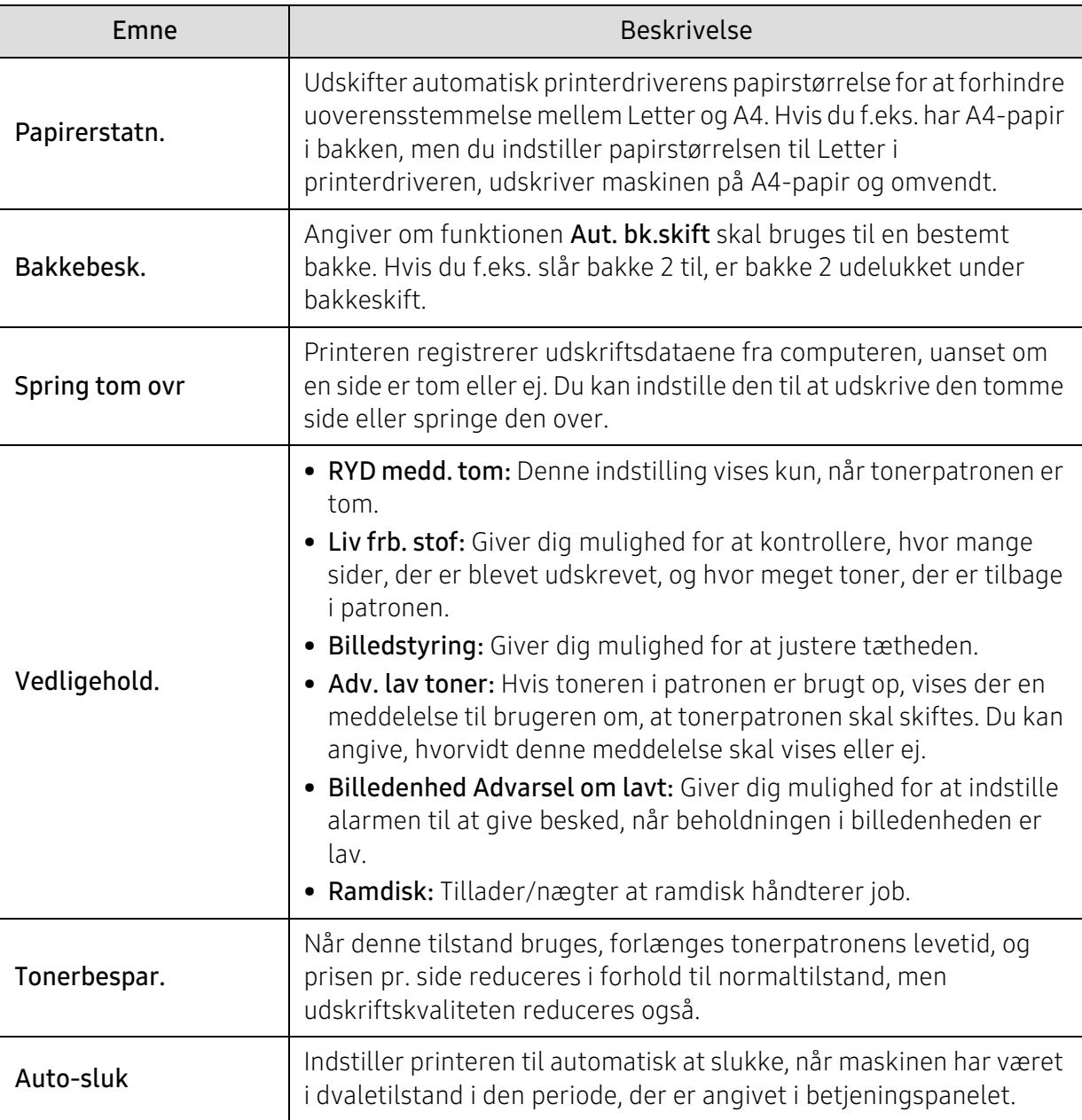

## <span id="page-71-0"></span>Emulering

Sådan ændrer du menuindstillingerne:

Tryk på ••• (Menu) > Emulering på kontrolpanelet.

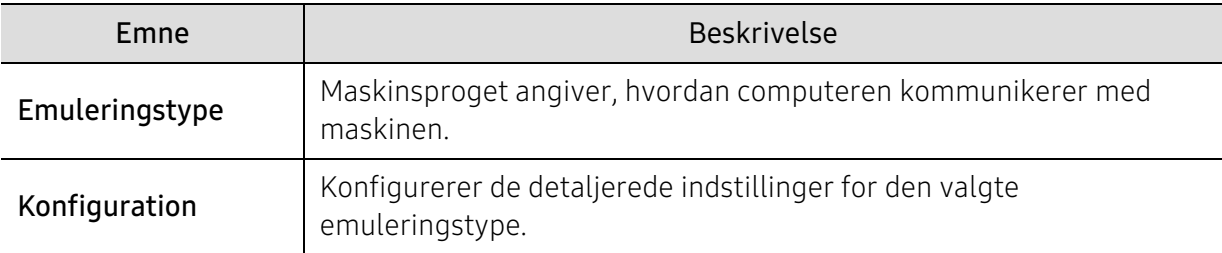
### Netværk

Sådan ændrer du menuindstillingerne:

Tryk på ••• (Menu)> Netværk på kontrolpanelet.

 $\boxed{\triangle}$ Du kan også bruge denne funktion fra HP Embedded Web Server. Åbn webbrowseren fra din netværkscomputer, og angiv IP-adressen til din maskine. Når HP Embedded Web Server åbnes, skal du klikke på Settings > Network Settings (se ["Brug af HP Embedded](#page-45-0)  [Web Server" på side 46\)](#page-45-0).

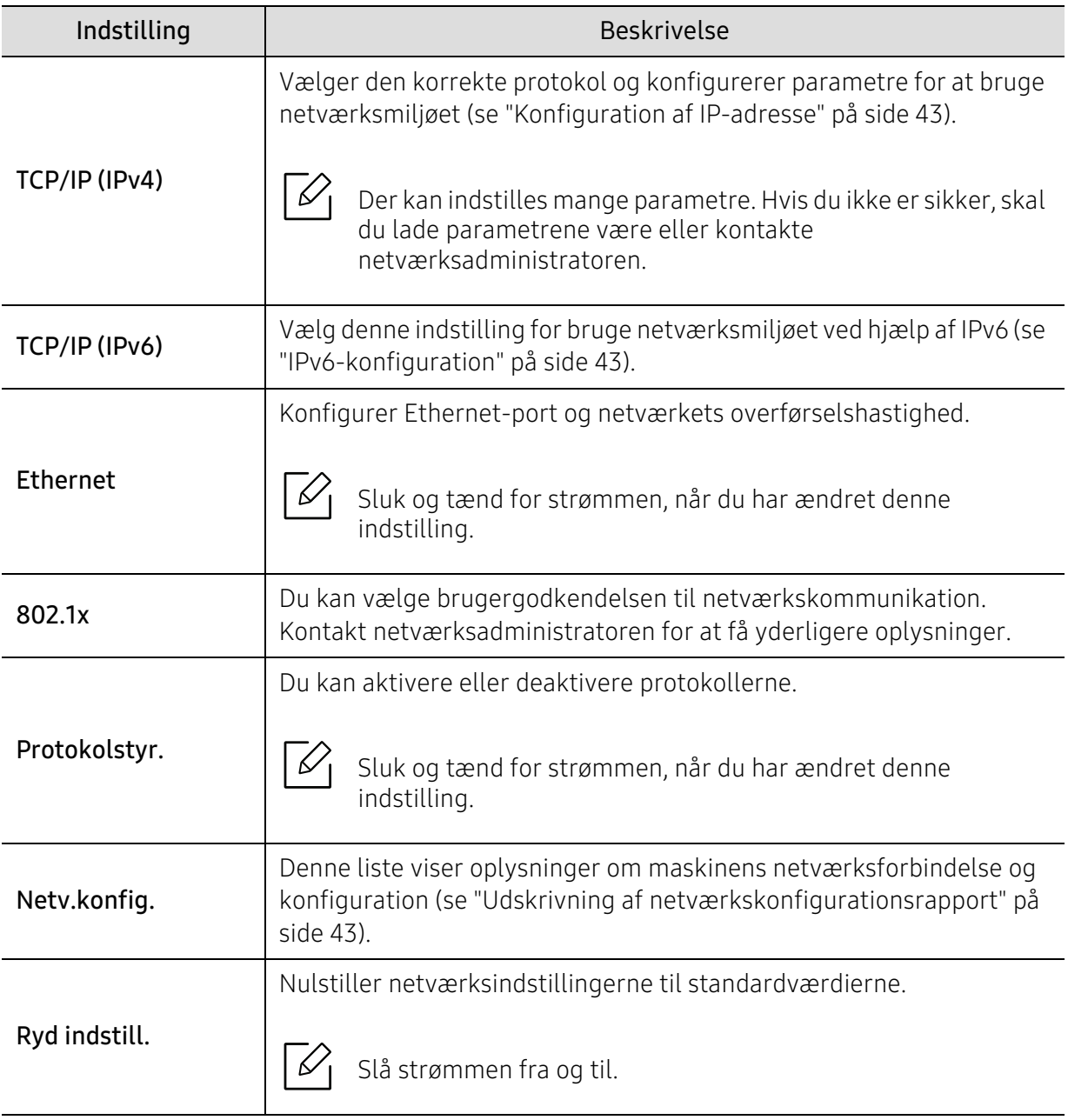

# Jobhåndtering

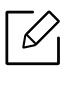

Denne indstilling er tilgængelig, når den installerede valgfrie hukommelse eller RAM-disken er markeret.

Sådan ændrer du menuindstillingerne:

#### Tryk på ••• (Menu) >Jobhåndtering på kontrolpanelet.

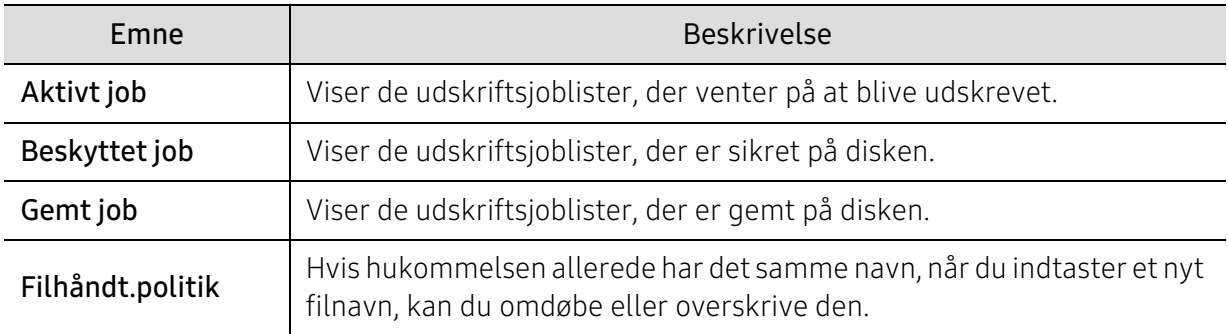

### PrinterOn

Nogle menuer vises muligvis ikke i displayet, afhængigt af indstillinger eller modeller.

Sådan ændrer du menuindstillingerne:

Tryk på knappen ••• (Menu) > PrinterOn på kontrolpanelet.

Du kan aktivere funktionen PrinterOn i menuen PrinterOn.

 $\mathscr{L}$ 

⇙

Før funktionen PrinterOn kan benyttes, skal du konfigurere maskinens netværksforbindelse. Hvis du ikke kan tilslutte maskinen efter at have konfigureret dens netværksforbindelse, skal du muligvis kontrollere netværkets eksterne internetforbindelse.

Når funktionen PrinterOn er aktiveret, kan du indstille den til tilstanden Frigivelseskode eller Auto. Disse tilstande kan ændres på PrinterOn-serveren.

- Frigivelseskode: Brugere skal indtaste en Frigivelseskode for at udskrive et dokument, der er sent via PrinterOn.
- Automatisk: Maskinen udskriver automatisk dokumenter der sendes via PrinterOn, uden at brugeren skal indtaste en Frigivelseskode.

# Vedligeholdelse

Dette kapitel indeholder oplysninger om køb af forbrugsstoffer, tilbehør og vedligeholdelsesdele til maskinen.

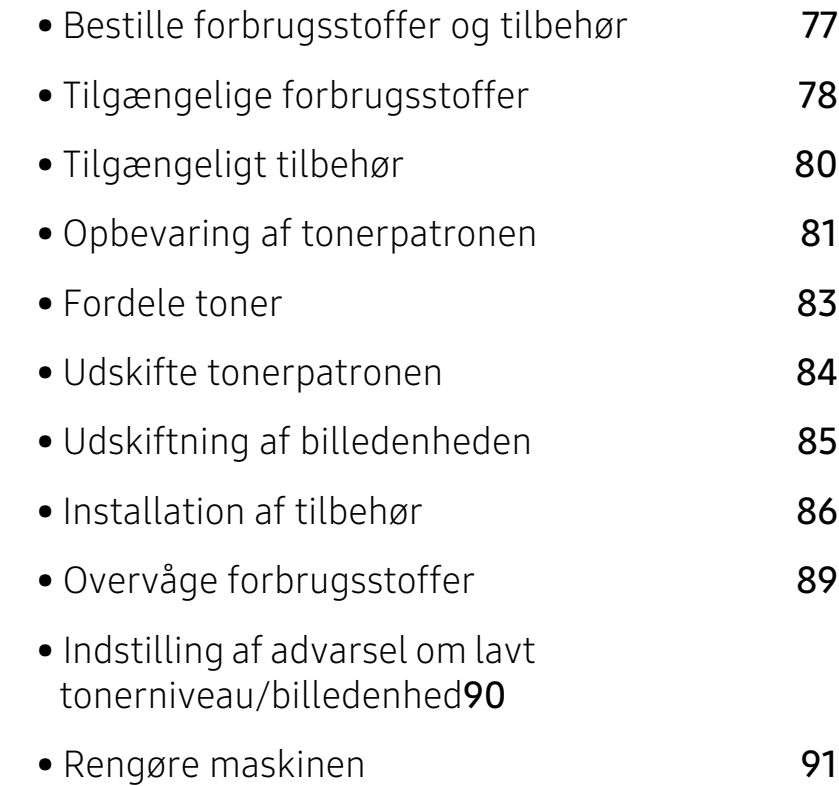

### <span id="page-76-0"></span>Bestille forbrugsstoffer og tilbehør

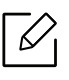

Det tilgængelige tilbehør kan variere fra land til land. Kontakt salgsrepræsentanten for at indhente listen over tilgængelige forbrugsstoffer og vedligeholdelsesdele (se ["Tilgængelige forbrugsstoffer" på side 78](#page-77-0),["Tilgængeligt tilbehør" på side 80](#page-79-0)).

[For at bestille HP-autoriseret forsyninger, tilbehør og vedligeholdelsesdele, kontakt din lokale](https://store.hp.com/)  HP-forhandler eller den forhandler, hvor du købte din maskine. Du kan også besøge https://store.hp.com/ og derefter vælge dit land/område for at hente kontaktoplysningerne for service.

## <span id="page-77-1"></span><span id="page-77-0"></span>Tilgængelige forbrugsstoffer

Når forbrugsstoffer når endt levetid, kan du bestille følgende typer forbrugsstoffer til maskinen:

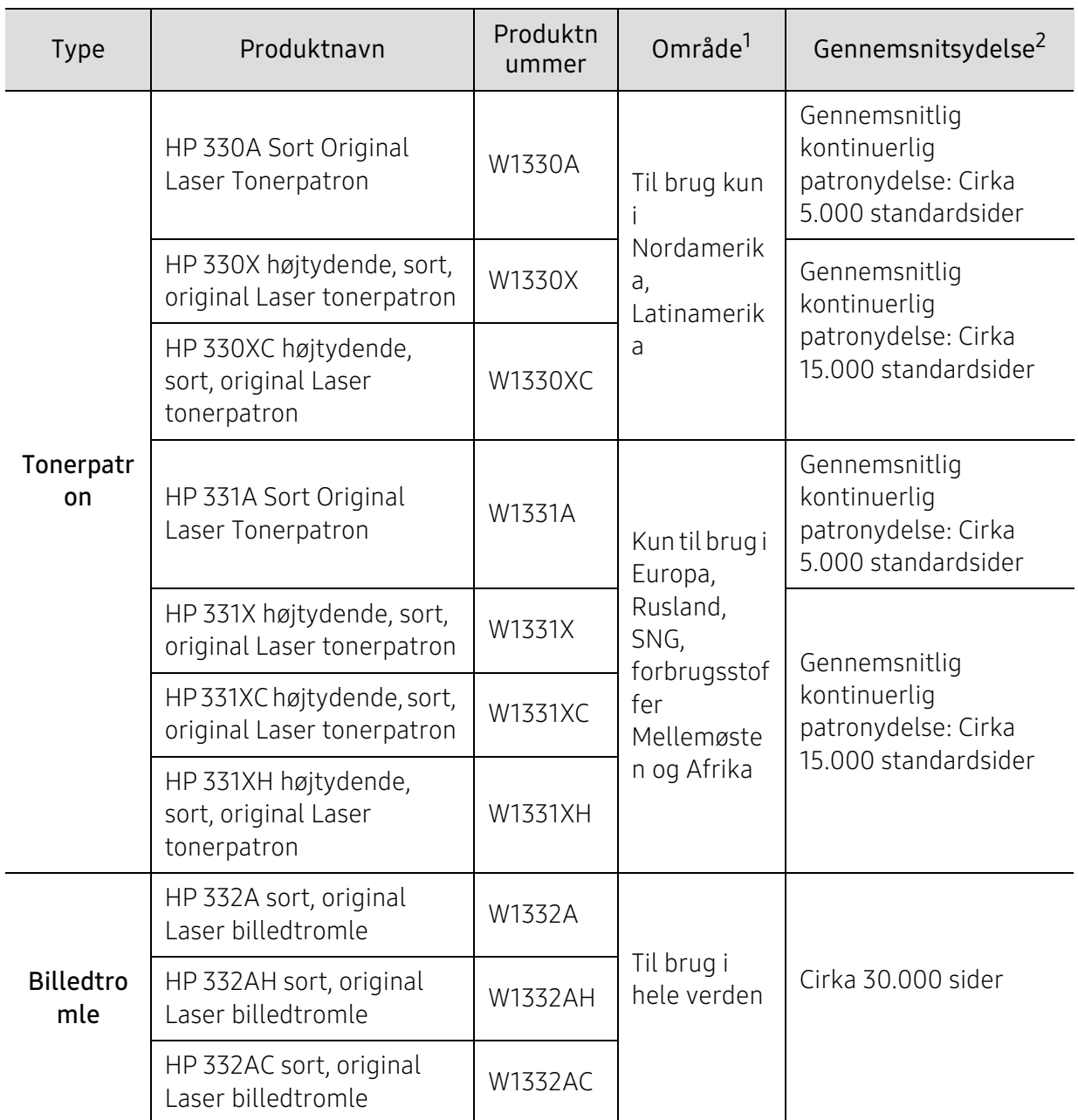

1.Indkøb af tonerpatroner og andre forbrugsstoffer skal ske i det land, hvor maskinen er købt. Ellers vil nye tonerpatroner eller andre forbrugsstoffer være inkompatible med maskinen på grund af forskellige konfigurationer af tonerpatroner og andre forbrugsstoffer i henhold til bestemte landeforhold.

2.Erklæret ydelsesværdi i overensstemmelse med ISO/IEC 19752. Antallet af sider kan blive påvirket af driftsmiljøet, udskrivningsintervaller, medietypen og mediestørrelsen.

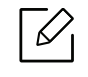

Afhængigt af indstillingerne, procentdelen af billedområdet og den benyttede jobtilstand kan der være forskel på tonerpatronens levetid.

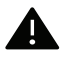

Indkøb af tonerpatroner og andre forbrugsstoffer skal ske i det land, hvor maskinen er købt. Ellers vil nye tonerpatroner eller andre forbrugsstoffer være inkompatible med maskinen på grund af forskellige konfigurationer af tonerpatroner og andre forbrugsstoffer i henhold til bestemte landeforhold.

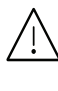

 $\bigwedge$  HP anbefaler ikke brug af ikke-originale HP tonerpatroner, som genopfyldes eller refabrikerede tonere. HP ikke kan garantere kvaliteten af ikke-originale HP tonerpatroner. Service eller reparation, der kræves som følge af brugen af ikke-originale HP tonerpatroner, dækkes ikke af maskinens garanti.

# <span id="page-79-0"></span>Tilgængeligt tilbehør

Du kan købe og installere tilbehør, så maskinens ydeevne og kapacitet forbedres.

 $\nabla_1$ 

Nogle funktioner og valgfrie elementer er muligvis ikke tilgængelige, afhængigt af model og land (se ["Funktioner pr. model" på side 7\)](#page-6-0).

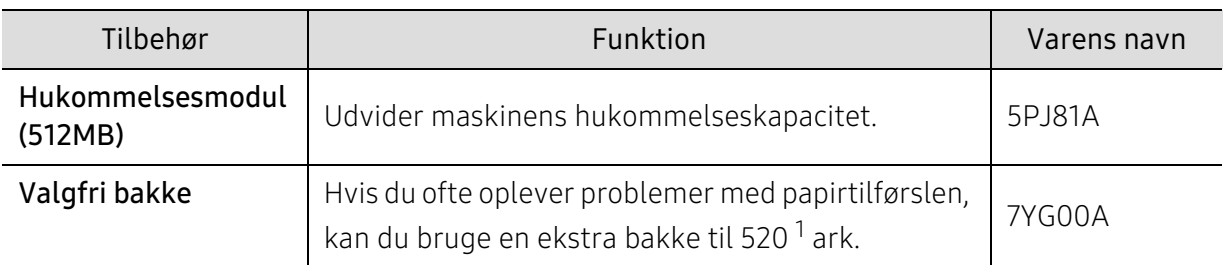

1.Almindeligt papir 80 g/m2.

### <span id="page-80-0"></span>Opbevaring af tonerpatronen

Tonerpatroner indeholder komponenter, der er følsomme over for lys, temperatur og fugtighed. HP anbefaler at brugere følger disse anbefalinger for at sikre optimal ydeevne, højeste kvalitet og længste levetid for din nye HP tonerpatron.

Opbevar denne patron i det samme miljø som printeren skal anvendes i. Dette bør være under kontrollerede temperatur- og luftfugtighedsbetingelser. Tonerpatronen bør forblive i den originale, uåbnede emballage, indtil den installeres. Hvis den originale emballage ikke er tilgængelig, skal du dække patronens øverste åbning med papir og opbevare den i et mørkt rum.

Hvis tonerpatronens emballage åbnes, før den skal bruges, vil lagringsholdbarheden og brugstiden nedsættes væsentligt. Opbevar ikke tonerpatronen på gulvet. Hvis tonerpatronen tages ud printeren, skal den altid opbevares som beskrevet i følgende instruktioner.

- Opbevar patronen i beskyttelsesposen fra den originale emballage.
- Opbevar den vandret med den samme side opad, som når den er installeret i maskinen.
- Opbevar ikke forbrugsstoffer under følgende forhold:
	- I temperaturer over 40 °С.
	- Ved en relativ fugtighed, der er lavere end 20 % eller højere end 80 %.
	- I et miljø med ekstreme ændringer i fugtighed eller temperatur.
	- I direkte sollys eller rumbelysning.
	- På støvede steder.
	- I en bil i længere tid.
	- I et miljø med korroderende gasser.
	- I et miljø med saltholdig luft.

#### Håndteringsvejledning

- Rør ikke overfladen af den fotoledende tromle i patronen.
- Udsæt ikke tonerpatronen for unødvendige rystelser eller stød.
- Drej aldrig tromlen manuelt, specielt ikke baglæns. Det kan medføre intern beskadigelse og spild af toner.

#### Brug af tonerpatroner

HP anbefaler eller godkender ikke brugen af ikke-HP tonerpatroner i din printer, inklusive generiske, butiksmærker, genopfyldelige eller refabrikerede tonerpatroner.

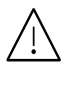

HPS printergaranti dækker ikke skader på maskinen forårsaget ved brug af en genopfyldelig, refabrikeret eller ikke-HP tonerpatroner.

#### Forventet patronlevetid

Patronens forventede levetid afhænger af, hvor meget toner udskriftsjobbene kræver. Det faktiske antal udskrifter kan variere afhængigt af udskriftstætheden på de sider, der udskrives, driftsmiljøet, procentdelen af billedområdet, udskriftsintervallet, medietypen og/eller mediestørrelsen. Hvis du f.eks. udskriver meget grafik, vil tonerforbruget være højere, og du vil måske få brug for at udskifte patronen oftere.

### <span id="page-82-1"></span><span id="page-82-0"></span>Fordele toner

ľ

Når tonerpatronen er ved at være tom:

- Der forekommer hvide striber, eller udskriften bliver for lys, og/eller tætheden varierer fra side til side.
- Lampen Status blinker rødt. Der vises muligvis en meddelelse i displayet om, at tonerniveauet er meget lavt.

Hvis det sker, kan du forbedre udskriftskvaliteten midlertidigt ved at fordele den resterende toner i patronen. I nogle tilfælde kan der stadig forekomme hvide striber eller lyse udskrifter, selv når du har fordelt toneren. Udskift tonerpatronen (se ["Tilgængelige forbrugsstoffer" på side 78\)](#page-77-0).

- Undlad at udsætte tonerpatronen for lyspåvirkning i mere end et par minutter, da dette kan medføre risiko for beskadigelse af tonerpatronen. Tildæk den eventuelt med et stykke papir.
	- Rør ikke ved tonerpatronens grønne område. Benyt patronens håndtag, så du undgår at berøre dette område.
	- Brug ikke skarpe genstande, f.eks. en kniv eller en saks, til at åbne tonerpatronens emballage med. Du kan komme til at ridse patronens tromle.
	- Hvis du får toner på tøjet, kan du tørre den af med en tør klud og vaske tøjet i koldt vand. Varmt vand opløser toneren, så den sætter sig fast i tøjet.

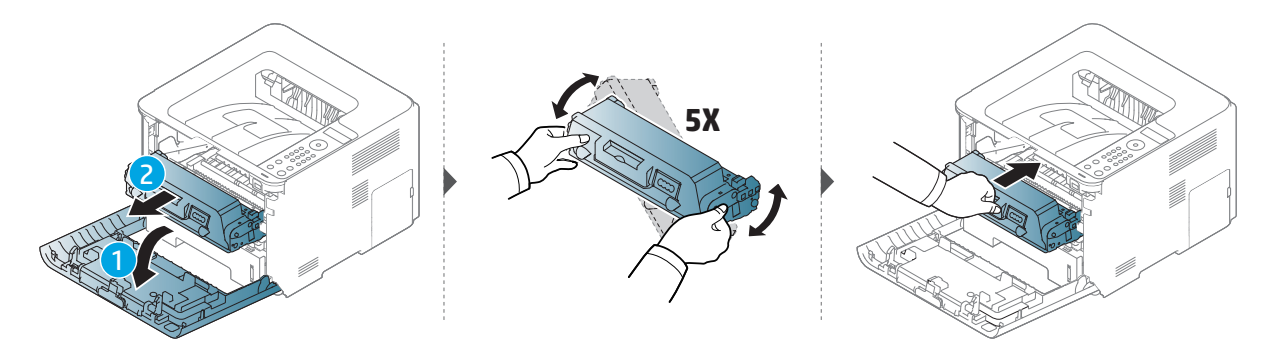

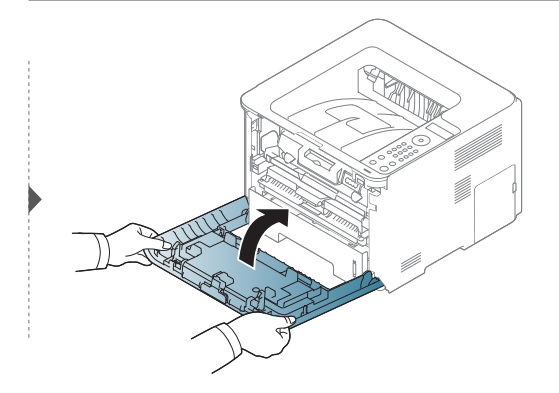

### <span id="page-83-1"></span><span id="page-83-0"></span>Udskifte tonerpatronen

En tonerpatron er næsten nået til slutningen af sin forventede levetid:

• Statuslampen og den tonerrelaterede meddelelse på displayet angiver, hvornår tonerpatronen skal udskiftes.

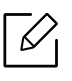

Ĭ

Ryst tonerpatronen grundigt. Dette vil forøge den første udskriftskvalitet.

- Undlad at udsætte tonerpatronen for lyspåvirkning i mere end et par minutter, da dette kan medføre risiko for beskadigelse af tonerpatronen. Tildæk den eventuelt med et stykke papir.
	- Rør ikke ved tonerpatronens grønne område. Benyt patronens håndtag, så du undgår at berøre dette område.
	- Brug ikke skarpe genstande, f.eks. en kniv eller en saks, til at åbne tonerpatronens emballage med. Du kan komme til at ridse patronens tromle.
	- Hvis du får toner på tøjet, kan du tørre den af med en tør klud og vaske tøjet i koldt vand. Varmt vand opløser toneren, så den sætter sig fast i tøjet.

#### **Tonerpatron**

Når en tonerpatron har nået slutningen af sin levetid, holder maskinen op med at udskrive.

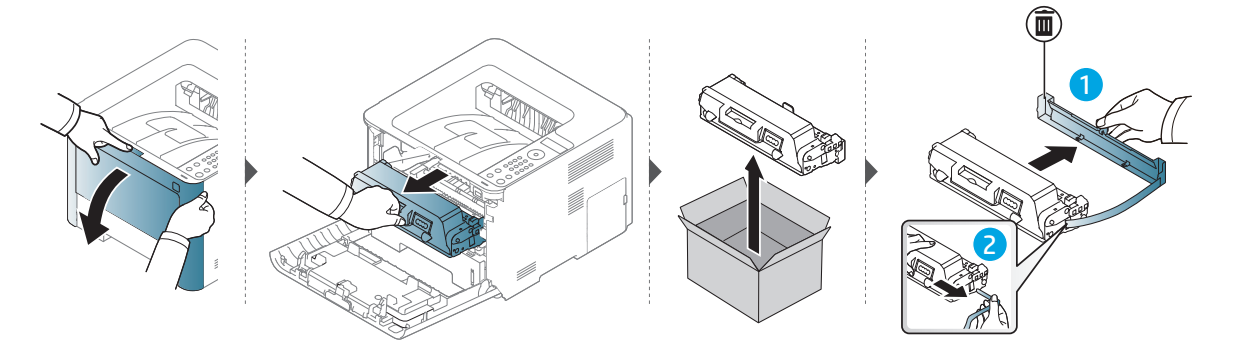

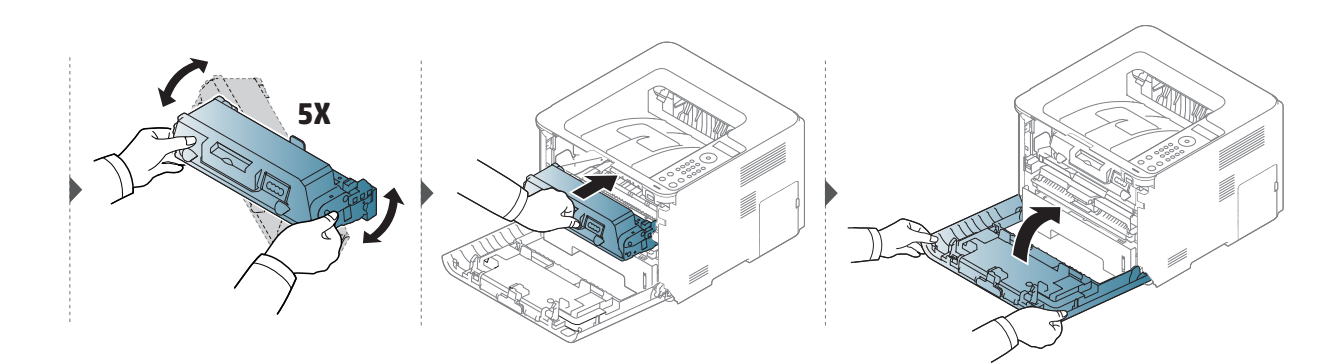

# <span id="page-84-1"></span><span id="page-84-0"></span>Udskiftning af billedenheden

Når en billedenhed har nået slutningen af sin levetid, holder maskinen op med at udskrive.

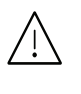

- $\bigwedge$  Brug ikke skarpe genstande, f.eks. en kniv eller en saks, til at åbne tonerpatronens emballage med. Du kan komme til at ridse patronens tromle.
	- Hvis du får toner på tøjet, kan du tørre den af med en tør klud og vaske tøjet i koldt vand. Varmt vand opløser toneren, så den sætter sig fast i tøjet.

### Billedenhed

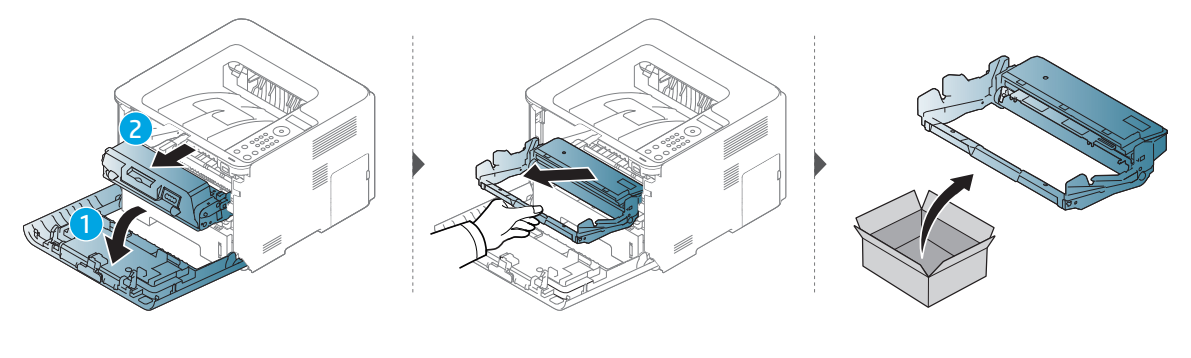

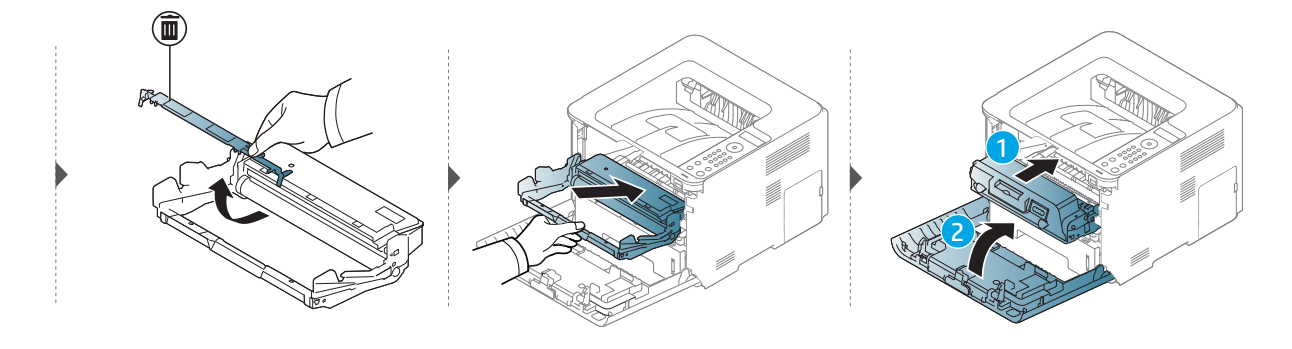

### <span id="page-85-0"></span>Installation af tilbehør

#### Foranstaltninger

• Tag netledningen ud.

Fjern aldrig kontrolkortdækslet, når strømmen er tilsluttet. Tag altid netledningen ud, inden du installerer eller fjerner NOGET ekstraudstyr og tilbehør, uanset om det skal installeres uden på eller inden i maskinen. Så undgår du at få stød.

• Aflad statisk elektricitet.

Kontrolkortet og internt tilbehør (netværkskort eller hukommelsesmodul) er følsomme over for statisk elektricitet. Inden du installerer eller fjerner internt tilbehør, skal du derfor sørge for, at du ikke selv giver stød. Du kan aflade statisk elektricitet ved at røre ved metal, f.eks. metalbagpladen på en enhed, der er sat i en stikkontakt med jordforbindelse. Hvis du går rundt, før du afslutter installationen, skal du gentage denne procedure for at aflade eventuel statisk elektricitet igen.

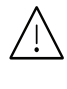

Batteriet inde i maskinen er en servicekomponent, når der installeres tilbehør. Forsøg ikke at udskifte det selv. Der er risiko for eksplosion, hvis batteriet udskiftes med en forkert type. Få din serviceudbyder til at fjerne det gamle batteri fra enheden og bortskaffe det i henhold til de gældende regler i det pågældende land.

#### Angivelse af Enhedsindstillinger

Når du installerer de valgfrie enheder, f.eks. en valgfri bakke, hukommelse osv., registreres det automatisk på denne maskine, og de valgfrie enheder konfigureres. Hvis du ikke kan bruge de valgfrie enheder, du har installeret i denne driver, skal du konfigurere de valgfrie enheder under Enhedsindstillinger.

- 1 Klik på menuen Start i Windows.
- $2 \text{ Vælq}$  Printere og faxenheder.
- 3 Højreklik på maskinen.
- 4 Vælg Egenskaber eller Printeregenskaber.

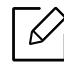

Vinduet Egenskaber kan se forskelligt ud, afhængigt af driveren eller det operativsystem du bruger.

 $5$  Vælg Enhedsindstillinger.

#### 6 Vælg den rette indstilling.

 $\mathscr{L}_{1}$ 

Nogle menuer vises muligvis ikke på displayet, afhængigt af indstillinger eller modeller. De menuer, der ikke er vist, er uden relevans for maskinen.

- Bakkeindstillinger: Vælg den valgfrie bakke, du har installeret. Du kan vælge bakken.
- Lagerindstillinger: Vælg den valgfrie hukommelse, du har installeret. Hvis denne indstilling er markeret, kan du vælge Udskrivningstilstand.
- Printerkonfiguration: Vælg printersproget for udskriftsjobbet.
- Administratorindstillinger: Du kan vælge Printerstatus og EMF-spooling.
- Indstillinger for brugerdefinerede papirstørrelser: Du kan angive brugerdefinerede papirstørrelser.
- 7 Klik på OK, indtil du har lukket vinduet Egenskaber eller Printeregenskaber.

### Opgradere et hukommelsesmodul

 $\mathscr{D}_{1}$ 

Maskinen har et ekstra stik til et DIMM-hukommelsesmodul (Dual In-line Memory Module). Du kan bruge dette modulstik til at installere ekstra hukommelse. Det anbefales, at du kun bruger originale HP DIMM'er. Garantien gælder måske ikke, hvis det konstateres, at problemerne med din maskine skyldes DIMM'er fra tredjepart.

Der findes oplysninger om bestilling af valgfrit tilbehør (se ["Tilgængeligt tilbehør" på side 80\)](#page-79-0).

Når den ekstra hukommelse er installeret, kan du bruge de avancerede udskriftsfunktioner, f.eks. udskrive et job til korrektur og angive udskrivning af et sikkert job, i vinduet med printeregenskaber. Du kan styre den aktive jobkø og filpolitik i menuen Jobhåndtering.

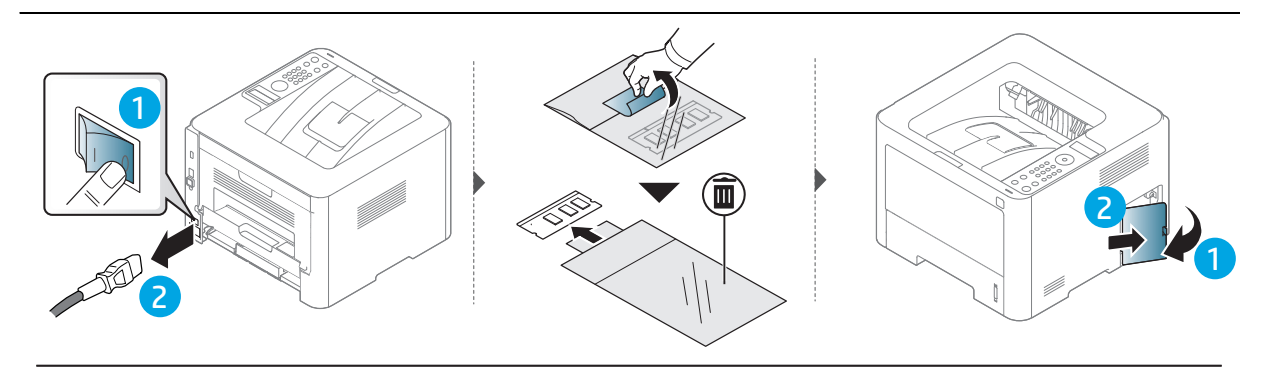

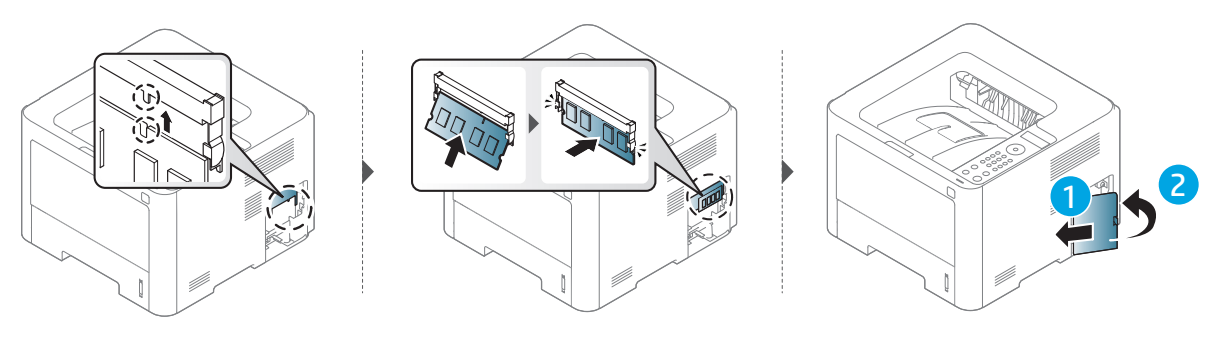

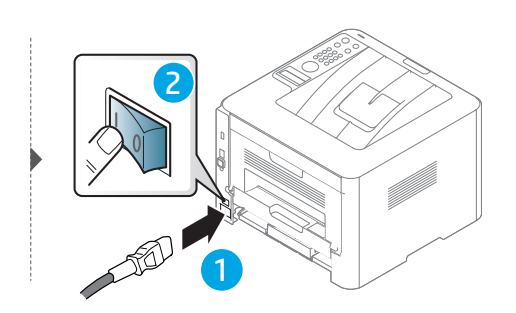

# <span id="page-88-0"></span>Overvåge forbrugsstoffer

Hvis der ofte forekommer papirstop eller problemer med udskrivningen, skal du kontrollere, hvor mange sider maskinen har udskrevet eller scannet. Udskift de tilsvarende dele, hvis det er nødvendigt.

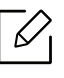

For nogle modeller kan det være nødvendigt at trykke på OK for at navigere til menuer på lavere niveauer.

- 1 Vælg (Menu) > Systemkonfig. > Vedligehold. > Liv frb. stof på kontrolpanelet.
- 2 Vælg den ønskede indstilling, og tryk på OK.
- $\overline{3}$  Tryk på knappen  $\otimes$  (Annuller) for at vende tilbage til klar-tilstand.

### <span id="page-89-0"></span>Indstilling af advarsel om lavt tonerniveau/billedenhed

Hvis der kun er en lille mængde toner i patronen, vises en meddelelse eller en indikator om at skifte tonerpatron. Du kan angive, om denne meddelelse eller indikator skal vises.

- 1 Vælg (Menu) > Systemkonfig. > Vedligehold. > Adv. lav toner eller Adv. lav imgU. på kontrolpanelet.
- 2 Vælg den ønskede indstilling, og tryk på OK for at gemme dit valg.
- $\overline{3}$  Tryk på knappen  $\mathbb Z$  (Annuller) for at vende tilbage til klar-tilstand.

### <span id="page-90-0"></span>Rengøre maskinen

Hvis der opstår problemer med udskriftskvaliteten, eller hvis du bruger maskinen i omgivelser med meget støv, skal du rengøre maskinen regelmæssigt for at opretholde de bedste udskriftsforhold, og så maskinen holder længere.

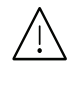

- Rengøring af maskinens kabinet med rengøringsmidler, der indeholder store mængder alkohol, opløsningsmidler eller andre stærke kemikalier, kan medføre misfarvning eller anden skade på kabinettet.
- Hvis maskinen eller dens omgivelser er tilsmudset med toner, anbefaler vi, at du rengør den med en klud fugtet med vand. Hvis du bruger en støvsuger, bliver toneren hvirvlet op i luften og kan være skadelig for dig.

#### Rengøring af ydersiden eller displayet

Rengør maskinens kabinet eller displayet med en blød og fnugfri klud. Fugt eventuelt kluden med lidt vand, men vær forsigtig, så der ikke drypper vand på eller ned i maskinen.

#### Rengøre maskinen indvendigt

Under udskrivningen kan der samle sig papir-, toner- og støvpartikler inde i maskinen. Denne ophobning kan give problemer med udskriftskvaliteten, f.eks. tonerpletter eller udtværet skrift. Det er muligt at forebygge og reducere disse problemer ved at rengøre maskinen indvendigt.

- Undlad at udsætte tonerpatronen for lyspåvirkning i mere end et par minutter, da dette kan medføre risiko for beskadigelse af tonerpatronen. Tildæk den eventuelt med et stykke papir.
	- Rør ikke ved tonerpatronens grønne område. Benyt patronens håndtag, så du undgår at berøre dette område.
	- Brug en tør og fnugfri klud, når du rengør maskinen indvendigt, og sørg for ikke at beskadige overførselsrullen eller andre indvendige dele. Undlad at bruge opløsningsmidler som rensebenzin eller fortynder. Der kan opstå problemer med udskriftskvaliteten, og maskinen kan tage skade.

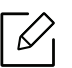

Ĭ

• Brug en tør og fnugfri klud, når du renser maskinen.

• Sluk for maskinen, og træk netledningen ud. Vent, til maskinen er kølet ned. Hvis din maskine har en tænd/sluk-kontakt, skal du slukke for den, inden du reser maskinen.

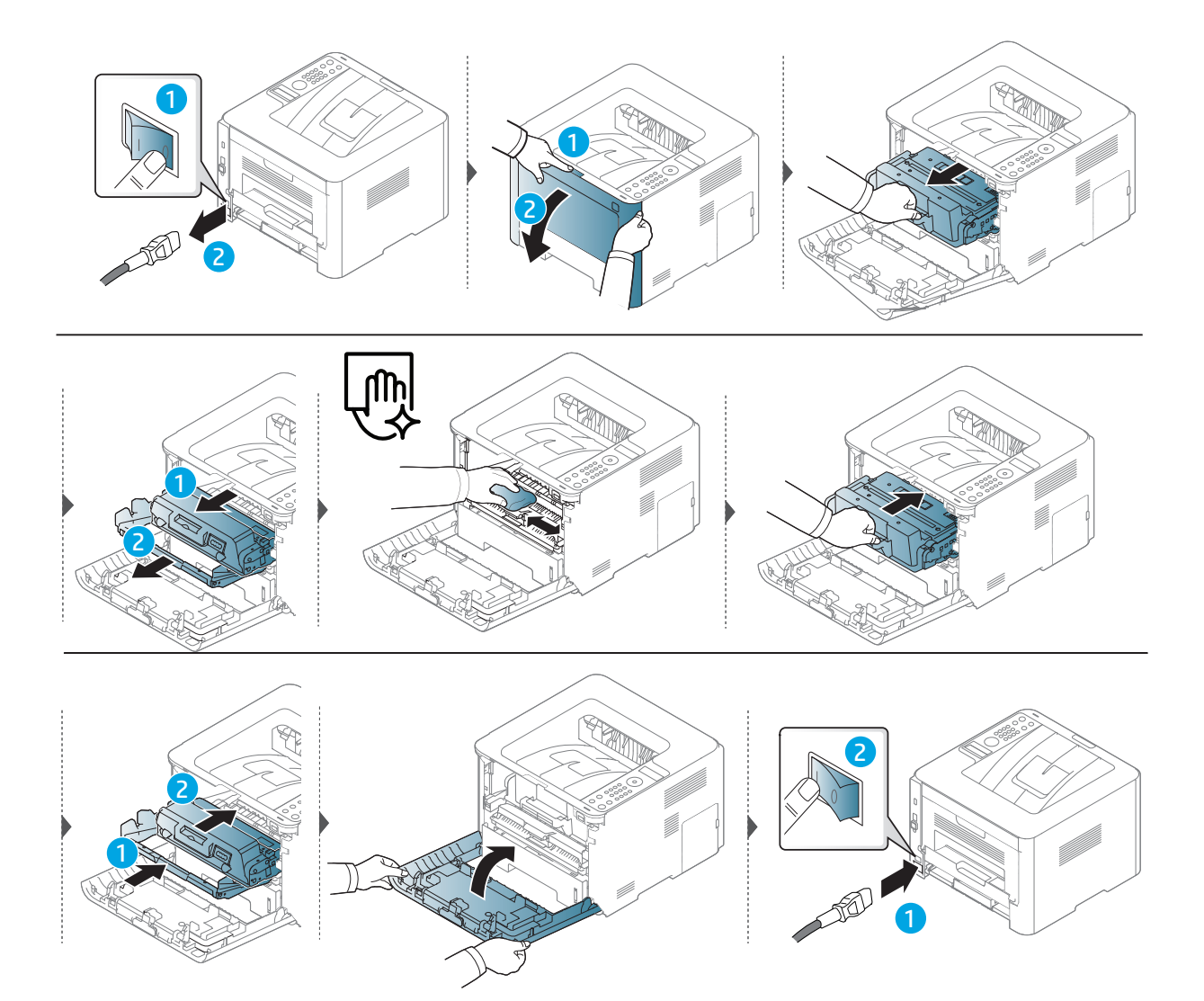

#### Rengøre opsamlingsrullen

 $\mathscr{L}_{1}$ 

Sluk for maskinen, og træk netledningen ud. Vent, til maskinen er kølet ned. Hvis din maskine har en tænd/sluk-kontakt, skal du slukke for den, inden du reser maskinen.

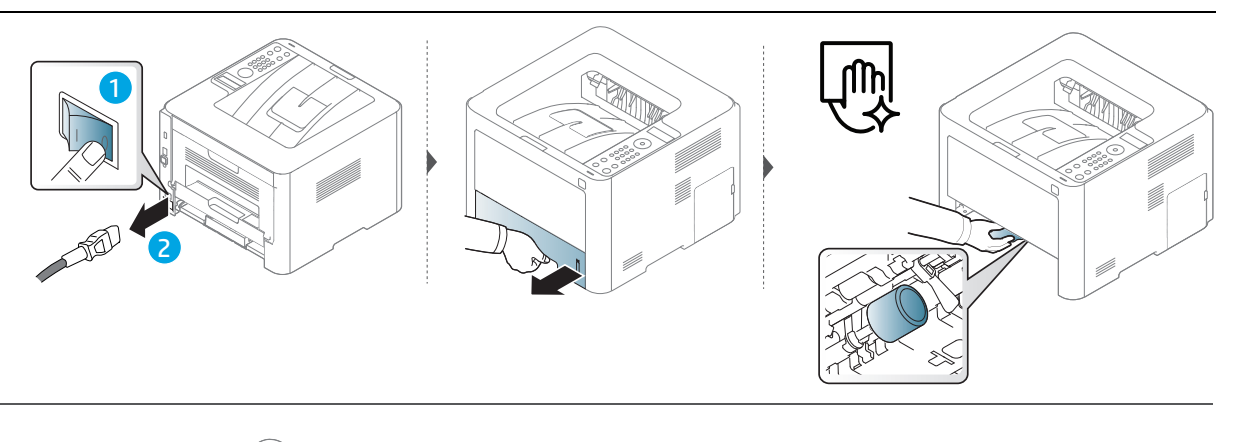

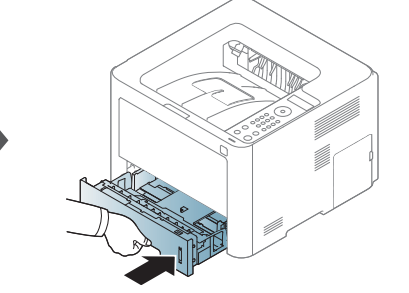

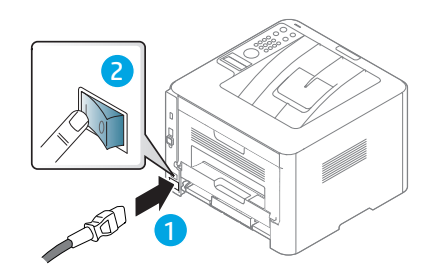

# Fejlfinding

Dette kapitel indeholder nyttige oplysninger om, hvad du kan gøre, hvis der opstår en fejl.

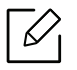

Dette kapitel indeholder nyttige oplysninger om, hvad du kan gøre, hvis der opstår en fejl. Hvis din maskine har en skærm, skal du først tjekke meddelelsen på skærmen for at løse fejlen. Hvis du ikke kan finde en løsning i Brugerhåndbog, eller hvis problemet fortsætter, skal du tilkalde service.

- [Tip til at undgå papirstop](#page-95-0) 196
- [Udbedre papirstop](#page-96-0) 97
- [Om indikatorer](#page-101-0) 102
- [Displaymeddelelsernes betydning](#page-103-0) 104
- [En "Low Toner" eller "Very Low Toner" vises i](#page-109-0)  [forbrugsstoffer rapport oplysninger](#page-109-0)110
- [Problemer med papirindføring](#page-110-0) 111
- [Problemer med strøm- og kabeltilslutninger](#page-111-0)112
- [Løsning af andre problemer](#page-112-0) 113

# <span id="page-95-0"></span>Tip til at undgå papirstop

De fleste former for papirstop kan undgås, hvis du vælger den rigtige papirtype. Følg nedenstående retningslinjer for at undgå papirstop:

- Kontroller, at de justerbare styr er korrekt placeret (se ["Bakkeoversigt" på side 31](#page-30-0)).
- Overfyld ikke papirbakken. Kontrollér, at papirniveauet er under mærket for papirkapacitet på den indvendige side af bakken.
- Fjern ikke papir fra bakken, mens maskinen skriver ud.
- Bøj, luft og ret papiret ud, inden det lægges i bakken.
- Brug ikke foldet, fugtigt eller meget krøllet papir.
- Bland ikke forskellige papirtyper i en bakke.
- Brug kun anbefalede udskriftsmedier (se ["Specifikationer af udskriftsmedier" på side 125](#page-124-0)).

### <span id="page-96-0"></span>Udbedre papirstop

Træk fastklemt papir langsomt og forsigtigt ud, så det ikke rives i stykker.  $\mathscr{D}_1$ 

<span id="page-96-2"></span>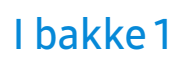

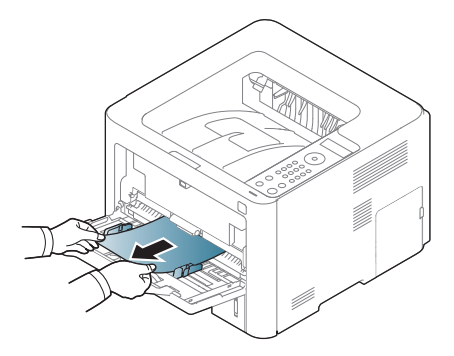

### <span id="page-96-1"></span>I bakke 2

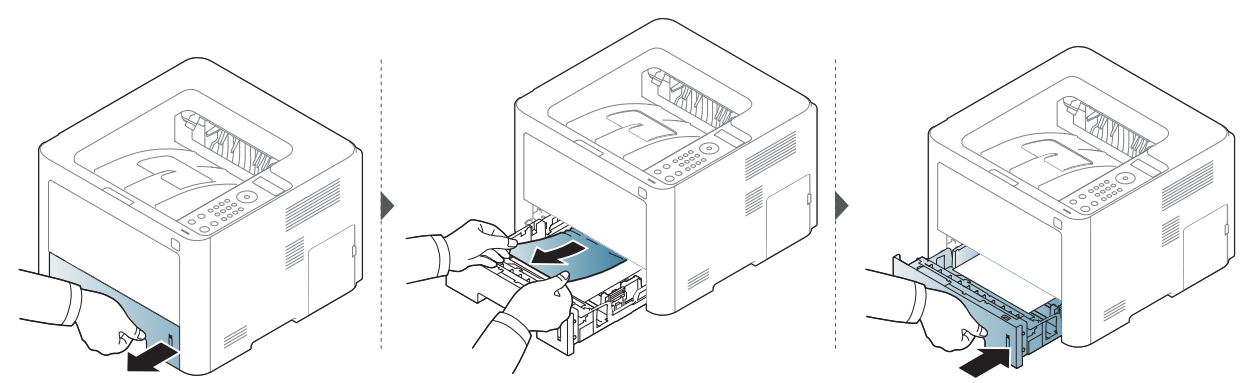

### <span id="page-97-0"></span>I valgfri bakke (bakke 3)

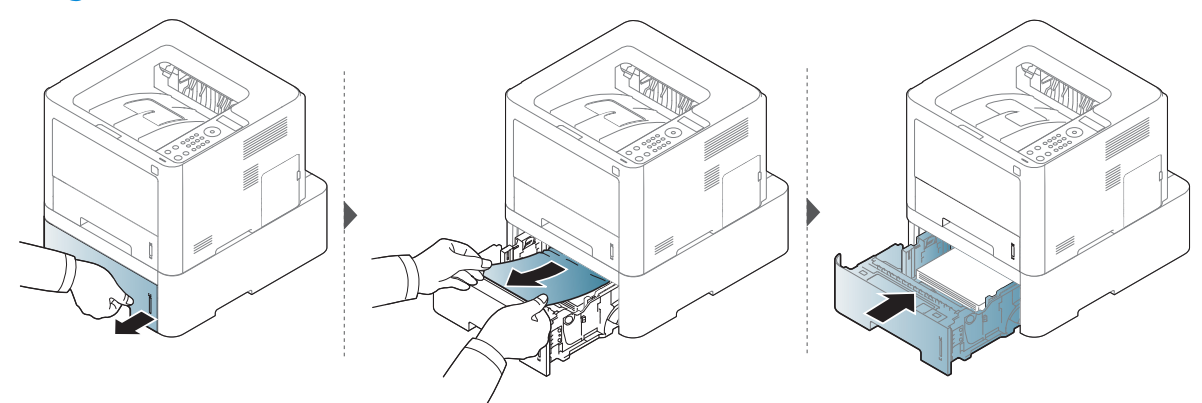

Hvis du ikke kan se papiret i dette område, skal du stoppe og gå til næste trin:

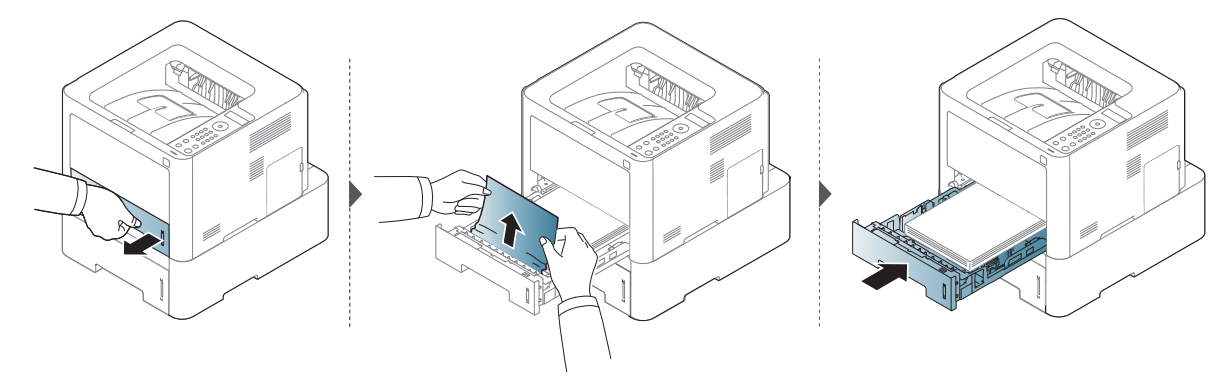

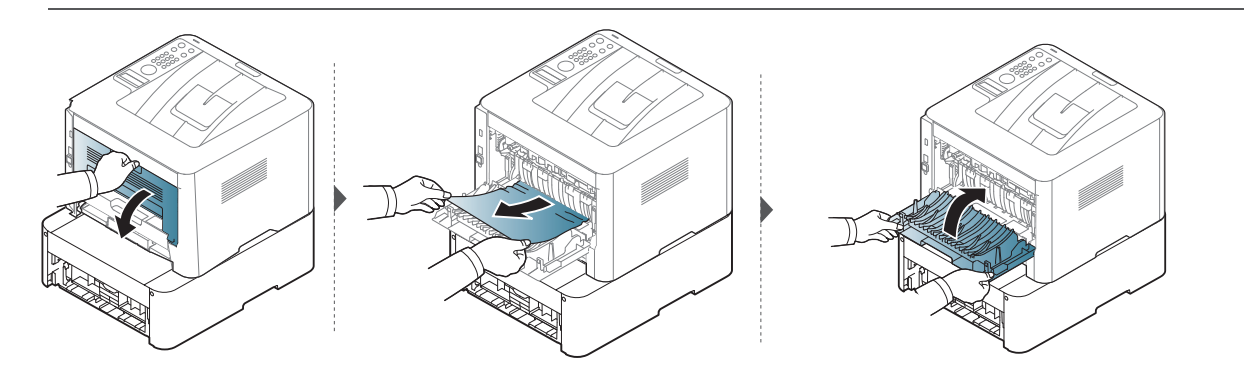

### <span id="page-98-0"></span>Inde i maskinen

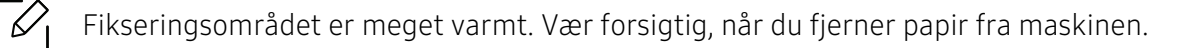

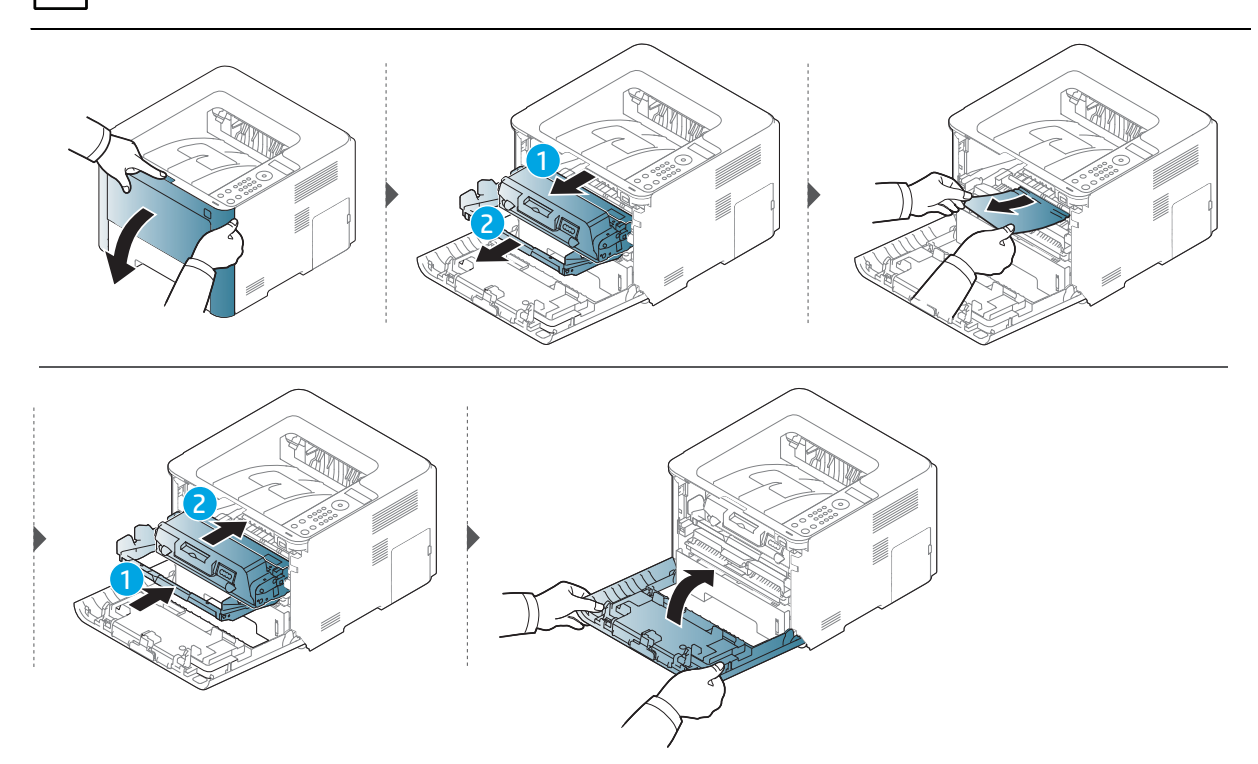

#### <span id="page-99-0"></span>I udføringsområdet

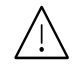

Fikseringsområdet er meget varmt. Vær forsigtig, når du fjerner papir fra maskinen.

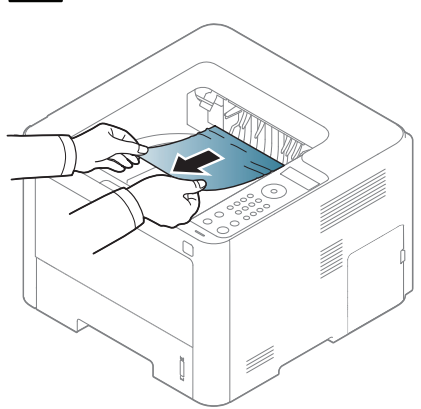

Hvis du ikke kan se papiret i dette område, skal du stoppe og gå til næste trin:

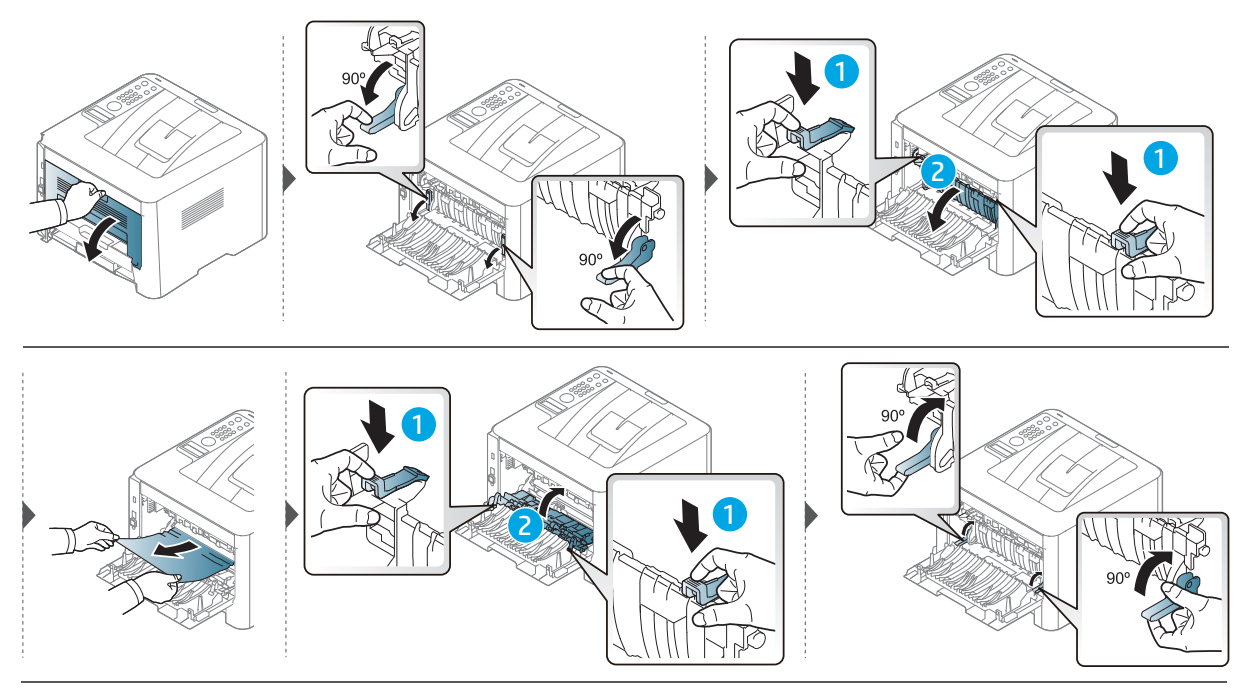

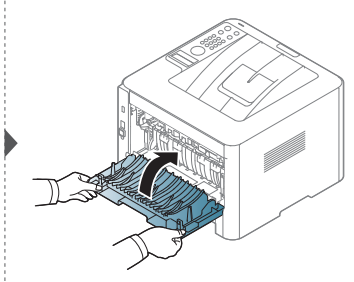

### <span id="page-100-0"></span>I duplexenhedsområdet

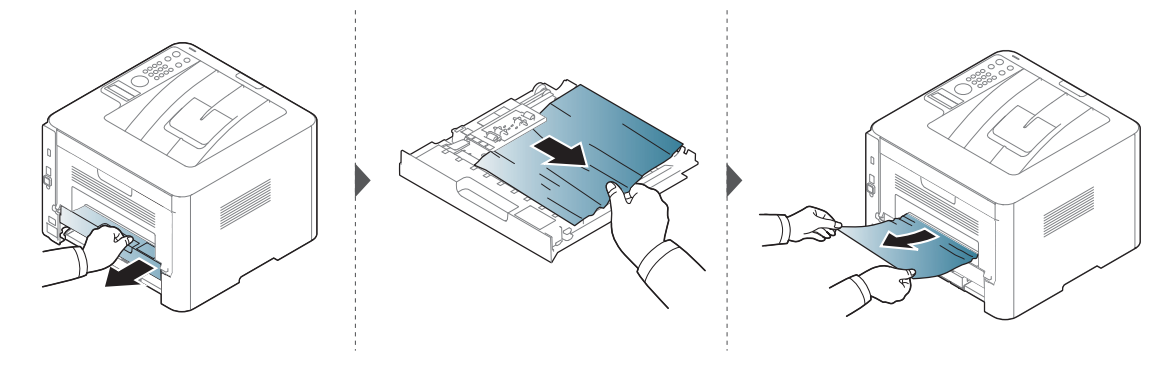

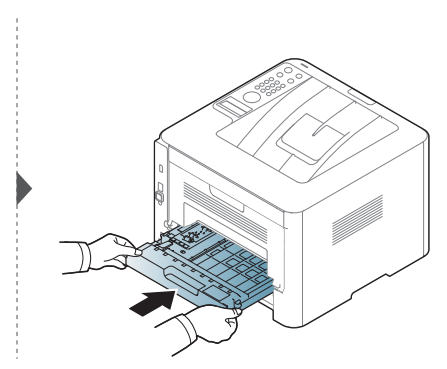

Hvis du ikke kan se papiret i dette område, skal du stoppe og gå til næste trin:

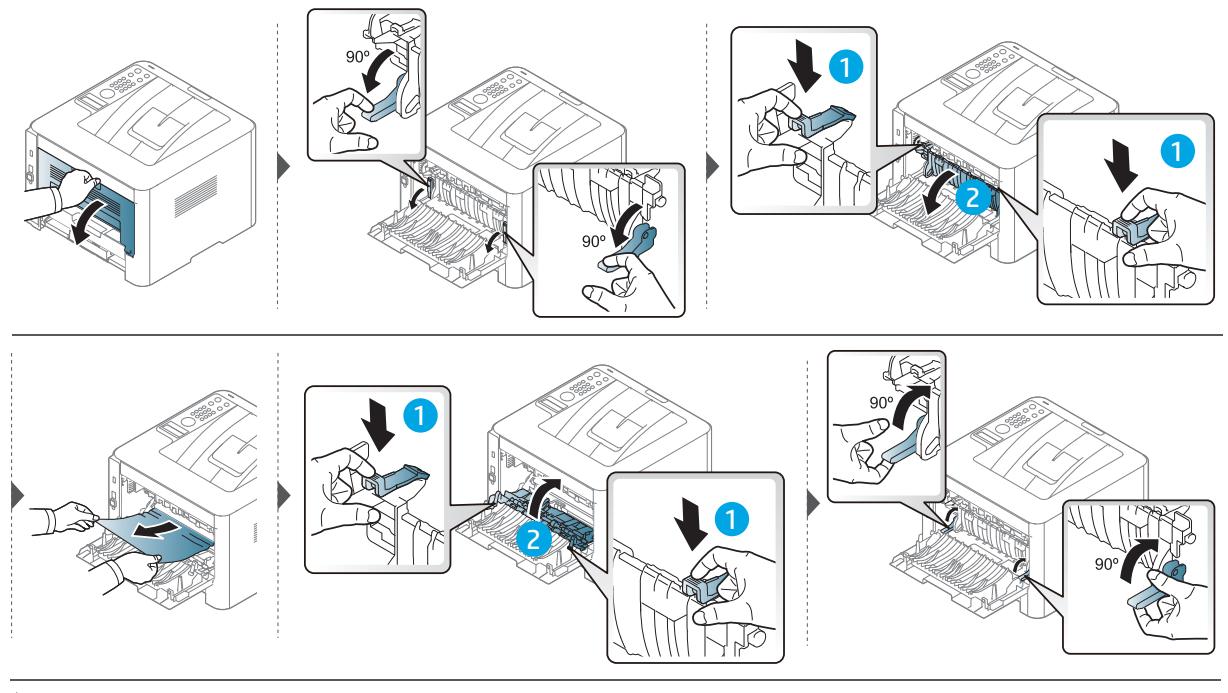

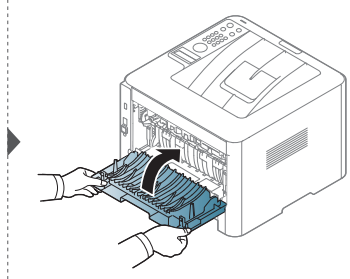

### <span id="page-101-0"></span>Om indikatorer

Farven på LED angiver maskinens aktuelle adfærd.

- Nogle indikatorer er ikke tilgængelige afhængigt af model eller land (se ["Oversigt over](#page-19-0)   $\mathscr{L}$ [kontrolpanelet" på side 20](#page-19-0)).
	- Læs fejlmeddelelsen og dens instruktioner i fejlfindingsdelen for at løse problemet (se ["Displaymeddelelsernes betydning" på side 104\)](#page-103-0).
	- Kontakt en servicerepræsentant, hvis problemet fortsætter.

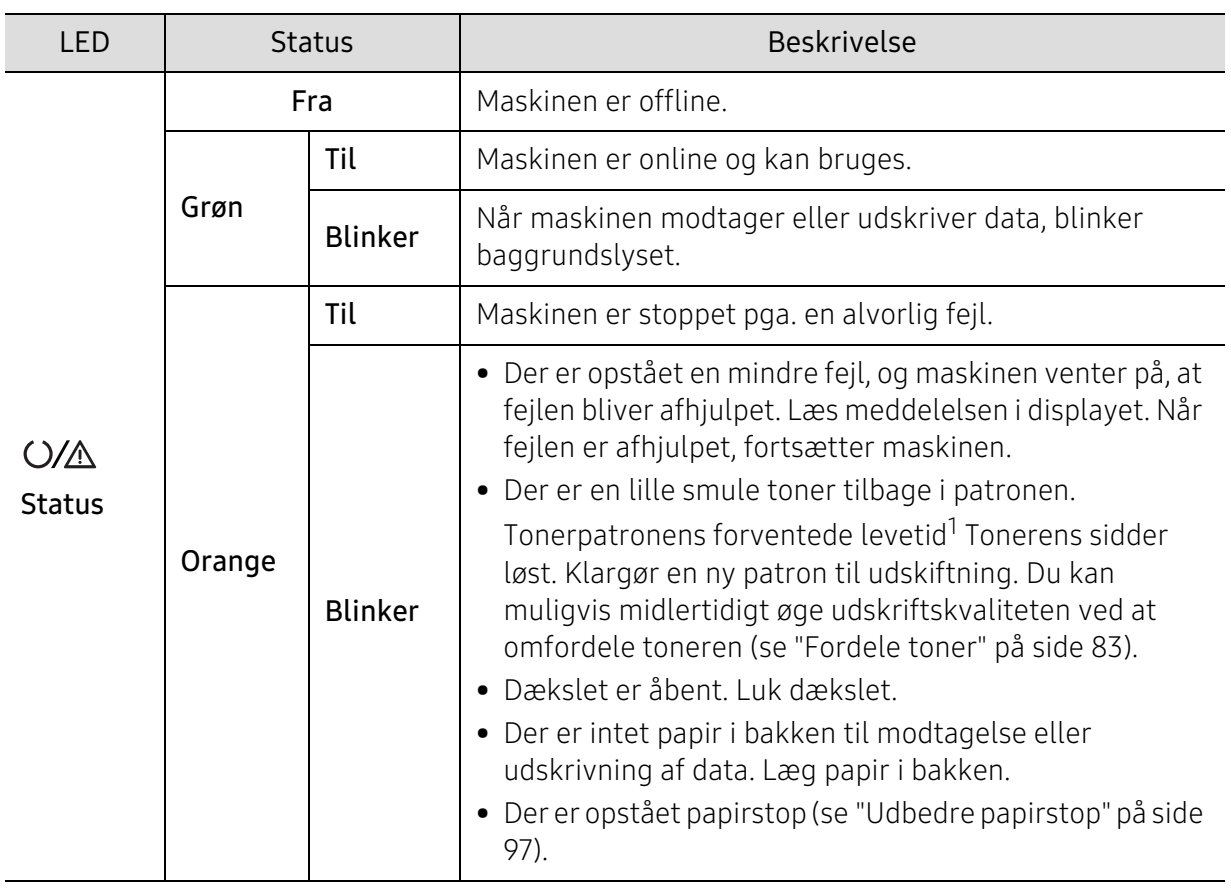

#### Statusindikator

1.Den estimerede patronlevetid betyder den forventede eller estimerede patronlevetid, der angiver den gennemsnitlige kapacitet af udskrifter og er designet i henhold til ISO/IEC 19752. Antallet af sider kan påvirkes af driftsmiljøet, procentdel af udskriftsområde, udskrivningsintervallet, grafik, medier og mediestørrelse. Der kan være en vis mængde toner tilbage i patronen, selv om den orange indikator lyser og printeren holder op med at udskrive.

### Strømindikator

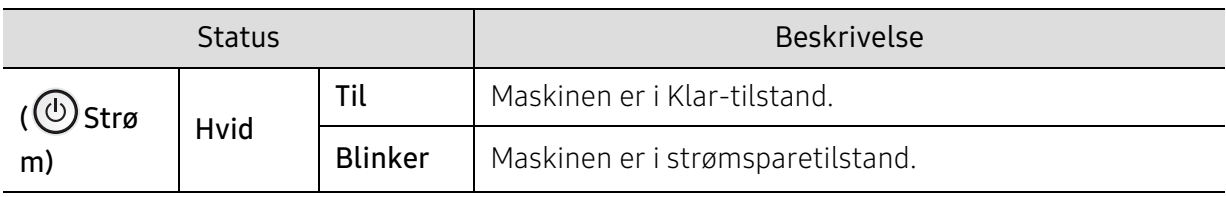

### <span id="page-103-0"></span>Displaymeddelelsernes betydning

I displayet på kontrolpanelet vises en række meddelelser, der angiver maskinens status eller fejl. Du kan finde en oversigt over de enkelte meddelelser og deres betydning i nedenstående tabel.

- $|\mathcal{Q}_1|$ • Hvis meddelelsen ikke vises i tabellen, skal du slukke og tænde for strømmen og prøve at udskrive jobbet igen. Kontakt en servicerepræsentant, hvis problemet fortsætter.
	- Når du tilkalder service, skal du oplyse, hvilken meddelelse der vises i displayet.
	- Nogle meddelelser vises muligvis ikke i displayet, afhængigt af indstillinger eller modeller.
	- [fejlnummer] angiver fejlnummeret.
	- [bakketype] angiver bakketypen.
	- [medietype] angiver medietypen.
	- [mediestørrelse] angiver mediestørrelsen.

#### Papirstop-relaterede meddelelser

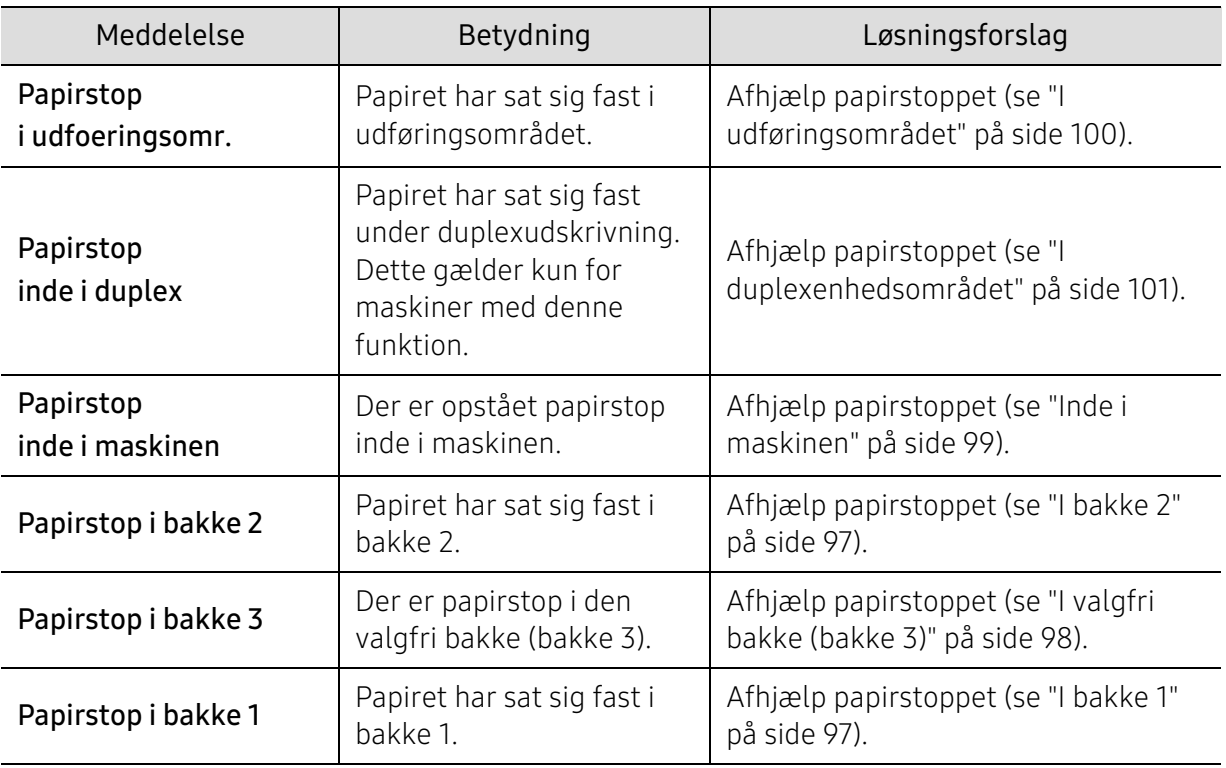

<span id="page-104-0"></span>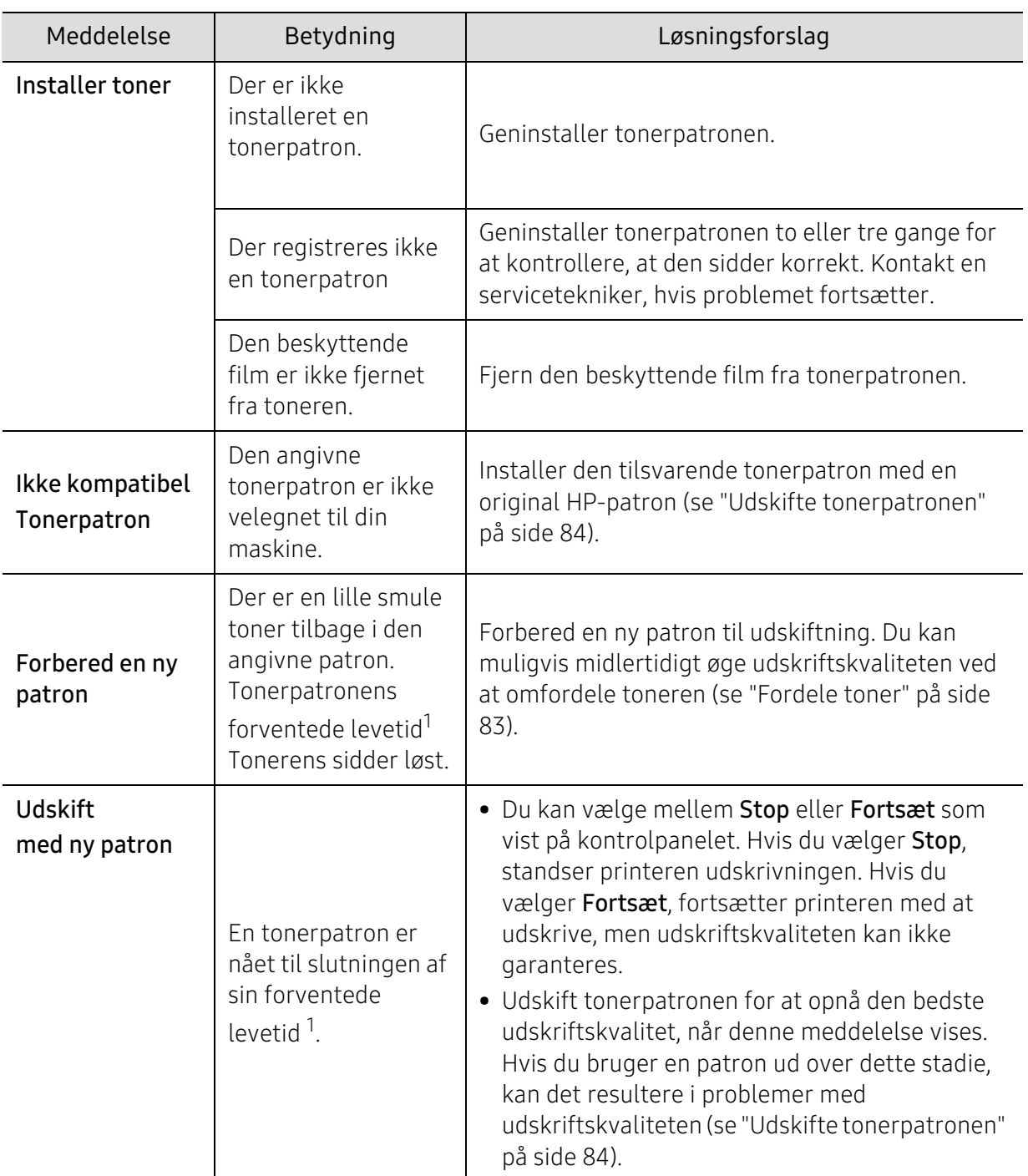

#### Toner-relaterede meddelelser

1.Den forventede patronlevetid er den forventede eller anslåede levetid for tonerpatronen, som angiver den gennemsnitlige kapacitet for udskrifter og er udviklet i henhold til ISO/IEC 19798.(se ["Tilgængelige](#page-77-1)  [forbrugsstoffer" på side 78\)](#page-77-1). Antallet af sider kan påvirkes af driftsmiljøet, procentdelen af billedområdet, udskrivningsintervallet, mediet, procentdelen af billedområdet og mediestørrelsen. Der kan være en vis mængde toner tilbage i patronen, selvom udskift med ny patron vises, og maskinen holder op med at udskrive.

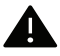

HP anbefaler ikke, at du bruger en tonerpatron, der ikke er en original HP-tonerpatron, f.eks. en genopfyldt eller "genfremstillet" tonerpatron. HP kan ikke garantere for kvaliteten af en tonerpatron, der ikke er en original HP-tonerpatron. Service eller reparation, der kræves som følge af brug af tonerpatroner, der ikke er originale HP-tonerpatroner, er ikke omfattet af maskinens garanti.

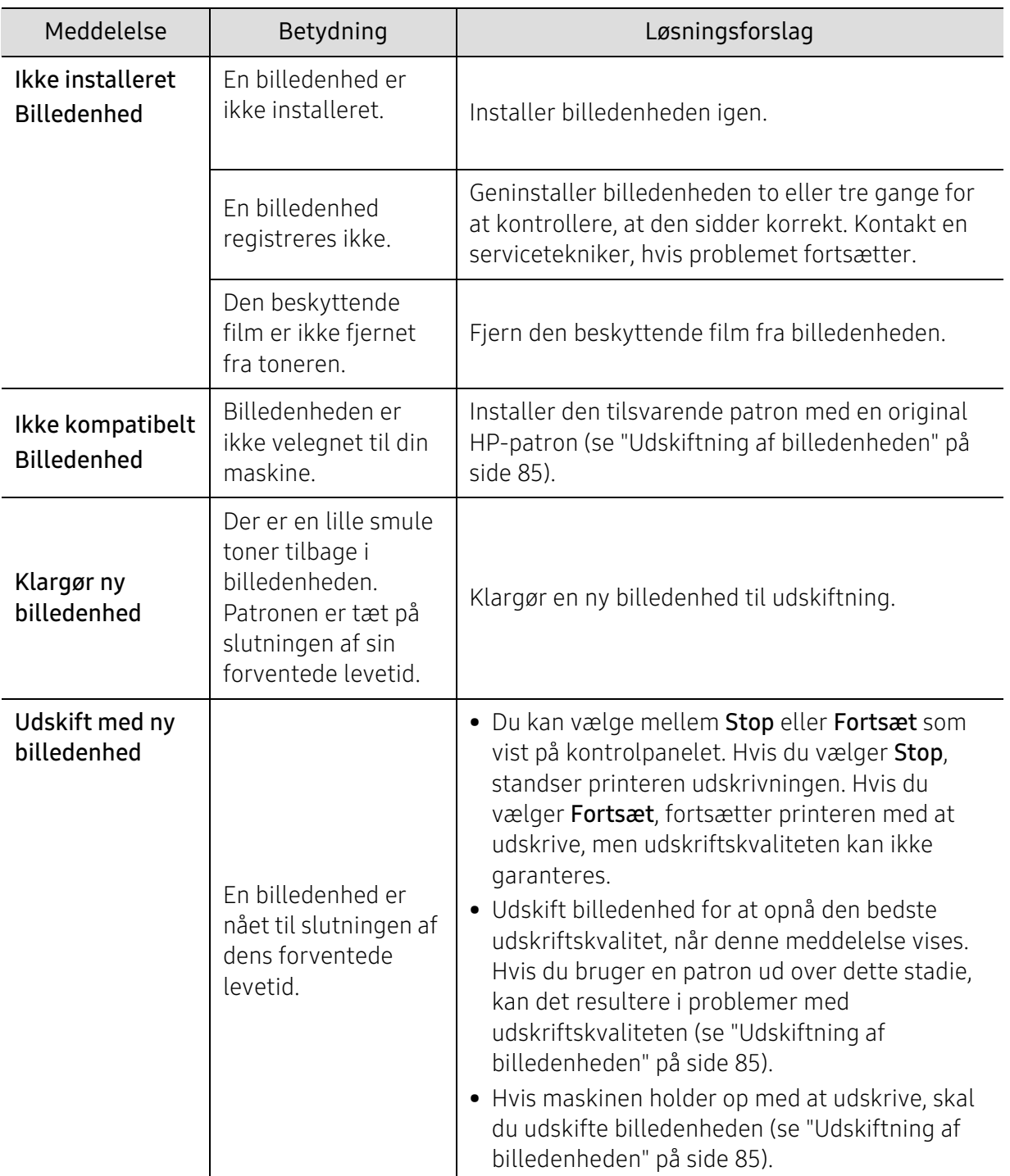

#### Billedenhedsrelaterede meddelelser

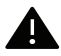

HP anbefaler ikke, at du bruger en patron, der ikke er en original HP-patron, f.eks. en genopfyldt eller "genfremstillet" patron. HP kan ikke garantere for kvaliteten af en patron, der ikke er en original HP-patron. Service eller reparation, der kræves som følge af brug af patroner, der ikke er originale HP-patroner, er ikke omfattet af maskinens garanti.

### Bakke-relaterede meddelelser

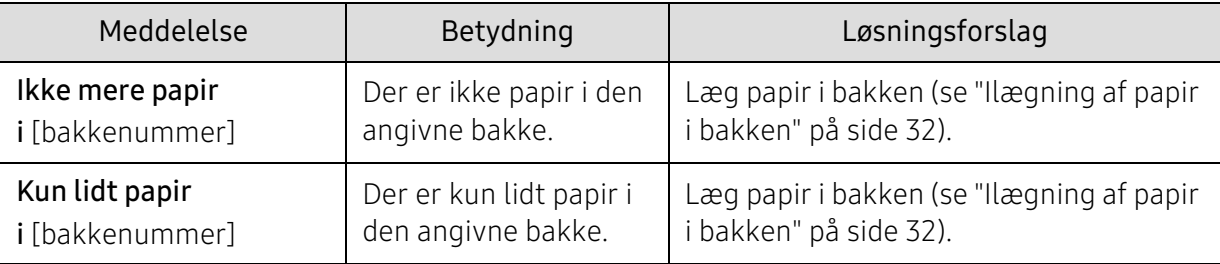

#### Netværks-relaterede meddelelser

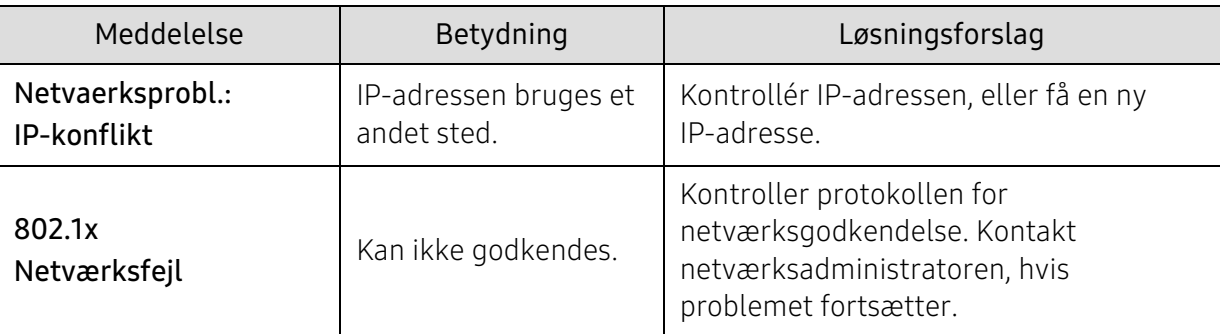

#### Diverse meddelelser

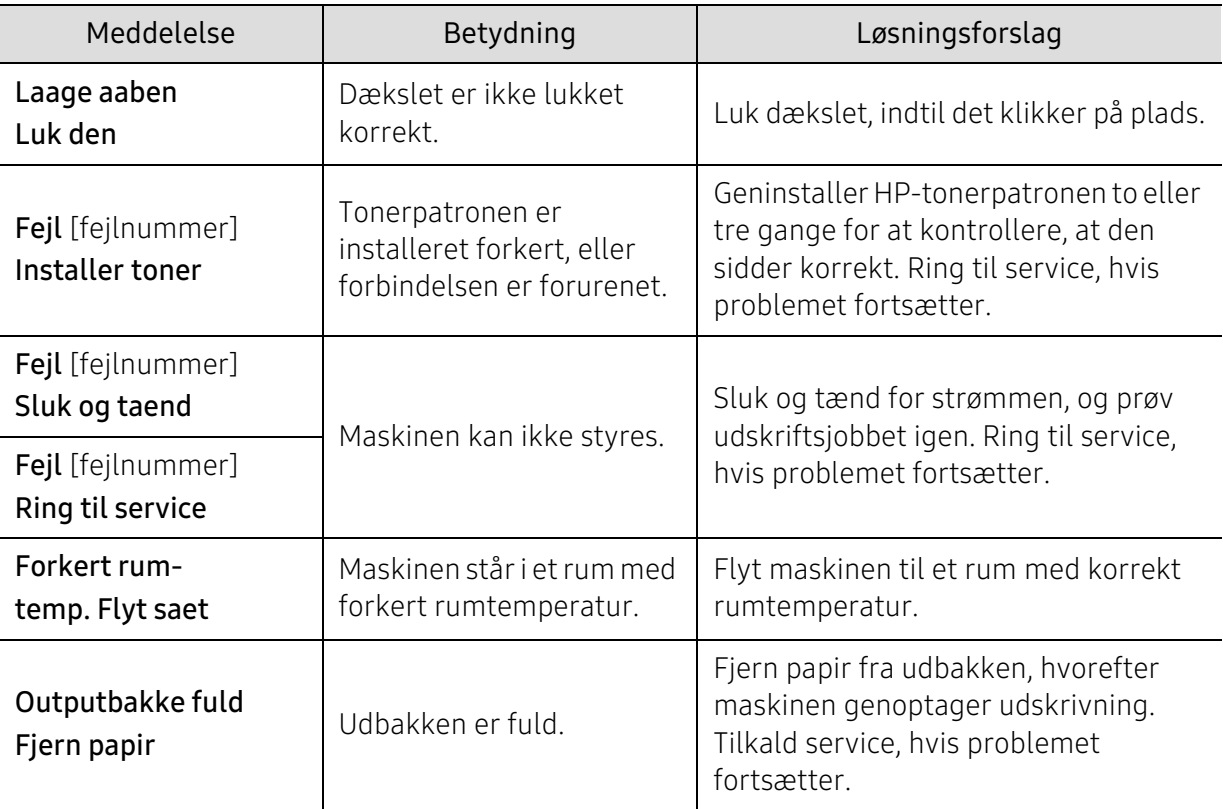
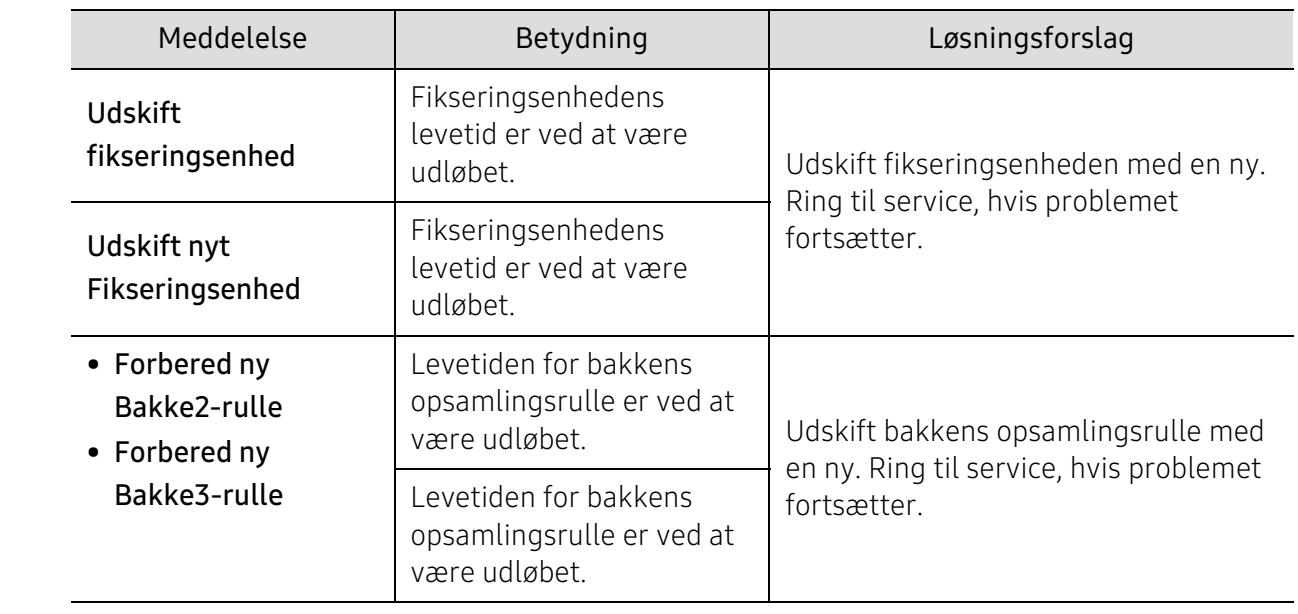

# <span id="page-109-0"></span>En "Low Toner" eller "Very Low Toner" vises i forbrugsstoffer rapport oplysninger

Low Toner: Printeren angiver, når et tonerpatronniveau er lavt. Faktisk levetid for patroner kan variere. Overvej at have en udskiftning tilgængelig til at installere, når udskriftskvaliteten ikke længere er acceptabel. Patronen behøver ikke udskiftes nu.

Fortsæt udskrivning med den nuværende patron, indtil omfordeling af toneren ikke længere giver en acceptabel udskriftskvalitet. For at omfordele toneren skal du fjerne tonerpatronen fra printeren og forsigtigt vippe patronen frem og tilbage omkring dens vandrette akse. Se instruktionerne i udskiftning af patron for en grafisk illustration. Sæt tonerpatronen på plads i printeren, og luk dækslet.

Very Low Toner: Printeren angiver, når tonerpatronniveauet er meget lavt. Faktisk levetid for patroner kan variere. Overvej at have en udskiftning tilgængelig til at installere, når udskriftskvaliteten ikke længere er acceptabel. Patronen behøver ikke udskiftes, medmindre udskriftskvaliteten ikke længere er acceptabel.

Når en HP-tonerpatron har nået Meget lav toner, er HP's præmiebeskyttelsesgaranti på den pågældende tonerpatron afsluttet.

#### Til maskinen udskriver forsyningsinformationsrapport:

- 1 Vælg ••• (Menu) > Systemkonfig > Rapport > Oplysninger om forbrugsstoffer på kontrolpanelet.
- 2 Trykke OK

Maskinen begynder at udskrive.

# <span id="page-110-0"></span>Problemer med papirindføring

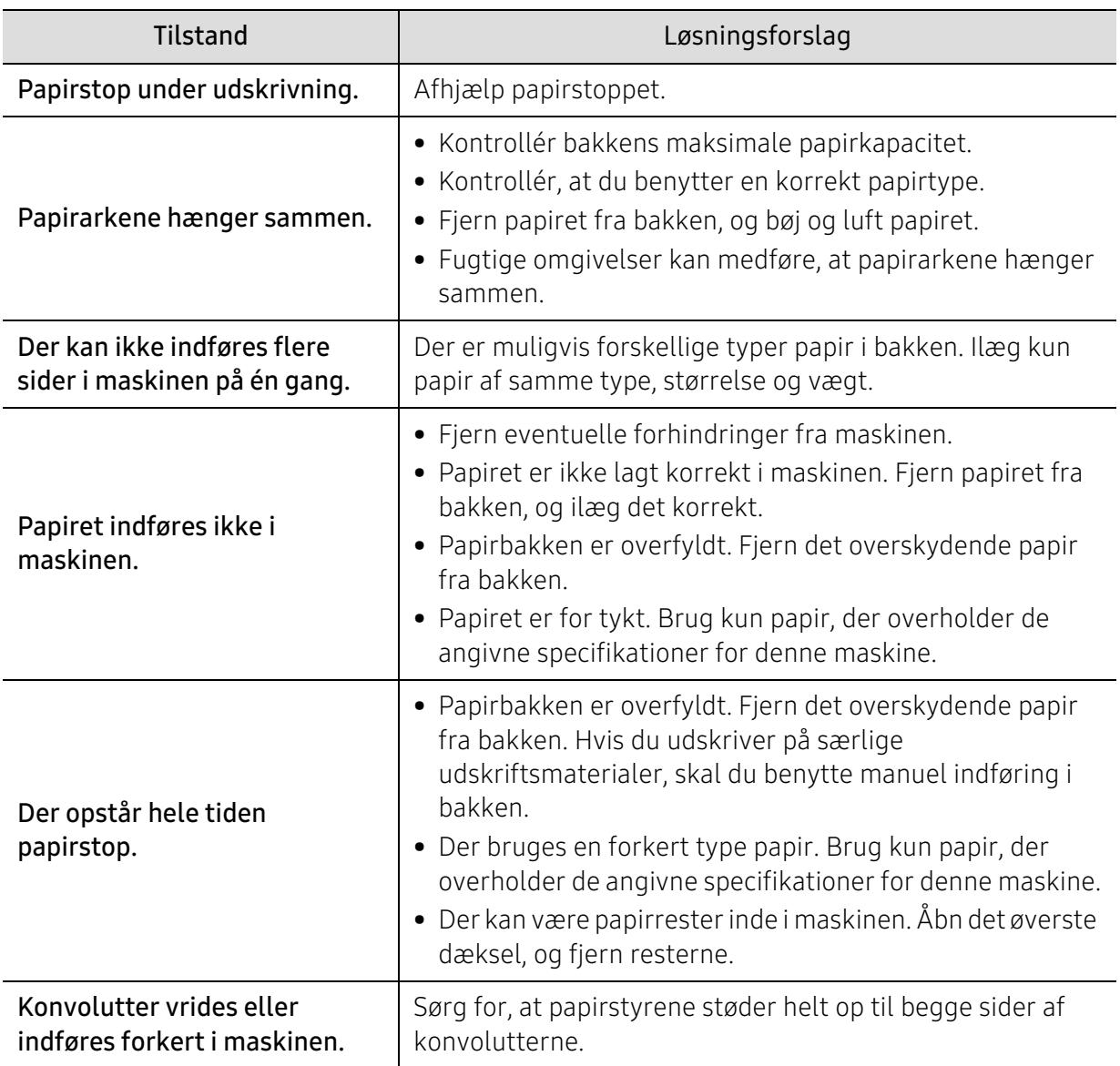

# <span id="page-111-0"></span>Problemer med strøm- og kabeltilslutninger

Tænd og sluk for strømmen. Ring til service, hvis problemet fortsætter.

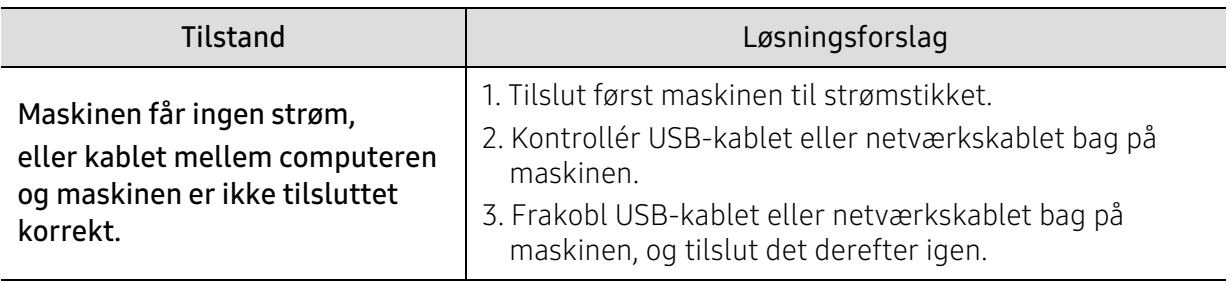

# Løsning af andre problemer

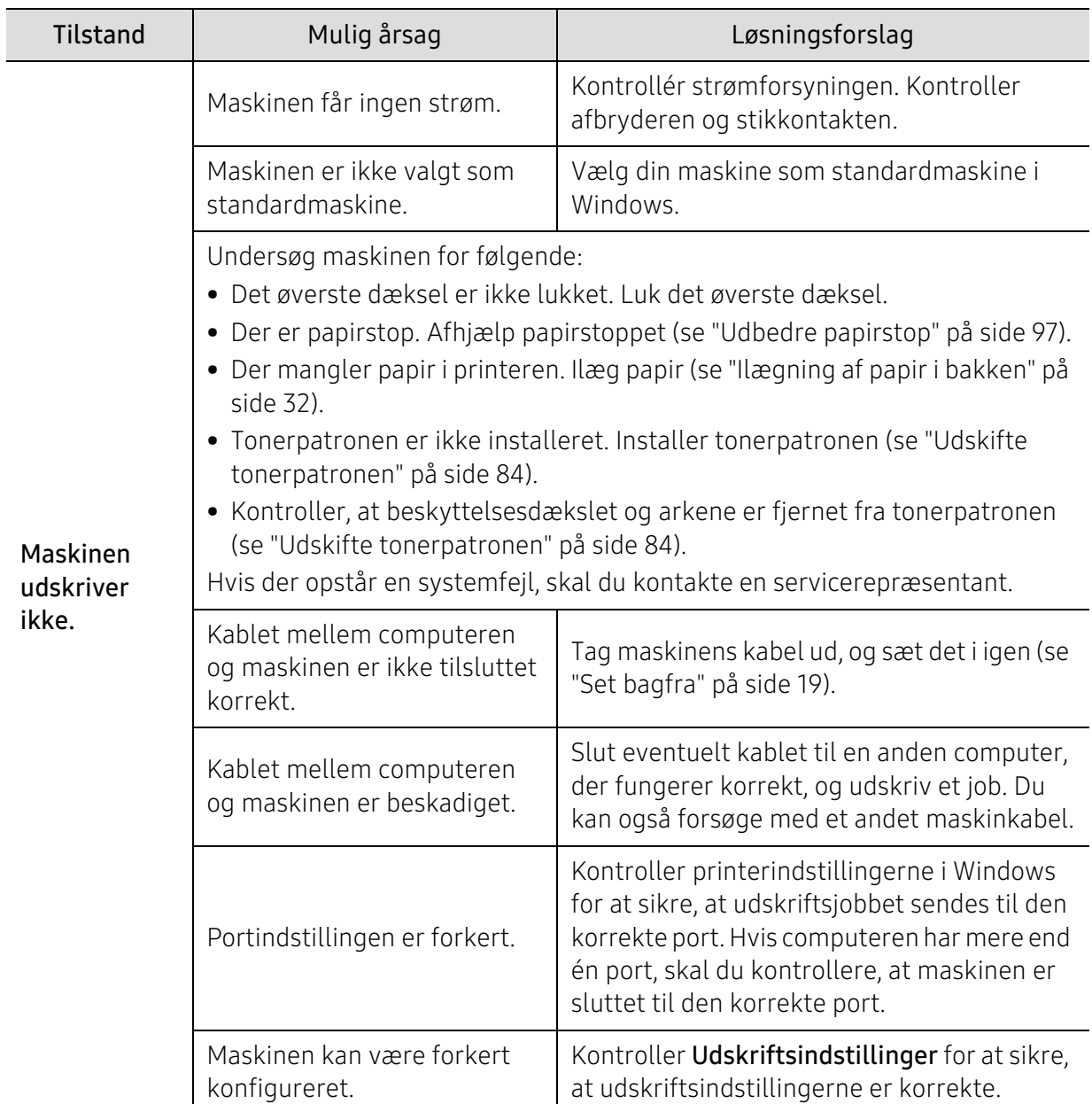

### <span id="page-112-0"></span>Udskrivningsproblemer

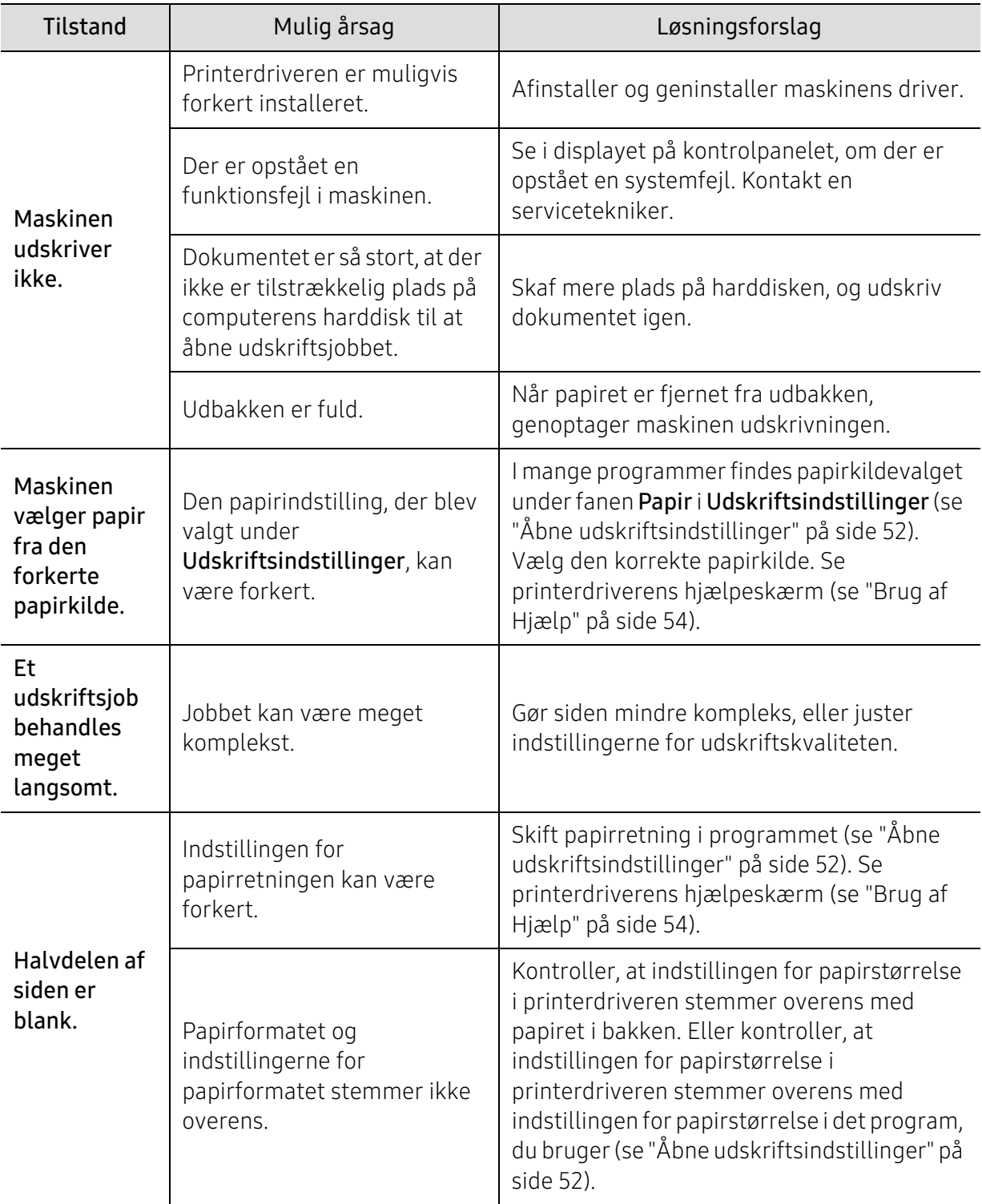

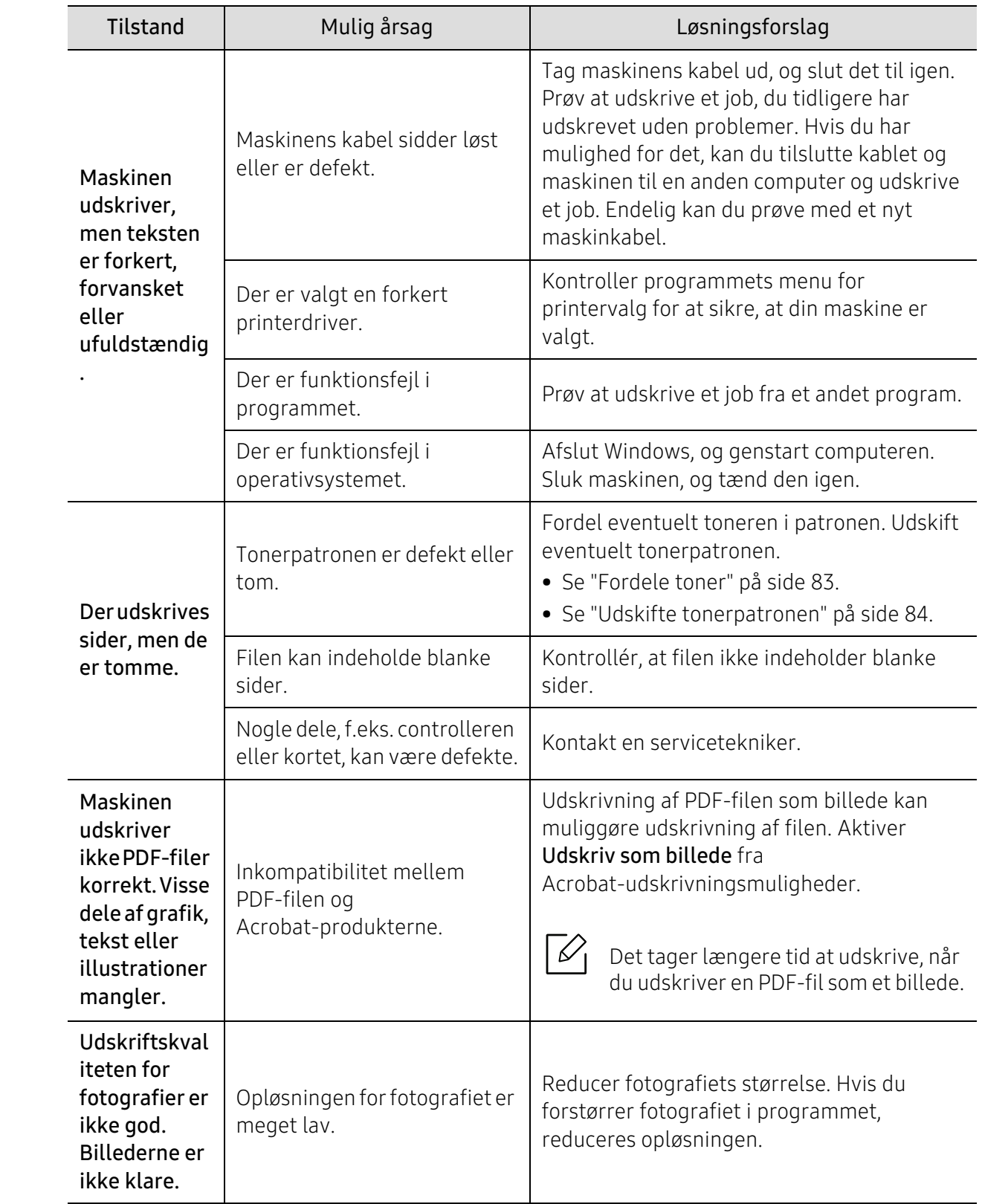

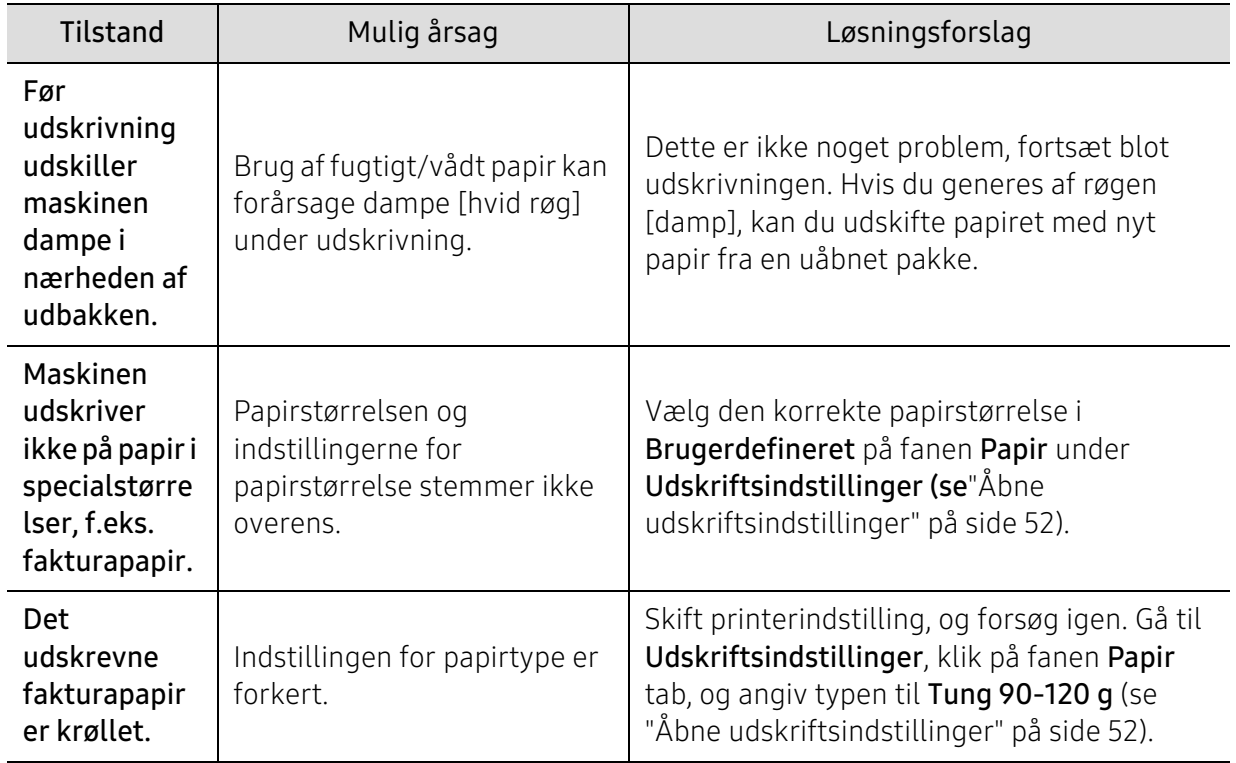

#### <span id="page-115-0"></span>Problemer med udskriftskvaliteten

Hvis den indvendige del af maskinen er snavset, eller hvis papiret er indført forkert, kan det forringe udskriftskvaliteten. Se i tabellen nedenfor, hvordan du kan løse problemet.

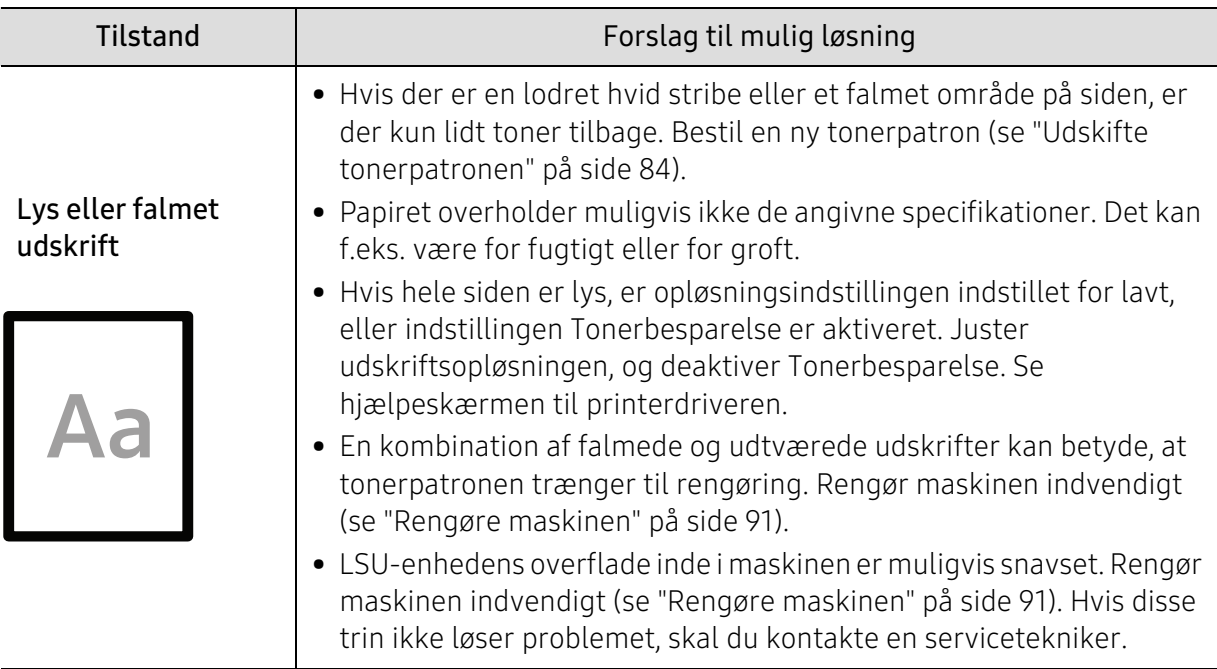

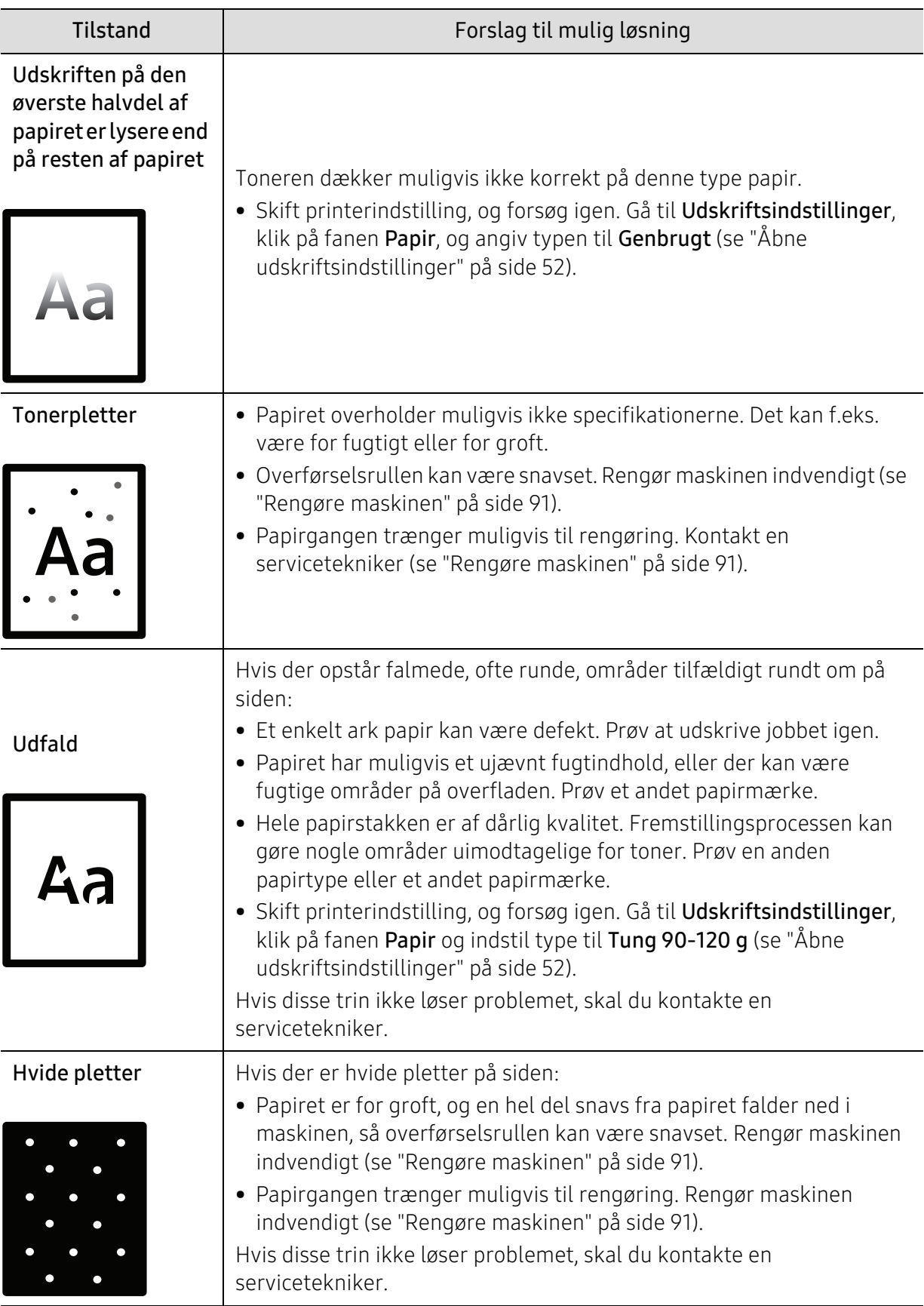

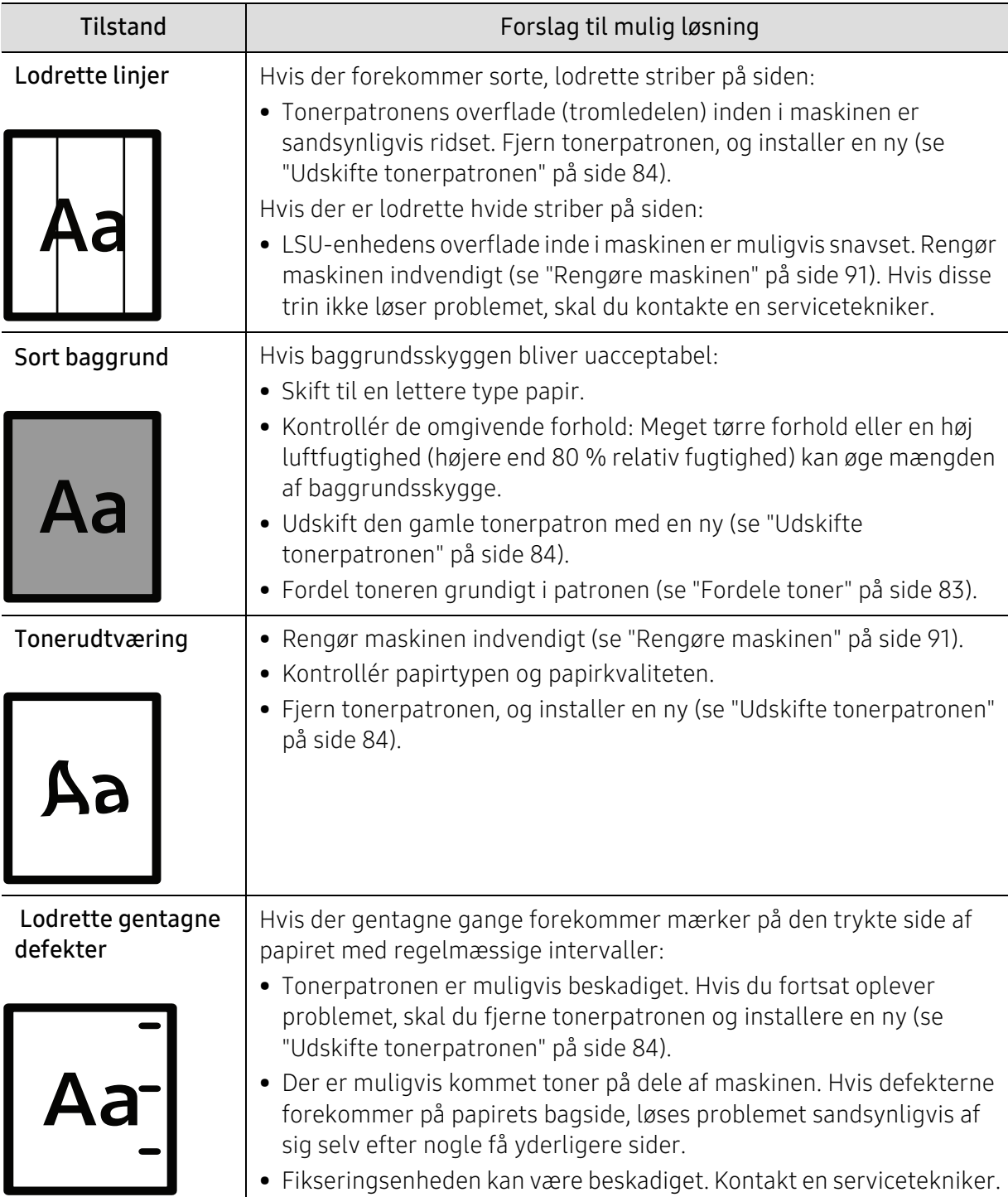

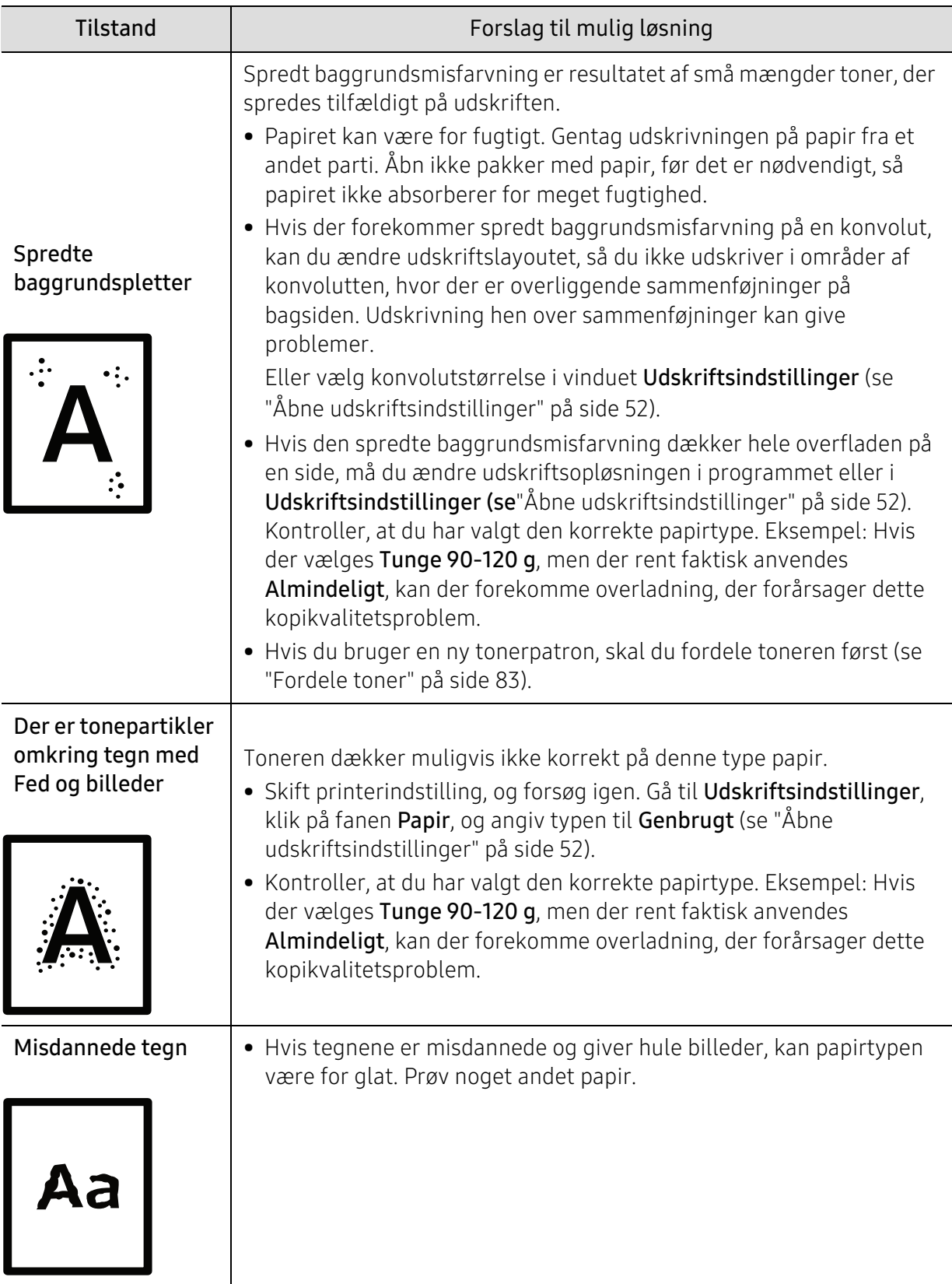

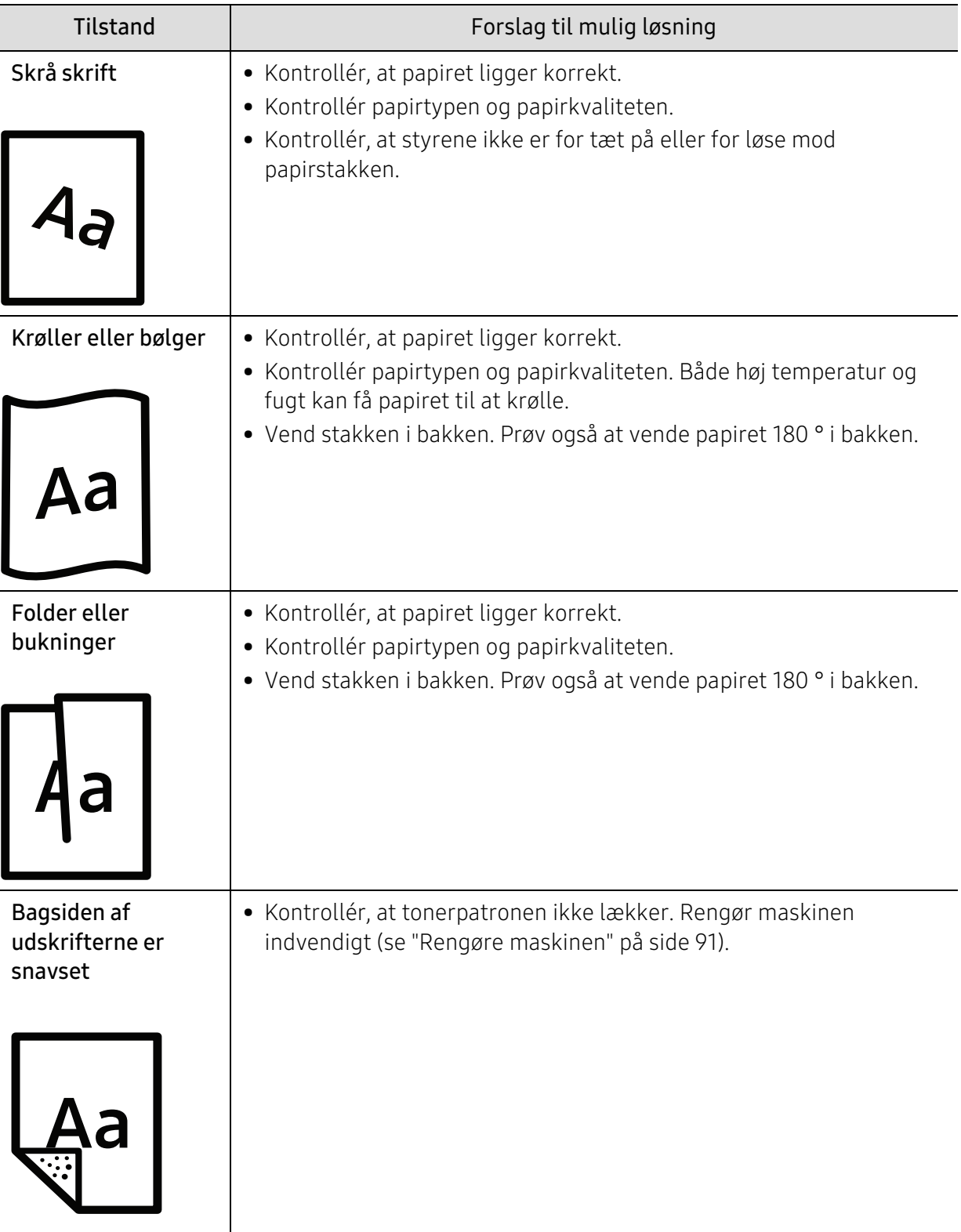

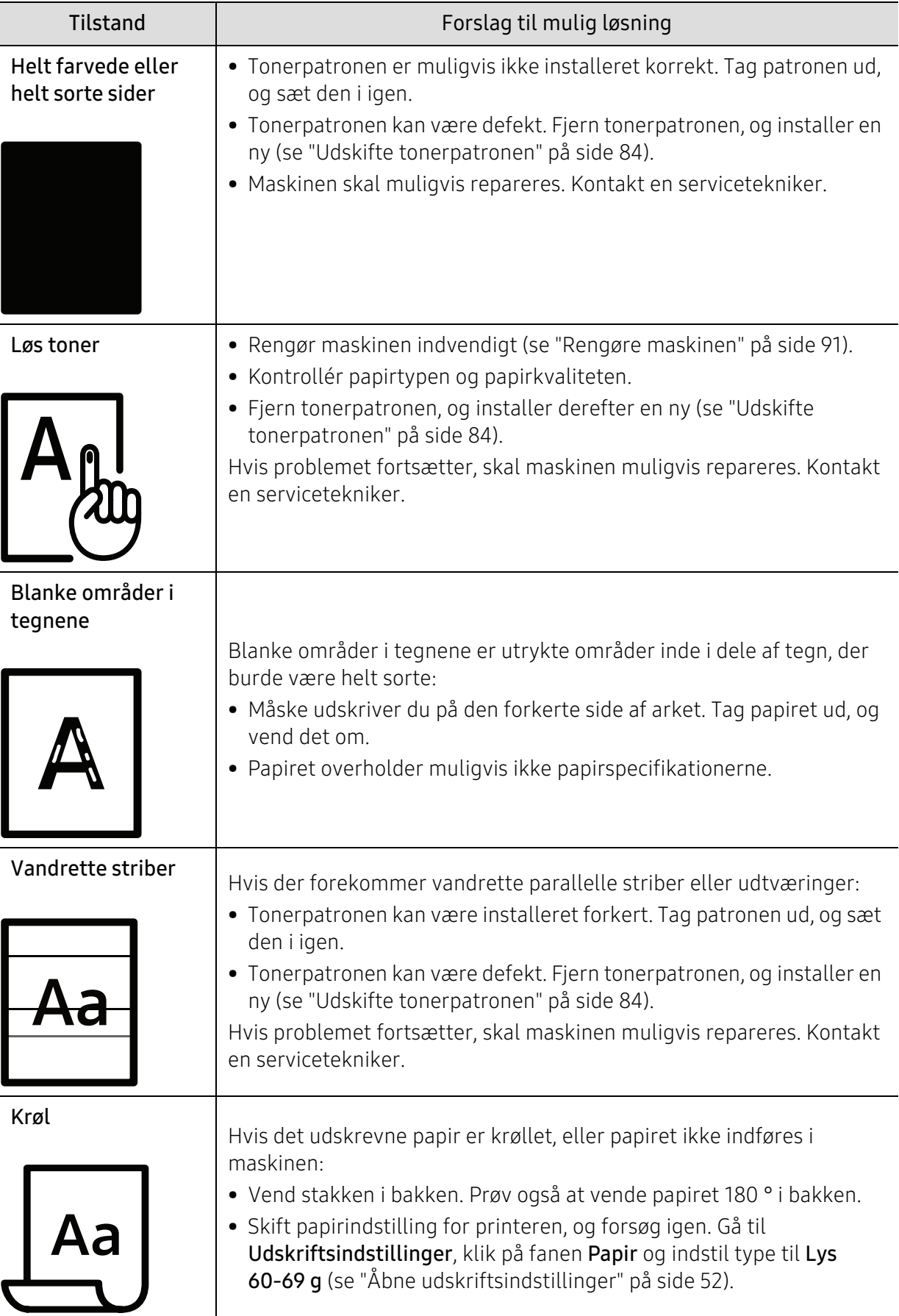

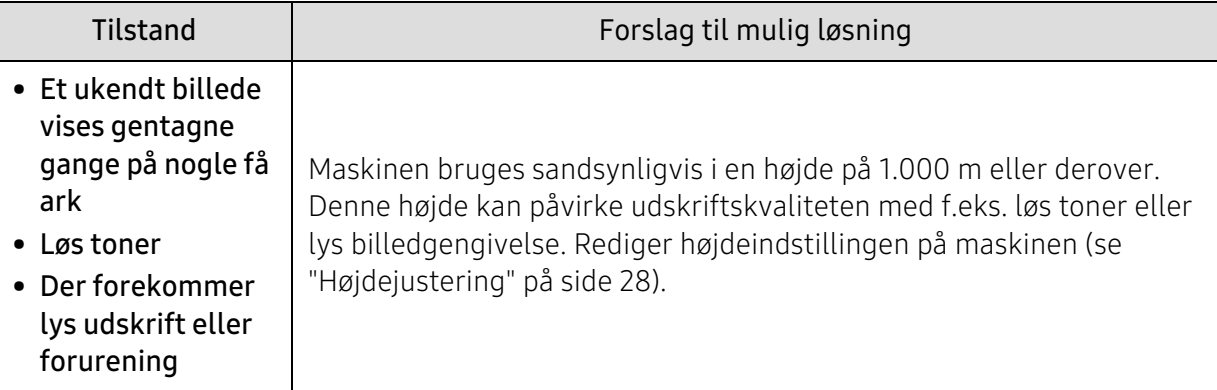

#### Problemer vedrørende operativsystem

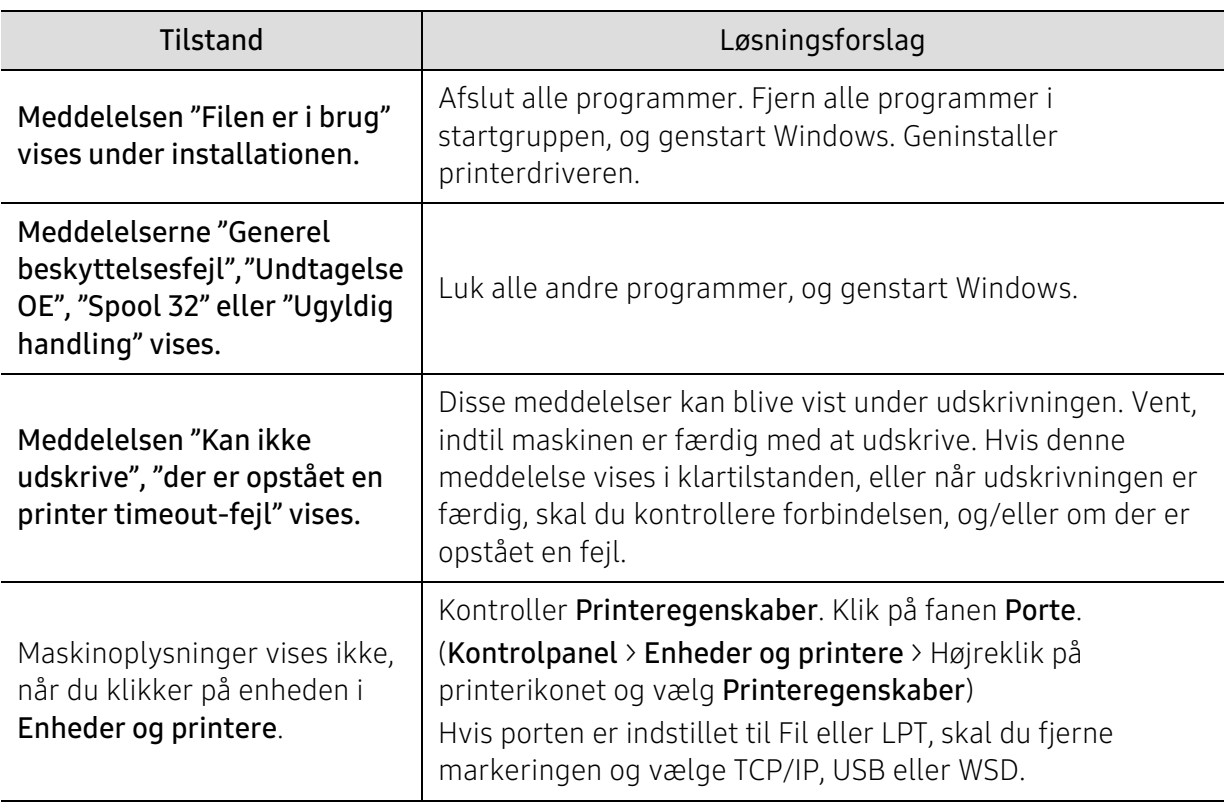

#### <span id="page-121-0"></span>Ofte forekommende Windows-problemer

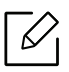

Du kan finde oplysninger om Windows-fejlmeddelelser i den brugervejledning til Microsoft Windows, der fulgte med din pc.

# Appendiks

Dette kapitel indeholder produktspecifikationer og information om gældende regler.

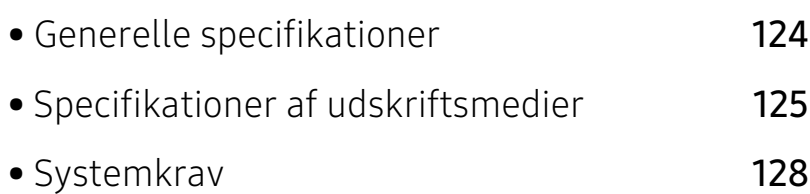

# <span id="page-123-0"></span>Generelle specifikationer

 $\nabla_1$ 

Specifikationsværdierne, der er anført nedenfor, kan ændres uden varsel. Du kan finde de eventuelle ændringer af oplysningerne på www.hp.com/support/laser408.

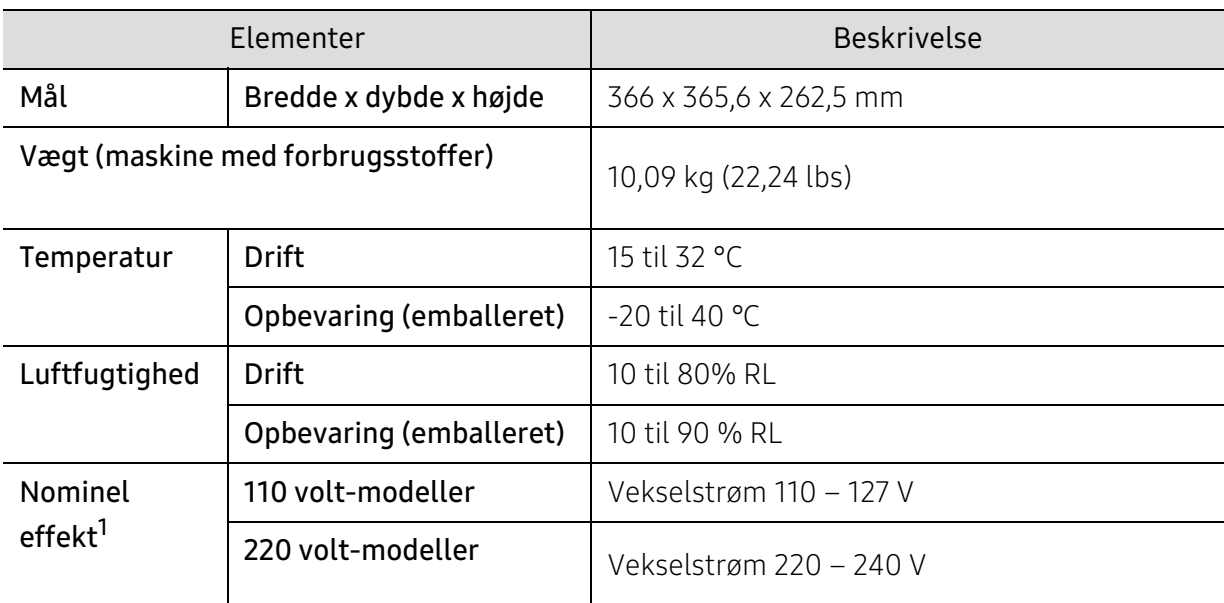

1.Se klassificeringsetiketten på maskinen for at få oplysninger om den korrekte spænding (V), frekvens (Hertz) og strøm (A).

# <span id="page-124-1"></span><span id="page-124-0"></span>Specifikationer af udskriftsmedier

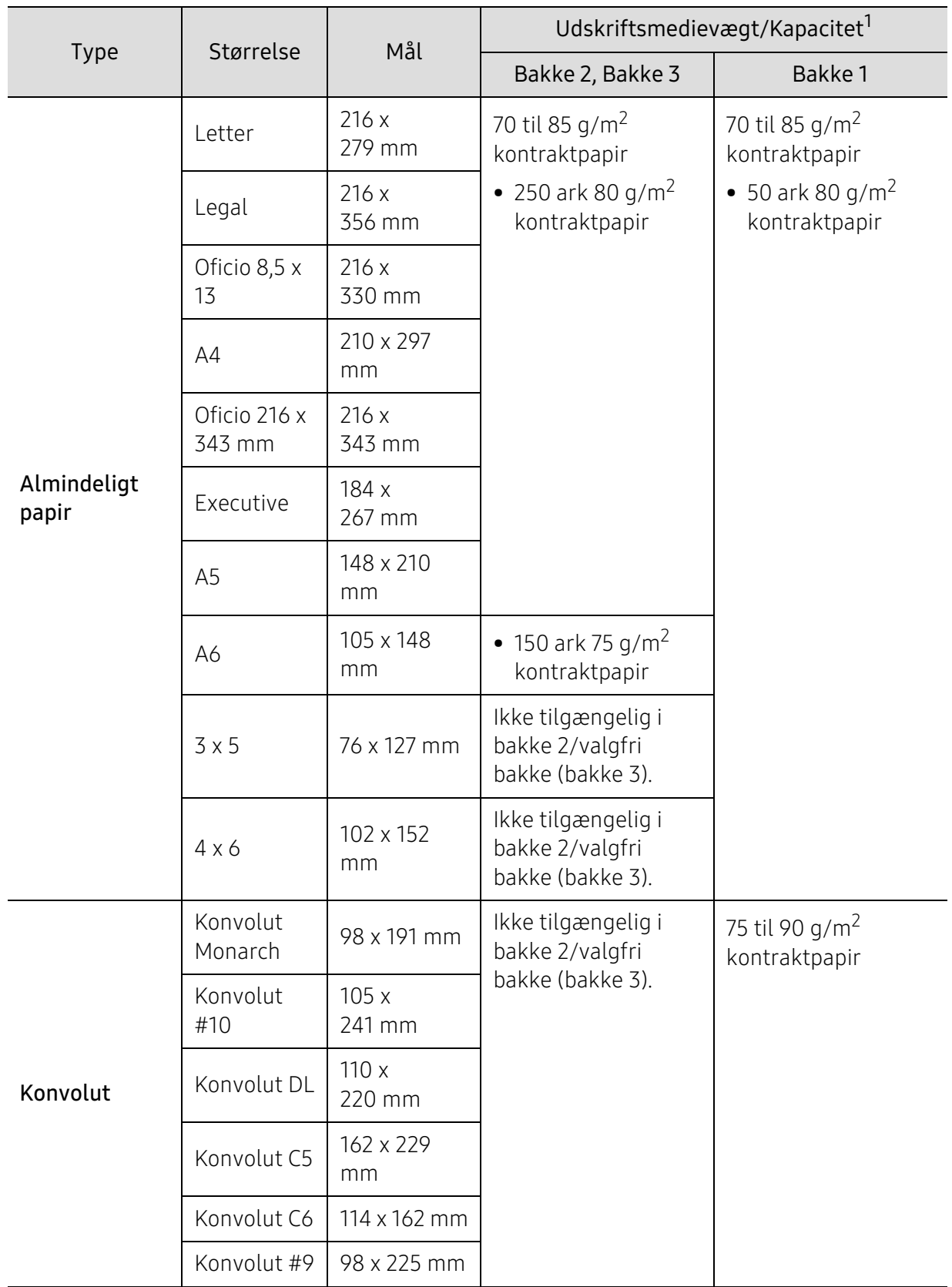

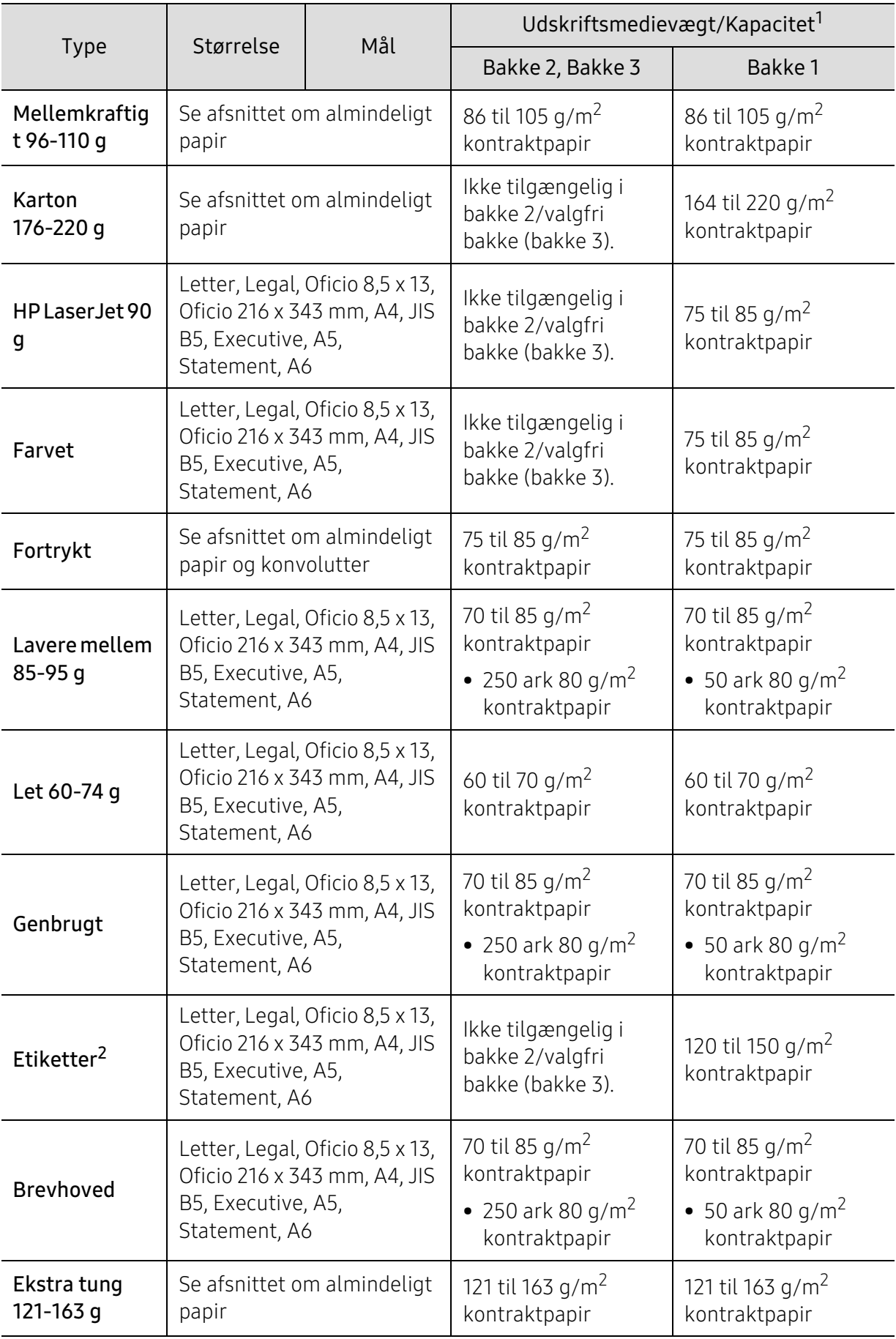

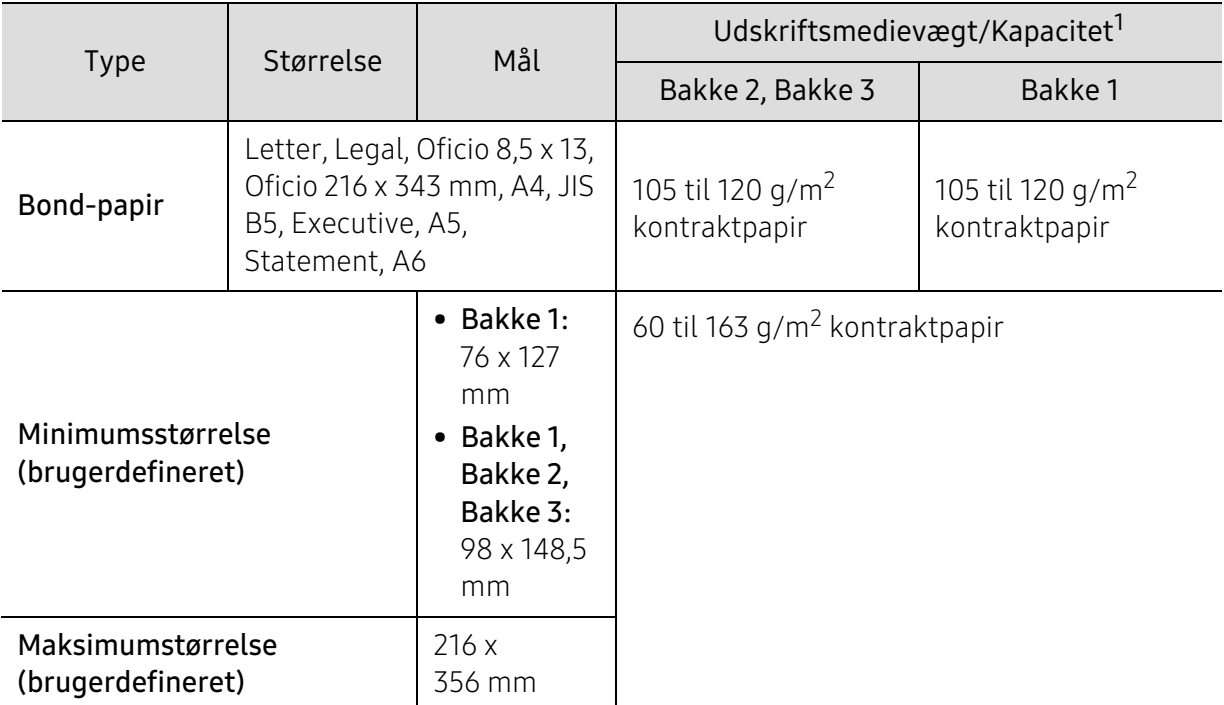

1.Den maksimale kapacitet kan variere afhængigt af materialets vægt, tykkelse og de omgivende forhold. 2.Glatheden af de etiketter, der anvendes i denne maskine, er 100 til 250 (Sheffield). Det betyder det numeriske niveau af glathed.

# <span id="page-127-0"></span>Systemkrav

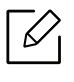

Printerens software opdateres jævnligt, når der kommer et nyt operativsystem osv. Hvis der er behov for det, kan du hente den nyeste version på HP's websted (www.hp.com/support/laser408).

#### <span id="page-127-1"></span>Microsoft® Windows®

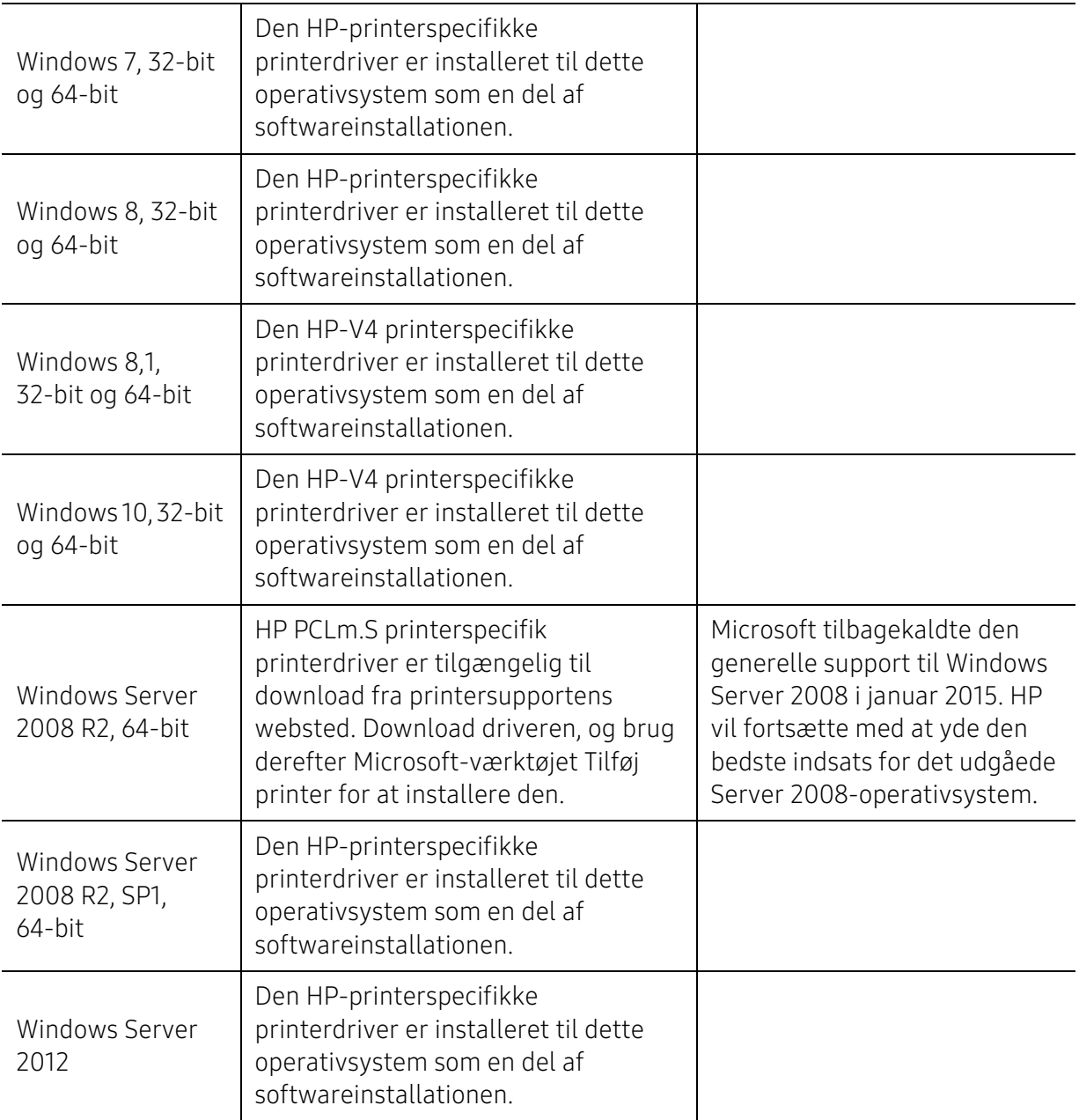

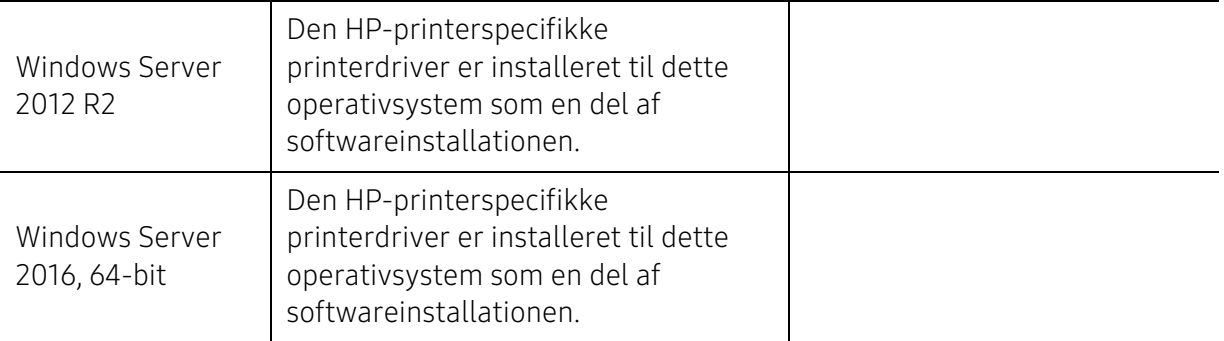

# <span id="page-129-0"></span>**Ordliste**

Nedenstående ordliste hjælper dig med at få kendskab til produktet ved at give dig en forståelse af den terminologi, der bruges i forbindelse med udskrivning, og som anvendes i denne brugerhåndbog.

#### 802.11

 $\mathscr{D}_{1}$ 

802.11 er et sæt standarder til kommunikation via trådløse lokalnetværk (WLAN), og det er udviklet af IEEE LAN/MAN Standards Committee (IEEE 802).

#### 802.11b/g/n

802.11b/g/n kan dele hardware og benytte 2,4 GHz-båndet. 802.11b understøtter båndbredde op til 11 Mbps, 802.11n understøtter båndbredde op til 150 Mbps. 802.11b/g/n-enheder kan være udsat for interferens fra mikrobølgeovne, trådløse telefoner og Bluetooth-enheder.

#### Adgangspunkt

AP (Access Point) eller WAP (Wireless Access Point) er en enhed, som forbinder udstyr til trådløs kommunikation på et trådløst lokalnetværk (WLAN) og fungerer som en central sender/modtager af WLAN-radiosignaler.

#### ADF

En automatisk dokumentføder (ADF) er en scanningsenhed, der automatisk indfører en papiroriginal, så maskinen kan scanne noget af papiret med det samme.

#### AppleTalk

AppleTalk er en samling varemærkebeskyttede protokoller, der er udviklet af Apple, Inc til computernetværk. Den var medtaget i den oprindelige Mac (1984), og Apple er nu gået bort fra den til fordel for TCP/IP-netværk.

#### Bitdybde

En betegnelse i forbindelse med computergrafik, som beskriver antallet af bits, der bruges til at repræsentere farven på en enkelt pixel i et bitmapbillede. En større farvedybde giver et større spektrum af klare farver. Når antallet af bits forøges, bliver antallet af mulige farver upraktisk stort til et farveskema. 1-bit-farve kaldes normalt monokrom eller sort-hvid.

#### BMP

Et bitmapgrafikformat, der bruges internt af Microsoft Windows-grafikundersystemet (GDI), og som normalt bruges som et filformat til enkle grafikfiler på denne platform.

#### BOOTP

Bootstrap-protokol. En netværksprotokol, som en netværksklient benytter til automatisk at hente en IP-adresse. Dette foregår normalt i bootstrap-processen på en computer eller det operativsystem, der kører på den. BOOTP-serverne tildeler IP-adressen til hver klient fra en pulje med adresser. BOOTP gør det muligt for arbejdsstationscomputere uden harddisk at hente en IP-adresse, inden der indlæses et avanceret operativsystem.

#### **CCD**

CCD (Charge Coupled Device) er en hardwareenhed, der gør det muligt at foretage en scanning. CCD-låsemekanismen bruges også til at fastholde CCD-modulet for at forhindre beskadigelse, når maskinen flyttes.

#### Sortering

Sortering er en proces, hvor et kopijob med flere kopier udskrives i sæt. Når sortering er valgt, udskriver enheden et helt sæt, før der udskrives yderligere kopier.

#### Kontrolpanel

Et kontrolpanel er et fladt og som regel lodret område, hvor der er placeret knapper eller indikatorer. Det findes normalt foran på maskinen.

#### Dækning

Dette er et udskrivningsbegreb, der bruges i forbindelse med målingen af tonerforbrug ved udskrivning. F.eks. betyder 5 % dækning, at der på et stykke A4-papir er ca. 5 % billeder eller tekst. Hvis papiret eller originalen indeholder komplicerede billeder eller en stor mængde tekst, er dækningen derfor højere, og tonerforbruget stiger tilsvarende.

#### **CSV**

Kommaseparerede værdier (CSV). En type filformat. CSV bruges til at udveksle data mellem inkompatible programmer. Filformatet, som det bruges i Microsoft Excel, er blevet en slags de facto-standard i hele branchen, selv på andre platforme end Microsoft.

#### DADF

En automatisk duplexdokumentføder er en scanningsenhed, der automatisk indfører og vender en papiroriginal, så maskinen kan scanne begge sider af papiret.

#### Standard

Den værdi eller indstilling, der er gældende, når en printer pakkes ud, nulstilles eller initialiseres.

#### DHCP

En DHCP (Dynamic Host Configuration Protocol) er en klient/server-netværksprotokol. En DHCP-server sender specifikke konfigurationsparametre til den anmodende DHCP-klientvært – generelt oplysninger, som klientværten skal bruge for at kommunikere med andre computere på et IP-netværk. DHCP indeholder også en mekanisme til allokering af IP-adresser til klientværter.

#### DIMM

DIMM (Dual Inline Memory Module) er et lille trykt kredsløb, der indeholder hukommelse. DIMM gemmer alle data i maskinen, f.eks. udskriftsdata og modtagne faxdata.

#### DLNA

DLNA (Digital Living Network Alliance) er en standard, der gør det muligt for enheder i et hjemmenetværk at dele oplysninger med hinanden på tværs af netværket.

#### **DNS**

DNS (Domain Name Server) er et system, der gemmer oplysninger i forbindelse med domænenavne i en distribueret database på et netværk, f.eks. internettet.

#### Matrixprinter

En matrixprinter er en type computerprinter med et printhoved, der kører frem og tilbage på siden og skriver med anslag ved at slå et tekstilfarvebånd mod papiret, meget lig en skrivemaskine.

#### DPI

DPI (Dots Per Inch) er et mål for opløsning, der bruges i forbindelse med scanning og udskrivning. Generelt resulterer et højere DPI-tal i en højere opløsning, flere synlige detaljer i billedet og større filer.

#### DRPD

DRPD (Distinctive Ring Pattern Detection). "Distinctive Ring" er en tjeneste, der giver brugeren mulighed for at bruge en enkelt telefonlinje til at besvare opkald til flere forskellige telefonnumre.

#### Duplex

En mekanisme, der automatisk vender et ark papir, så maskinen kan skrive på (eller scanne) begge sider af papiret. En printer med duplexenhed kan udskrive på begge sider af papiret samtidigt.

#### **Driftscyklus**

Driftscyklus er det antal sider pr. måned, der ikke påvirker printerens ydeevne. Generelt har printeren en levetidsbegrænsning, f.eks. antal sider pr. år. Levetiden betyder den gennemsnitlige udskriftskapacitet, normalt inden for garantiperioden. Hvis driftscyklussen f.eks. er 48.000 sider pr. måned, idet der regnes med 20 arbejdsdage, har printeren en grænse på 2.400 sider om dagen.

#### **FCM**

ECM (Error Correction Mode) er en valgfri transmissionstilstand, der er indbygget i Class 1-faxmaskiner eller faxmodemmer. Når tilstanden er slået til, sker der automatisk registrering og korrektion af de fejl i faxtransmissionsprocessen, der nogle gange opstår på grund af støj på telefonlinjen.

#### Emulering

Emulering er en teknik, hvor én maskine opnår de samme resultater som en anden.

En emulator duplikerer funktionerne i et system til et andet system, så det andet system fungerer som det første system. Emulering fokuserer på nøjagtig reproduktion af den eksterne funktion i modsætning til simulering, hvor en abstrakt model af systemet simuleres, ofte under hensyn til systemets interne tilstand.

#### Ethernet

Ethernet er en rammebaseret computernetværksteknologi til LAN-netværk (Local Area Network). Der fastlægges ledningsføring og signaler på det fysiske lag samt rammeformater og protokoller på MAC-laget (Media Access Control Layer) og dataforbindelseslaget (Data Link Layer) i OSI-modellen. Ethernet er for det meste standardiseret som IEEE 802.3. Det er blevet den mest udbredte LAN-teknologi siden 1990'erne og frem til i dag.

#### EtherTalk

En samling af protokoller, der er udviklet af Apple Computer til computernetværk. Den var medtaget i den oprindelige Mac (1984), og Apple er nu gået bort fra den til fordel for TCP/IP-netværk.

#### FDI

FDI (Foreign Device Interface) er et kort, der er installeret inde i maskinen, og som gør det muligt at anvende enheder fra en tredjepart, f.eks. en møntbetjent enhed eller en kortlæser. Med disse enheder kan maskinen bruges til udskrivning mod betaling.

#### FTP

FTP (File Transfer Protocol) er en almindeligt brugt protokol til udveksling af filer over alle netværk, der understøtter TCP/IP-protokollen (f.eks. internettet eller et intranet).

#### Fikseringsenhed

Den del af en laserprinter, der fikserer toneren på udskriftsmediet. Den består af en varmerulle og en trykrulle. Når toneren er overført til papiret, bruger fikseringsenheden varme og tryk til at sikre, at toneren bliver på papiret permanent. Det er årsagen til, at papiret er varmt, når det kommer ud af en laserprinter.

#### Gateway

En forbindelse mellem computernetværk eller mellem et computernetværk og en telefonlinje. Metoden er særdeles populær, eftersom det er en computer eller et netværk, der giver adgang til andre computere eller netværk.

#### Gråtoner

Forskellige grå nuancer, der repræsenterer lyse og mørke dele af et billede, når farvebilleder konverteres til gråtoner. Farverne repræsenteres af de forskellige grå nuancer.

#### Halvtone

En billedtype, der simulerer gråtoner ved, at antallet af punkter varieres. Områder med megen farve består af et stort antal punkter, mens lysere områder består af et mindre antal punkter.

#### Masselagringsenhed (harddisk)

Masselagringsenheden er en permanent lagerenhed, hvor digitalt kodede data lagres på hurtigt roterende plader med magnetiske overflader.

#### IEEE

IEEE (Institute of Electrical and Electronics Engineers) er en international, almennyttig faglig organisation, hvis formål er at udbrede teknologi, der er relateret til elektricitet.

#### IEEE 1284

Standarden for 1284-parallelporten er udviklet af IEEE (Institute of Electrical and Electronics Engineers). Betegnelsen "1284-B" refererer til en specifik stiktype i enden af det parallelkabel, der sluttes til perifere enheder (f.eks. en printer).

#### Intranet

Et privat netværk, der benytter internetprotokoller, netværksforbindelser og eventuelt det offentlige telekommunikationssystem til sikkert at dele en del af en organisations oplysninger eller drift med medarbejderne. Begrebet henviser undertiden kun til den mest synlige tjeneste, som er det interne websted.

#### IP-adresse

En IP-adresse (Internet Protocol) er et entydigt tal, som enheder benytter til at identificere og kommunikere med hinanden på et netværk ved hjælp af IP-standarden.

#### IPM

IPM (Images Per Minute) er en metode til måling af en printers hastighed. En IPM-hastighed viser, hvor mange enkeltsidede ark en printer kan producere i løbet af et minut.

#### IPP

IPP (Internet Printing Protocol) definerer en standardprotokol for udskrivning samt styring af udskriftsjob, mediestørrelser, opløsning osv. IPP kan bruges lokalt eller over internettet til hundredvis af printere og understøtter også adgangskontrol, godkendelse og kryptering, hvilket gør det til en meget mere anvendelig og sikker udskrivningsløsning end ældre løsninger.

#### IPX/SPX

IPX/SPX står for Internet Packet Exchange/Sequenced Packet Exchange. Det er en netværksprotokol, der bruger af Novell NetWare-operativsystemerne. IPX og SPX er begge forbindelsestjenester, der ligner TCP/IP, hvor IPX-protokollen ligner IP, og SPX ligner TCP. IPX/SPX er primært udviklet til lokale netværk (LAN), og det er en meget effektiv protokol til dette formål (typisk har den en bedre ydeevne end TCP/IP på et LAN).

#### ISO

ISO (International Organization for Standardization) er en international organisation til fastlæggelse af standarder, og den er sammensat af repræsentanter fra de nationale standardiseringsorganisationer. Den udarbejder globale branche- og handelsstandarder.

#### ITU-T

ITU (International Telecommunication Union) er en international organisation, der blev etableret for at standardisere og regulere den internationale radio- og telekommunikation. Dens hovedopgaver omfatter standardisering, allokering af radiospektrum og organisering af forbindelsesaftaler mellem forskellige lande for at muliggøre internationale telefonopkald. Det sidste T i ITU-T henviser til telekommunikation.

#### ITU-T's testark nr. 1

Et standardiseret testark, der er udgivet af ITU-T til faxtransmissioner af dokumenter.

#### JBIG

JBIG (Joint Bi-level Image Experts Group) er en standard for billedkomprimering, hvor nøjagtigheden og kvaliteten ikke forringes. Den er beregnet til komprimering af binære billeder, specielt til faxer, men den kan også bruges til andre billeder.

#### **JPEG**

JPEG (Joint Photographic Experts Group) er den hyppigst brugte standardmetode til komprimering af fotografier med kvalitetsforringelse. Det er det format, der bruges til lagring og transmission af fotografier på internettet.

#### LDAP

LDAP (Lightweight Directory Access Protocol) er en netværksprotokol til forespørgsel på og redigering af katalogtjenester, der kører via TCP/IP.

#### LED

En lysdiode (LED) er en halvlederenhed, der viser en maskines status.

#### MAC-adresse

MAC-adressen (Media Access Control) er et entydigt id, der er knyttet til en netværksadapter. MAC-adressen er et entydigt 48-bit-id, der normalt skrives som 12 hexadecimale tegn grupperet i par (f.eks. 00-00-0c-34-11-4e). Denne adresse er normalt hårdkodet på et netværkskort af fabrikanten, og den bruges som en hjælp til routere, der prøver at lokalisere lokale maskiner i store netværk.

#### MFP

MFP (Multi Function Peripheral) er en kontormaskine, der omfatter flere funktioner i én fysisk enhed, f.eks. en printer, en kopimaskine, en fax, en scanner osv.

#### MH

MH (Modified Huffman) er en komprimeringsmetode til nedsættelse af den mængde data, der skal transmitteres mellem faxmaskiner for at overføre det billede, der anbefales i ITU-T T.4. MH er et kodebogsbaseret RLE-skema (run-length encoding), der er optimeret til effektiv komprimering af blanke områder. Da de fleste faxer mest består af blanke områder, minimerer dette transmissionstiden for de fleste faxer.

#### MMR

MMR (Modified Modified READ) er en komprimeringsmetode, der er anbefalet i ITU-T T.6.

#### Modem

En enhed, der modulerer et bæresignal til at kode digitale oplysninger og demodulerer bæresignalet for at afkode de transmitterede oplysninger.

#### MR

MR (Modified READ) er en komprimeringsmetode, der er anbefalet i ITU-T T.4. Ved MR kodes den første scannede linje ved hjælp af MH. Den næste linje sammenlignes med den første, forskellene bestemmes, og derefter kodes og sendes forskellene.

#### NetWare

Et netværksoperativsystem, der er udviklet af Novell, Inc. Der blev oprindeligt brugt kooperativ multitasking til at køre forskellige tjenester på en pc, og netværksprotokollerne var baseret på den typiske Xerox XNS-stak. I dag understøtter NetWare TCP/IP og IPX/SPX.

#### OPC

OPC (Organic Photo Conductor) er en mekanisme, der fremstiller et virtuelt billede til udskrivning ved hjælp af en laserstråle fra en laserprinter. Den er normalt grøn eller rustrød og cylinderformet. En billedenhed, der indeholder en tromle, slider langsomt på tromlens overflade, når den bruges i printeren, og den skal udskiftes efter behov, når den er slidt som følge af kontakt med patronen, fremkalderbørsten, rensemekanismen og papiret.

#### Originaler

Det første eksemplar af noget, f.eks. et dokument, et fotografi eller en tekst, der kopieres, reproduceres eller oversættes for at producere flere eksemplarer, men som ikke selv er kopieret fra eller afledt af noget andet.

#### OSI

OSI (Open Systems Interconnection) er en kommunikationsmodel, der er udviklet af ISO (International Organization for Standardization). OSI er en standardiseret, modulær tilgang til netværksdesign, hvor det nødvendige sæt af komplekse funktioner opdeles i håndterbare, selvstændige funktionelle lag. Lagene er fra top til bund: program, præsentation, session, transport, netværk, dataforbindelse og fysisk lag.

#### PABX

En PABX (privat automatisk omstilling) er et automatisk telefonomstillingsanlæg i en privat virksomhed.

#### **PCL**

PCL (Printer Command Language) er et PDL (Page Description Language – sidebeskrivelsessprog), der er udviklet af HP som en printerprotokol og er blevet en branchestandard. PCL blev oprindeligt udviklet til de tidlige inkjetprintere og er siden udgivet i forskellige udgaver til termiske printere, matrixprintere og laserprintere.

#### PDF

PDF (Portable Document Format) er et varemærkebeskyttet filformat, der er udviklet af Adobe Systems, til repræsentation af todimensionelle dokumenter i et format, som er uafhængigt af enheder og opløsning.

#### PostScript

PS (PostScript) er et sidebeskrivelses- og programmeringssprog, der primært benyttes inden for elektronik og DTP. , og som køres i et tolkningsprogram for at generere et billede.

#### Printerdriver

Et program, der bruges til at sende kommandoer og overføre data fra computeren til printeren.

#### Udskriftsmedie

Et medie, der kan bruges i en printer, en scanner, en fax eller en kopimaskine, f.eks. papir, kuverter, etiketter og transparenter.

#### PPM

PPM (sider pr. minut) er en målemetode til bestemmelse af, hvor hurtigt en printer arbejder, dvs. hvor mange sider den kan producere pr. minut.

#### PRN-fil

En grænseflade til en enhedsdriver, der tillader softwaren at kommunikere med enhedsdriveren ved hjælp af standardsystemkald til input/output, hvilket forenkler mange opgaver.

#### Protokol

En konvention eller standard, der kontrollerer eller muliggør forbindelse, kommunikation og dataoverførsel mellem to computere.

#### PS

Se PostScript.

#### PSTN

PSTN (det offentlige analoge kabelforbundne telefonnet) er det netværk, der består af verdens offentlige analoge telefonnetværk og normalt ledes gennem en omstilling i virksomheder.

#### RADIUS

RADIUS (Remote Authentication Dial In User Service) er en protokol til godkendelse og registrering af eksterne brugere. RADIUS muliggør central styring af godkendelsesdata, f.eks. brugernavne og adgangskoder, ved hjælp af et AAA-koncept (godkendelse, autorisation og registrering) til styring af adgang til netværket.

#### Opløsning

Et billedes skarphed målt i punkter pr. tommer (DPI). Jo højere DPI-tal, jo højere opløsning.

#### SMB

SMB (Server Message Block) er en netværksprotokol, der især anvendes til at dele filer, printere, serielle porte og forskellige former for kommunikation mellem noder i et netværk. Den indeholder også en mekanisme til godkendelse af kommunikation mellem processer.

#### **SMTP**

SMTP (Simple Mail Transfer Protocol) er standarden for transmission af e-mail over internettet. SMTP er en relativt enkel tekstbaseret protokol, hvor der angives en eller flere modtagere af en meddelelse, og derefter overføres meddelelsesteksten. Det er en klient/server-protokol, hvor klienten overfører en e-mail-meddelelse til serveren.

#### **SSID**

SSID (Service Set Identifier) et et navn på et trådløst lokalnetværk (WLAN). Alle trådløse enheder på et WLAN anvender det samme SSID for at kommunikere med hinanden. Der skelnes mellem store og små bogstaver i SSID'er, og maksimumlængden er 32 tegn.

#### Undernetmaske

Undernetmasken bruges i forbindelse med netværksadressen til at bestemme, hvilken del af adressen der er netværksadressen, og hvilken del der er værtsadressen.

#### TCP/IP

TCP (Transmission Control Protocol) og IP (Internet Protocol) er det sæt kommunikationsprotokoller, der implementerer den protokolstak, som internettet og de fleste kommercielle netværk kører på.

#### **TCR**

TCR (Transmission Confirmation Report) indeholder oplysninger om hver transmission, f.eks. jobstatus, transmissionsresultat og antal sendte sider. Rapporten kan indstilles til at blive udskrevet efter hvert job eller kun efter mislykkede transmissioner.

#### TIFF

TIFF (Tagged Image File Format) er et bitmapbilledformat med variabel opløsning. TIFF beskriver billeddata, der typisk kommer fra scannere. I TIFF-billeder bruges der mærker, dvs. nøgleord, som definerer egenskaberne for det billede, der er inkluderet i filen. Dette fleksible og platformsuafhængige format kan bruges til billeder, der er oprettet i forskellige billedbehandlingsprogrammer.

#### Tonerpatron

En slags flaske eller beholder med toner, der anvendes i en maskine, f.eks. en printer. Toner er et pulver, der bruges i laserprintere og fotokopieringsmaskiner, og som danner teksten og billederne på det udskrevne papir. Toneren fikseres med en kombination af varme og tryk fra fikseringsenheden, så den klæber til papirets fibre.

#### TWAIN

En branchestandard for scannere og software. Hvis der bruges en TWAIN-kompatibel scanner og et TWAIN-kompatibelt program, kan en scanning startes fra programmet. TWAIN er en API, der kan bruges til at hente billeder under operativsystemerne Microsoft Windows og Apple Mac.

#### UNC-sti

UNC (Uniform Naming Convention) er en standardiseret metode til at oprette adgang til netværksshares i Windows NT og andre Microsoft-produkter. Formatet for en UNC-sti er: \\<servernavn>\<sharenavn>\<Yderligere mapper>

#### URL

URL (Uniform Resource Locator) er den globale adresse på dokumenter og ressourcer på internettet. Den første del af adressen angiver, hvilken protokol der skal bruges, og den anden del angiver den IP-adresse eller det domænenavn, hvor ressourcen er placeret.

#### USB

USB (Universal Serial Bus) er en standard for tilslutning af perifere enheder til computere, og den er udviklet af USB Implementers Forum, Inc. I modsætning til parallelporte er USB udviklet til, at der på samme tid kan tilsluttes flere perifere enheder til en enkelt USB-port på computeren.

#### Vandmærke

Et vandmærke er et genkendeligt billede eller mønster i papiret, der virker lysere, når det holdes op imod lyset. Vandmærker blev første gang introduceret i Bologna i Italien i 1282. De er blevet brugt af papirfabrikanter til at identificere deres produkter, og de bruges også i frimærker, pengesedler og andre officielle dokumenter for at forhindre forfalskninger.

#### **WEP**

WEP (Wired Equivalent Privacy) er en sikkerhedsprotokol, der er defineret i IEEE 802.11. Den giver det samme sikkerhedsniveau som et kabelforbundet LAN. Sikkerheden i WEP er baseret på kryptering af trådløst overførte data, så de er beskyttet under transmissionen.

#### WIA

WIA (Windows Imaging Architecture) er en billedbehandlingsarkitektur, der oprindeligt blev introduceret i Windows Me og Windows XP. Hvis der bruges en WIA-kompatibel scanner, kan en scanning startes fra disse operativsystemer.

#### **WPA**

WPA (Wi-Fi Protected Access) er en klasse af systemer til sikring af trådløse (Wi-Fi) computernetværk. Det blev oprettet for at forbedre sikkerheden i WEP.

#### WPA-PSK

WPA-PSK (WPA Pre-Shared Key) er en særlig udgave af WPA til mindre virksomheder og hjemmebrugere. En delt nøgle, eller adgangskode, konfigureres på det trådløse adgangspunkt (WAP) og på alle trådløse bærbare eller stationære enheder. WPA-PSK genererer en entydig nøgle til hver session mellem en trådløs klient og det tilhørende trådløse adgangspunkt, hvilket øger sikkerheden.

#### WPS

WPS (Wi-Fi Protected Setup) er en standard til oprettelse af et trådløst hjemmenetværk. Hvis det trådløse adgangspunkt understøtter WPS, er det nemt at konfigurere den trådløse netværksforbindelse uden at bruge en computer.

#### XPS

XPS (XML Paper Specification) er en specifikation af et PDL (sidebeskrivelsessprog) og et nyt dokumentformat, som er nyttigt til transportable og elektroniske dokumenter. Det er udviklet af Microsoft. Det er en XML-baseret specifikation, som er baseret på en ny udskriftssti og et vektorbaseret dokumentformat, der er uafhængigt af enheden.

# Indeks

### B

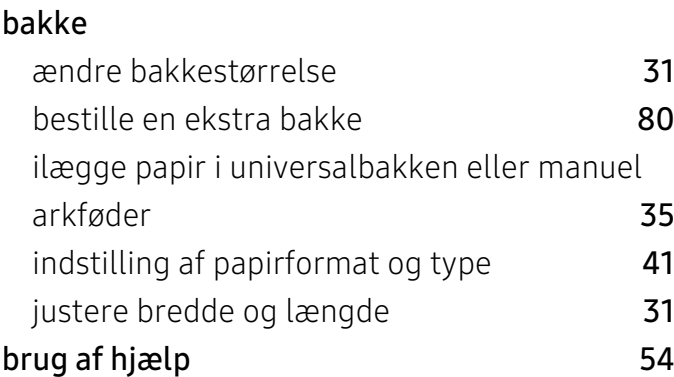

### D

#### driverinstallation [23](#page-22-0)

# E

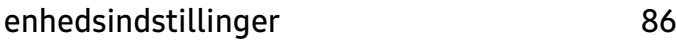

### F

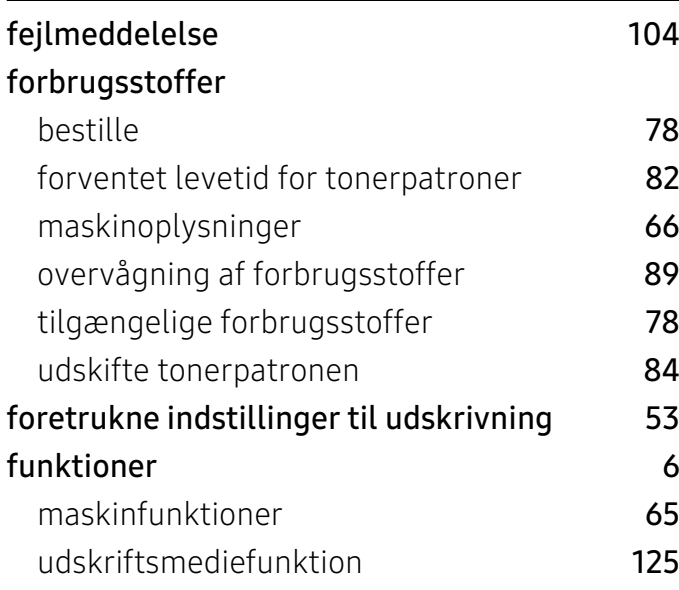

# G

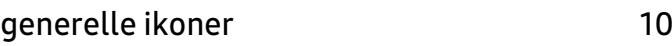

### H

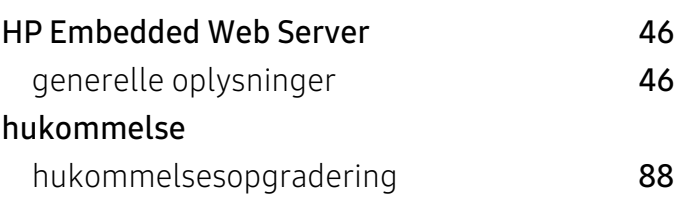

#### I

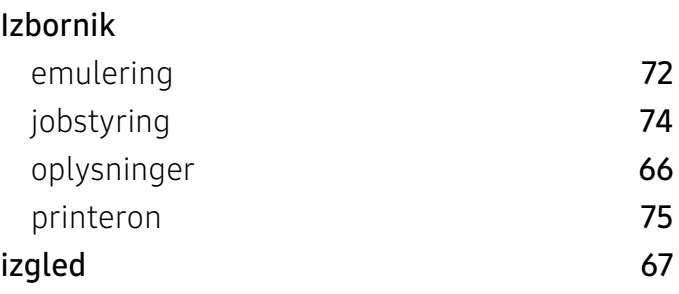

### K

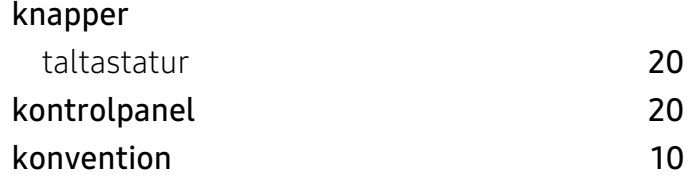

L

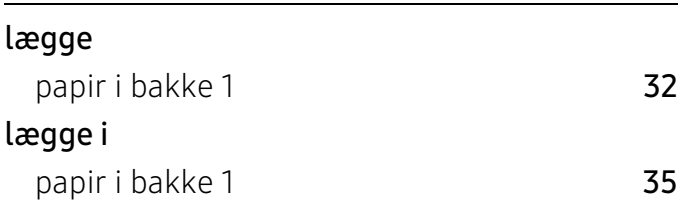

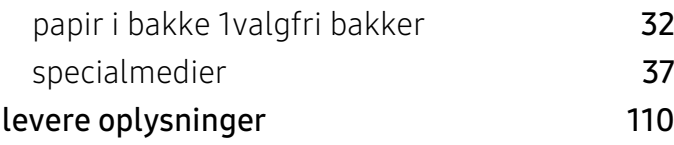

# M

menuoversigt [25](#page-24-0), [66](#page-65-2)

# N

#### netværk

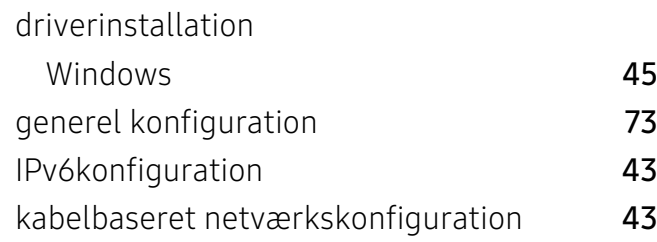

# O

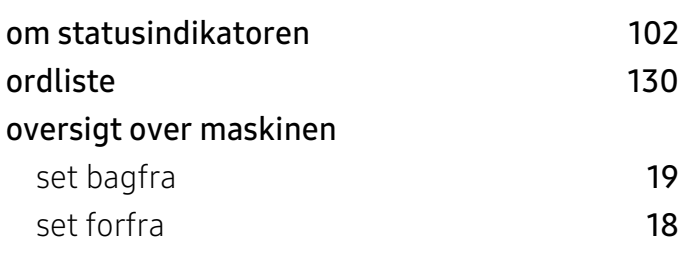

### P

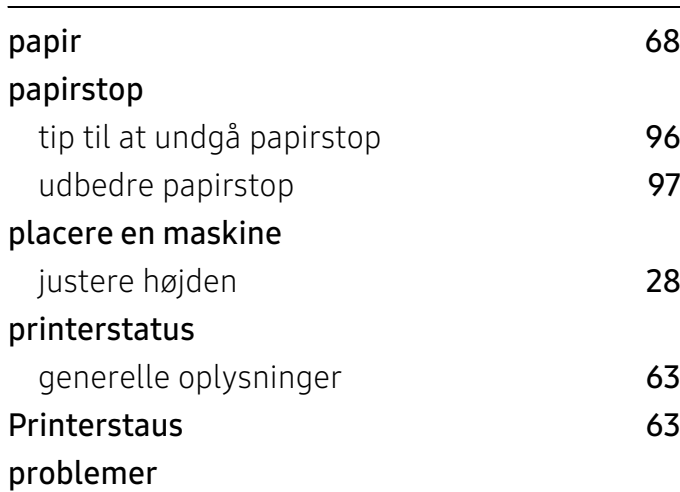

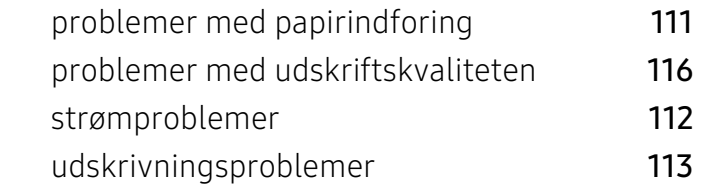

### R

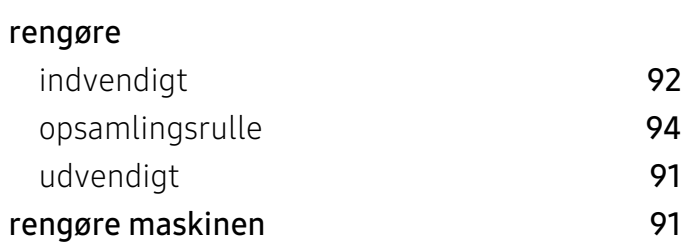

# S

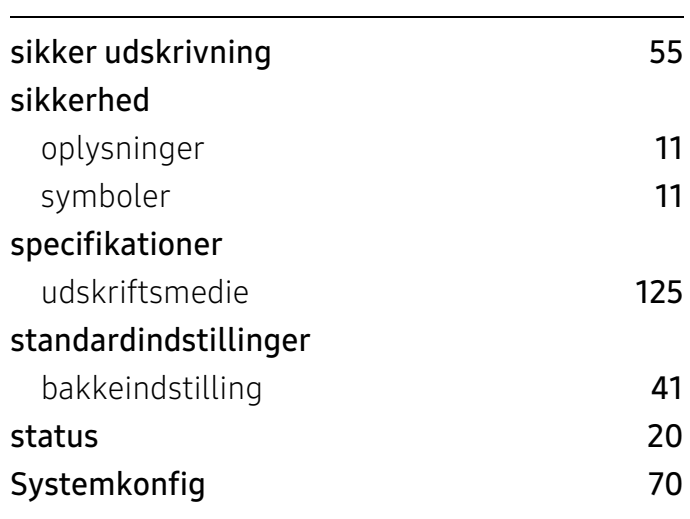

### T

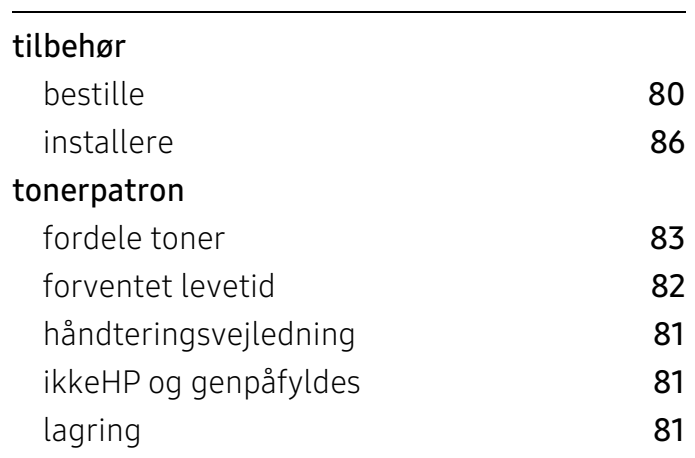

# U

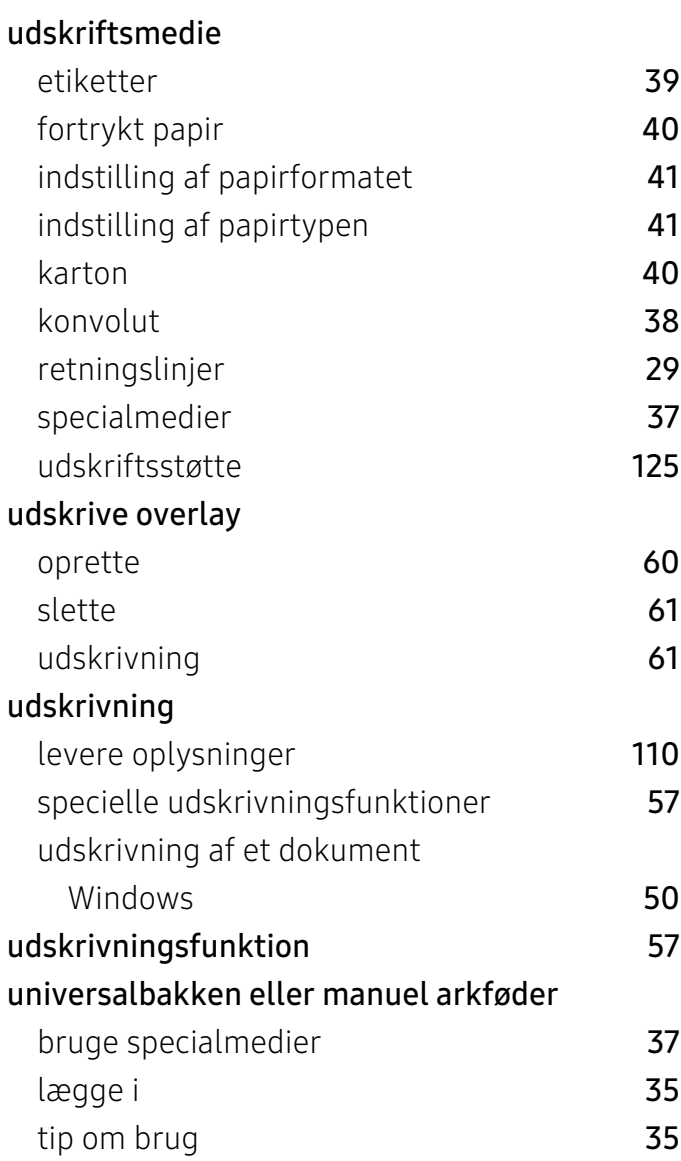

# W

#### Windows

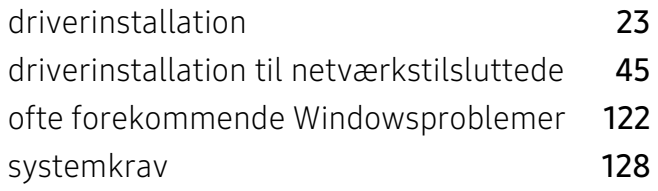

### V

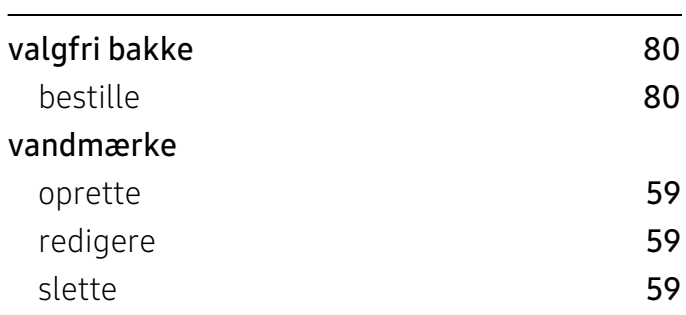